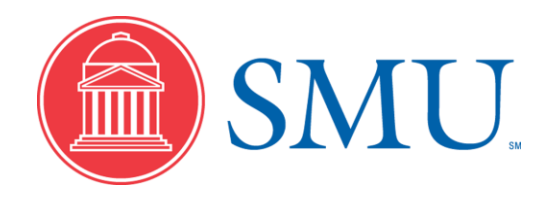

**eProcurement Created on 12/1/10**

# **Notice**

© 2010, Southern Methodist University. All Rights Reserved. Published 2010.

The information contained in this document is **proprietary** to Southern Methodist University. This document is for use by employees of Southern Methodist University ONLY.

Please address requests for exceptions, permission to duplicate, and/or distribute, to the following:

> Administrative Systems Training Team Business and Information Technology Services Southern Methodist University P.O. Box 750262 Dallas, TX 75275-0262 Telephone: (214) 768-1824 Email: adminsys@smu.edu

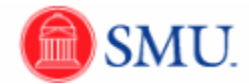

# **Table of Contents**

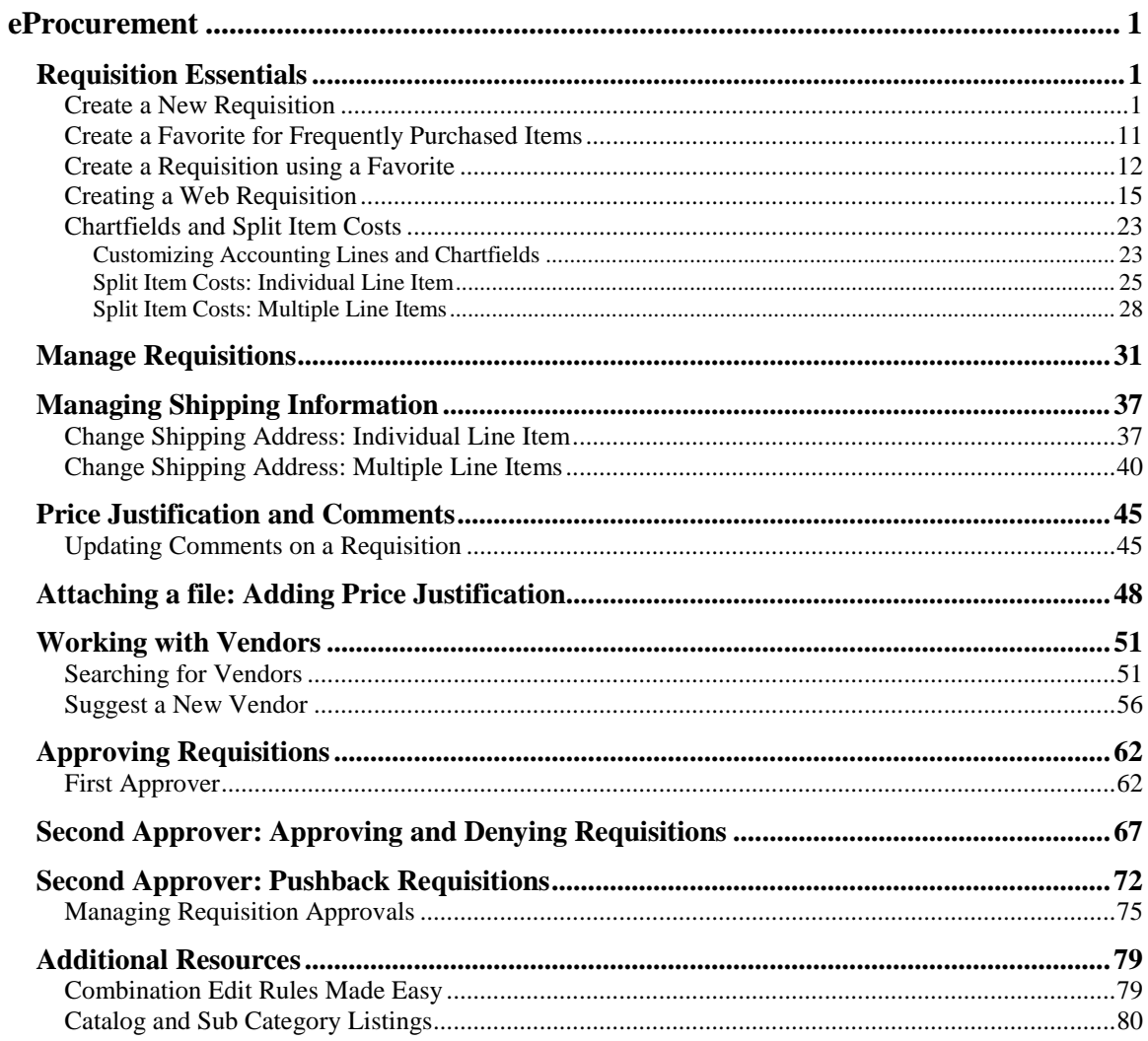

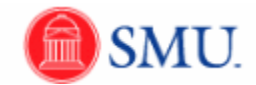

### <span id="page-4-0"></span>**eProcurement**

# <span id="page-4-1"></span>**Requisition Essentials**

### <span id="page-4-2"></span>Create a New Requisition

#### **Procedure**

eProcurement is an electronic purchase requests (requisitions) and approval module in SMU Financials. eProcurement streamlines and automates the entry and approval of purchase requisitions. Once approved the requisitions are automatically sourced into Purchase Orders by the Purchasing Department.

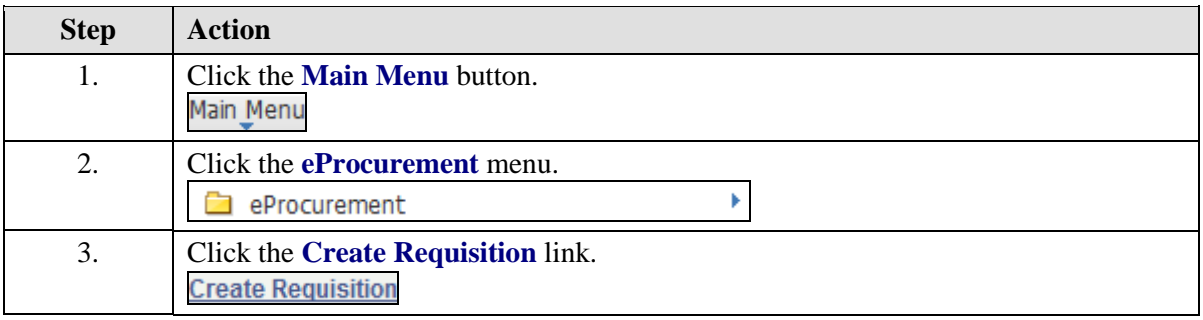

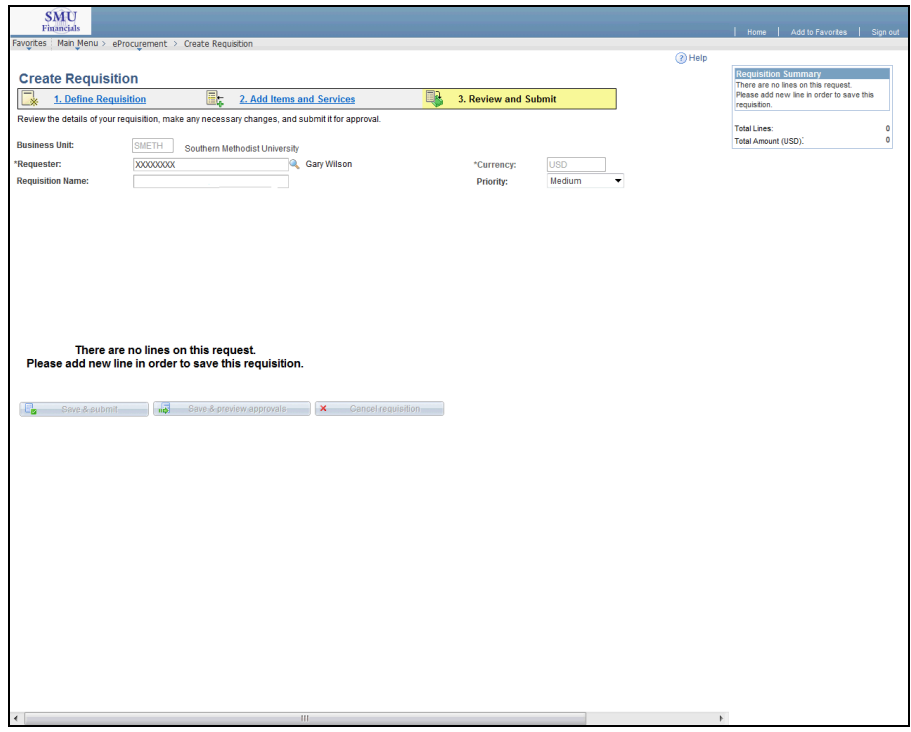

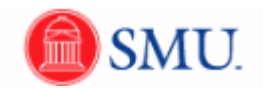

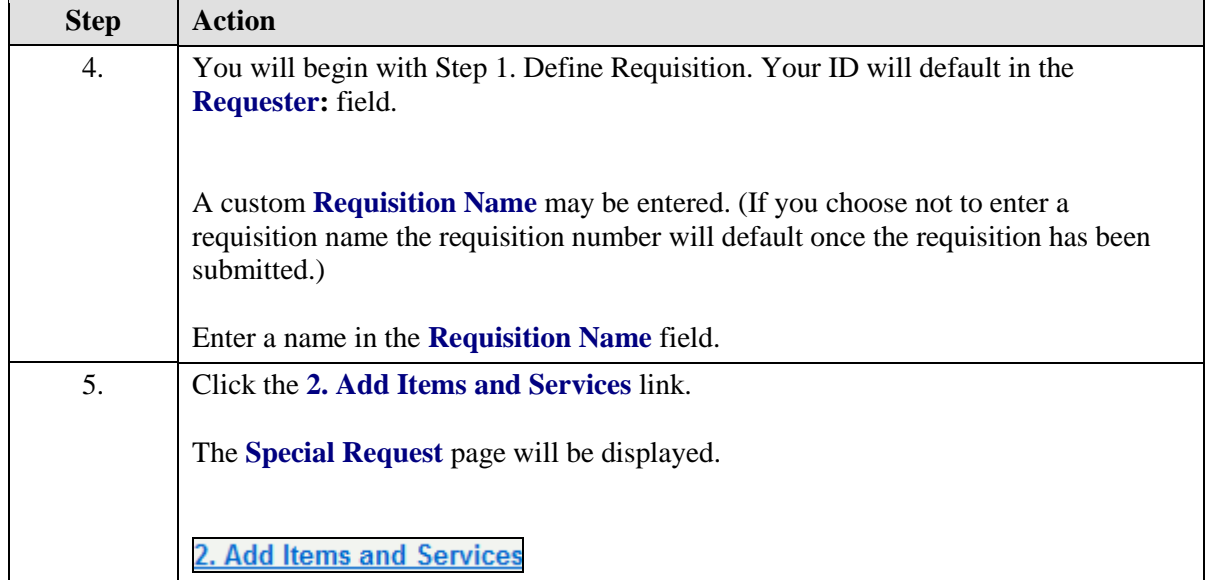

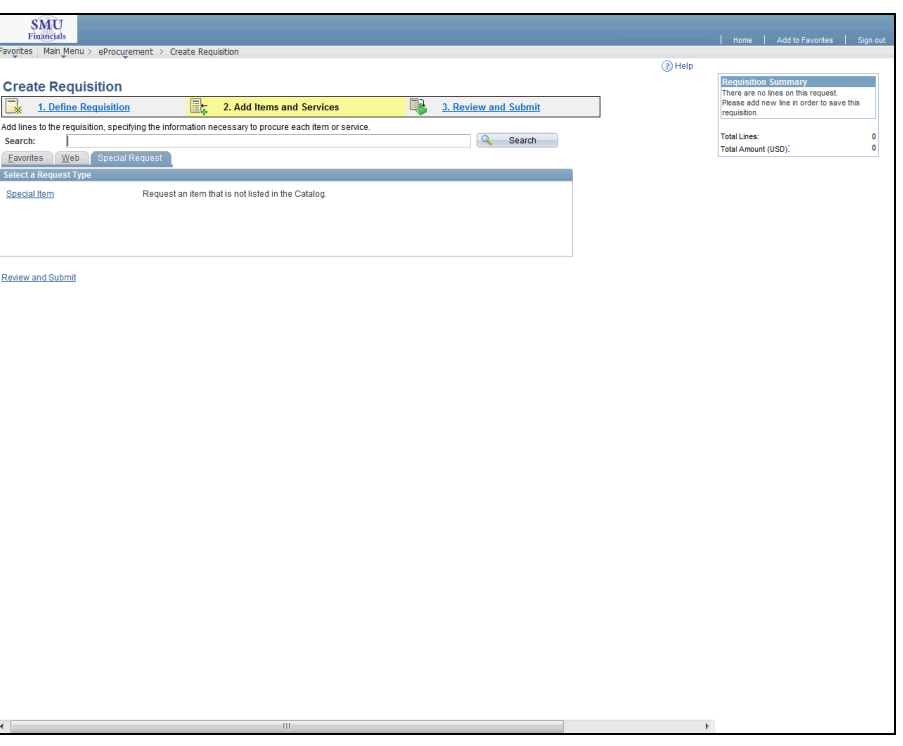

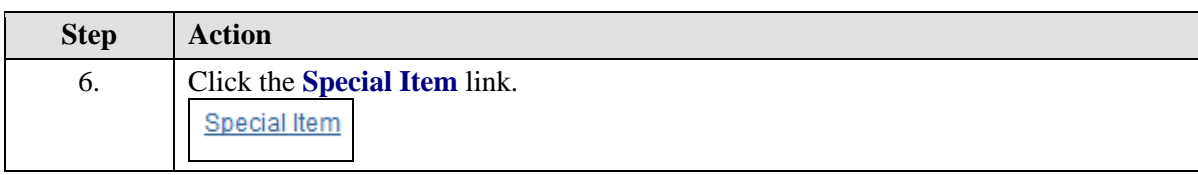

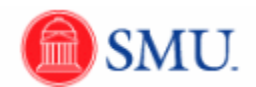

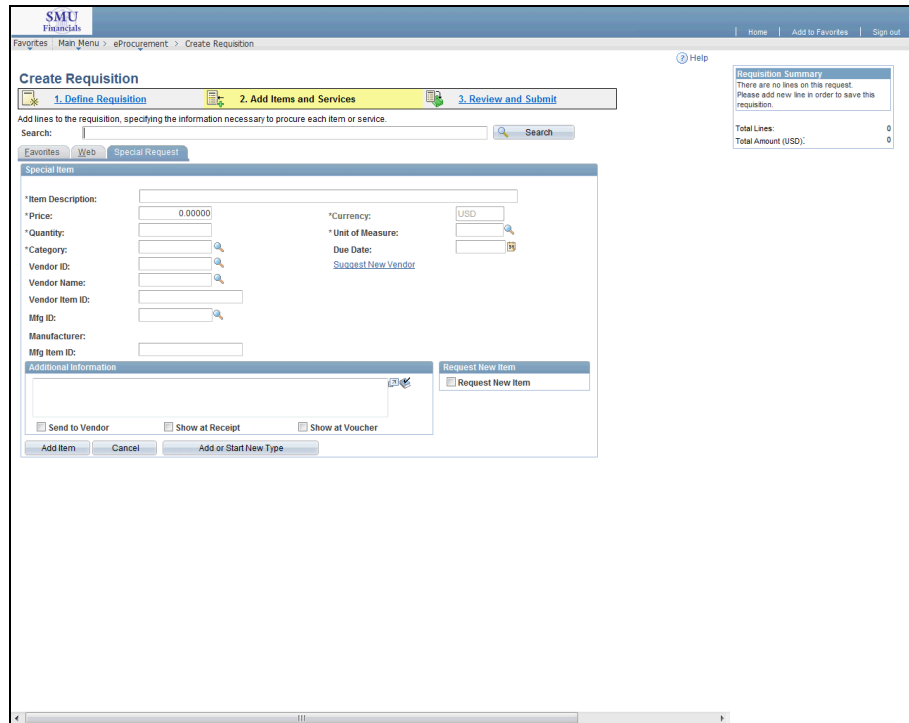

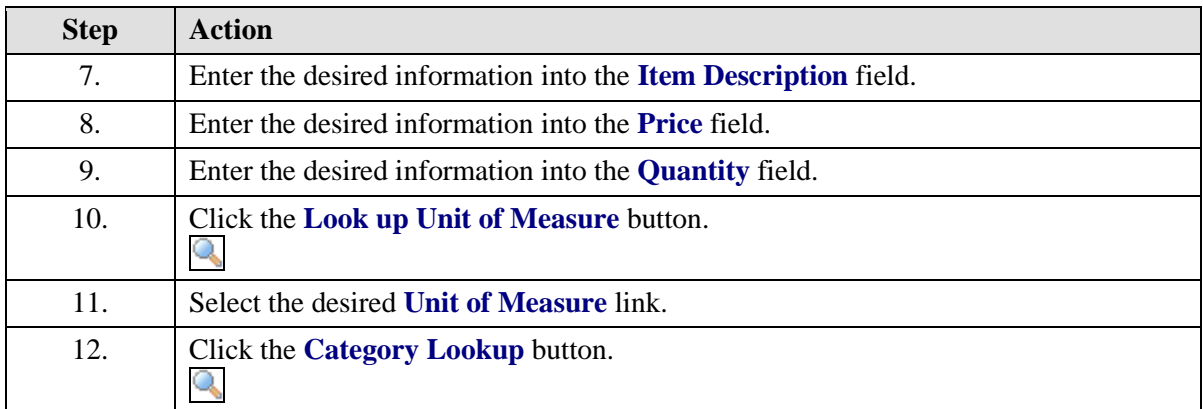

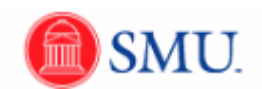

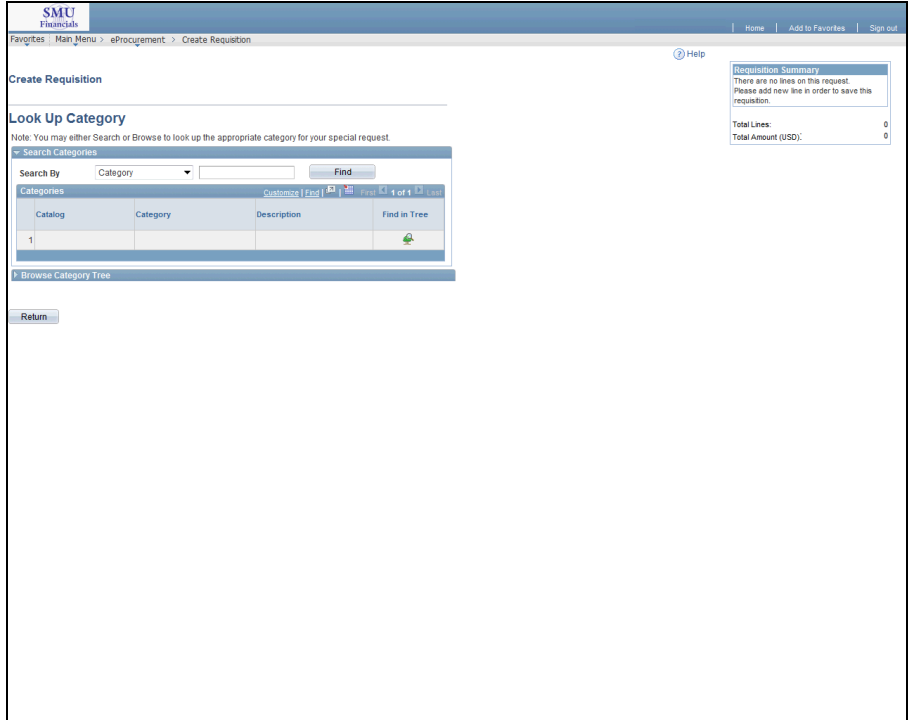

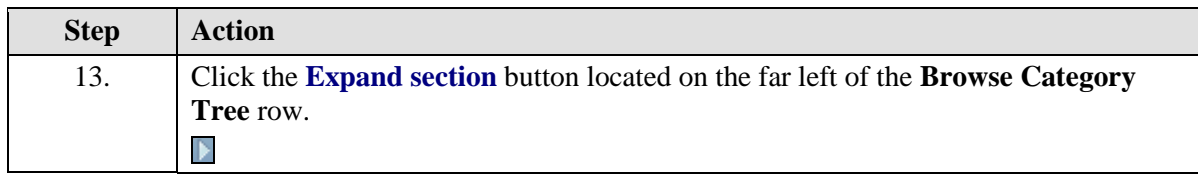

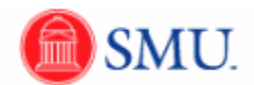

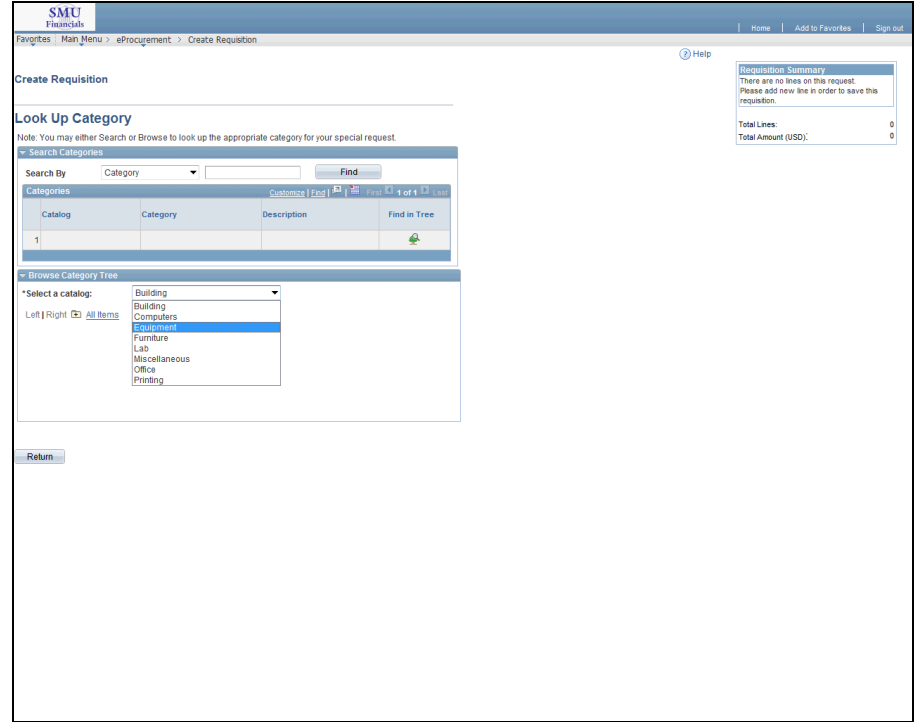

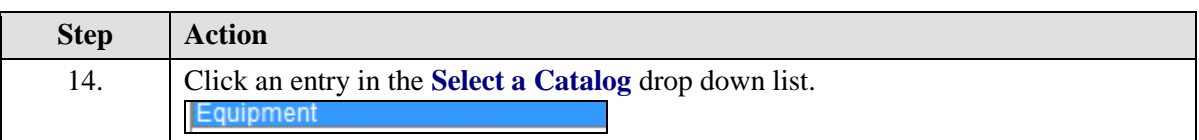

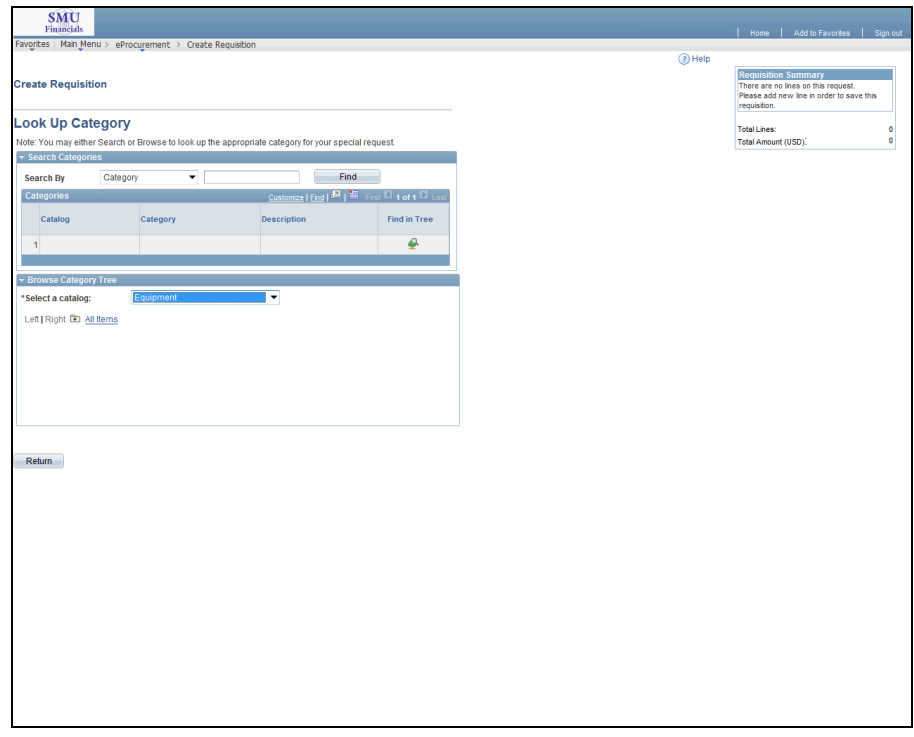

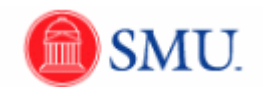

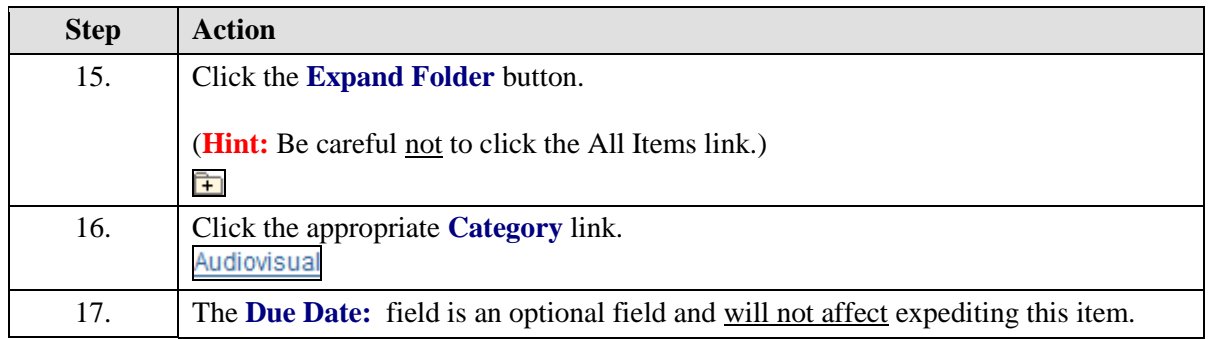

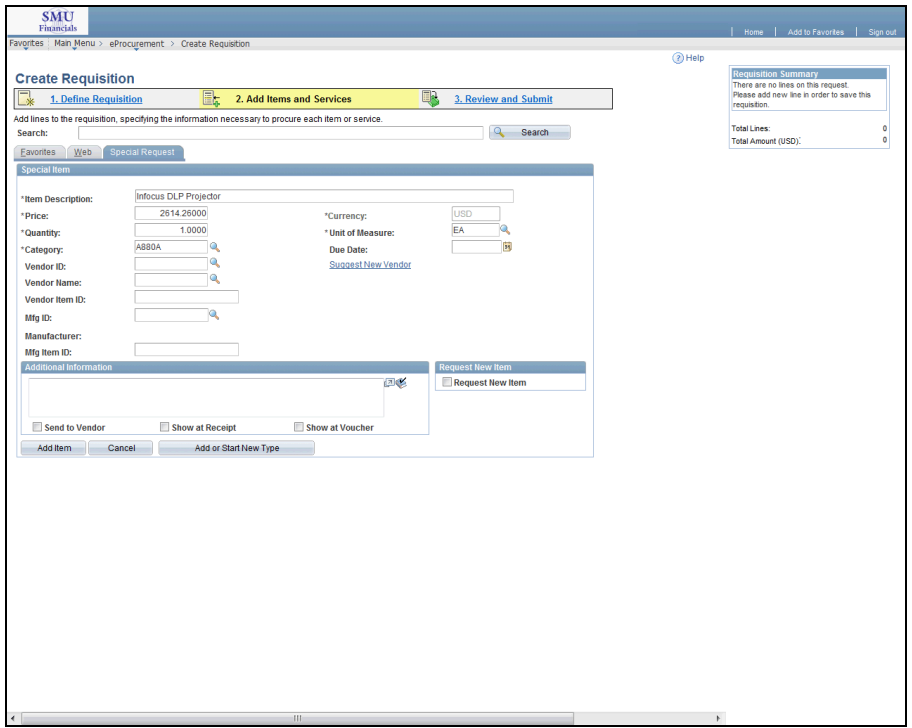

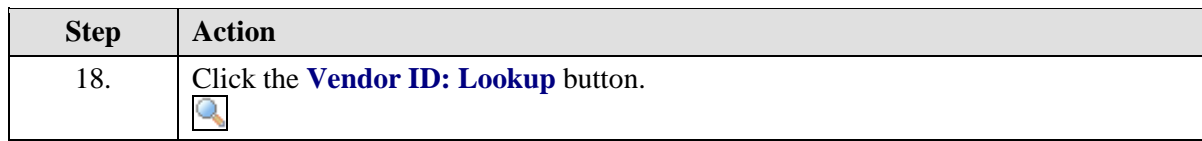

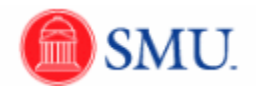

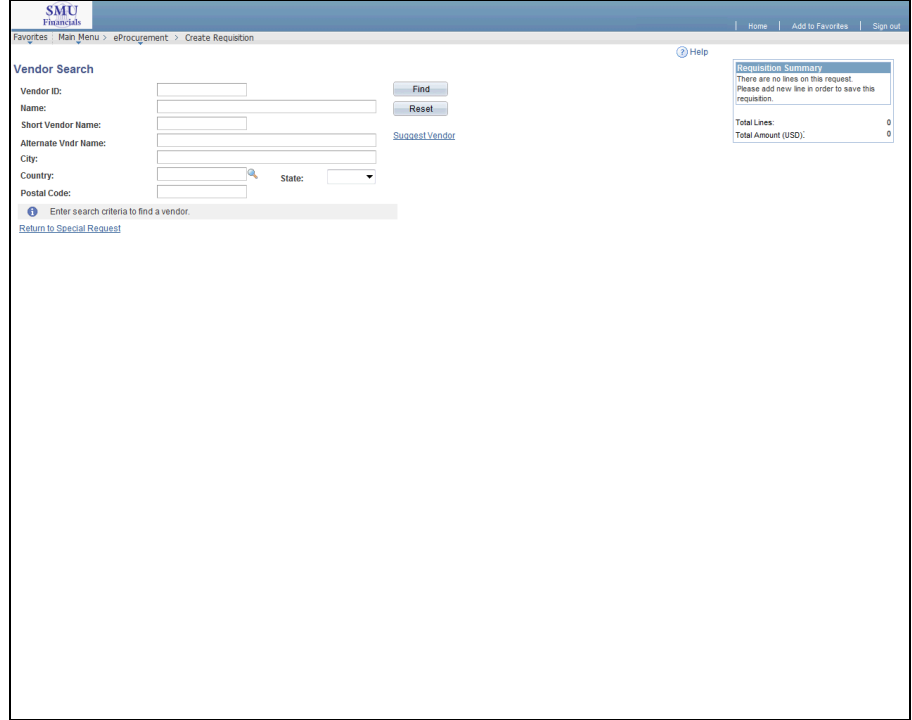

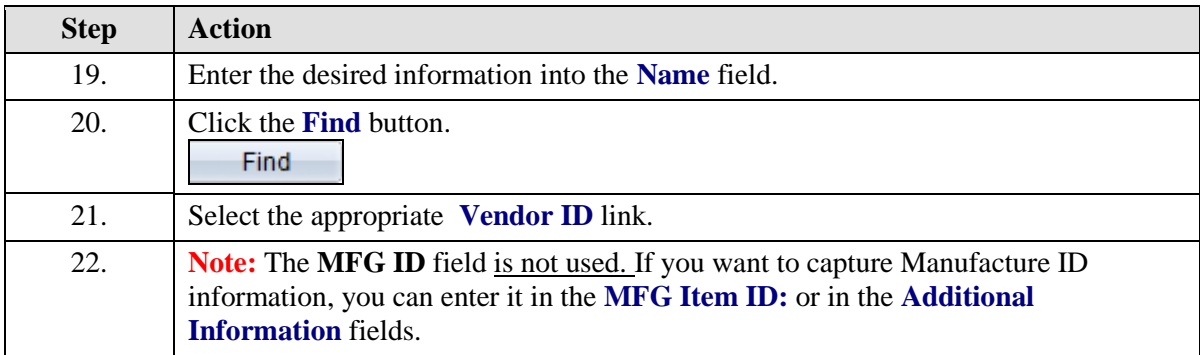

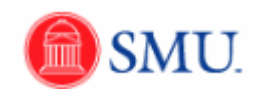

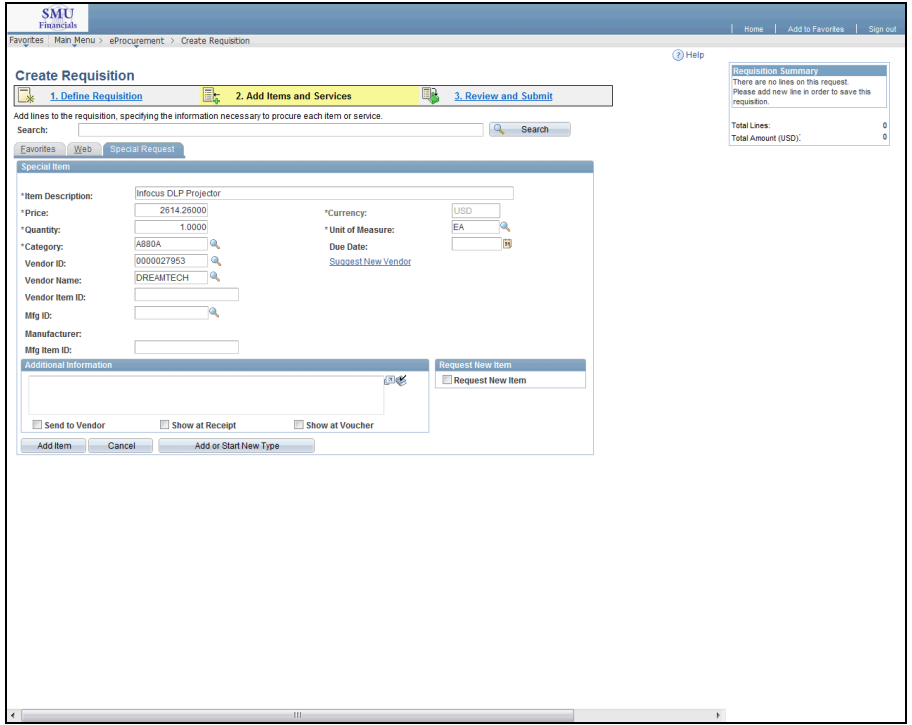

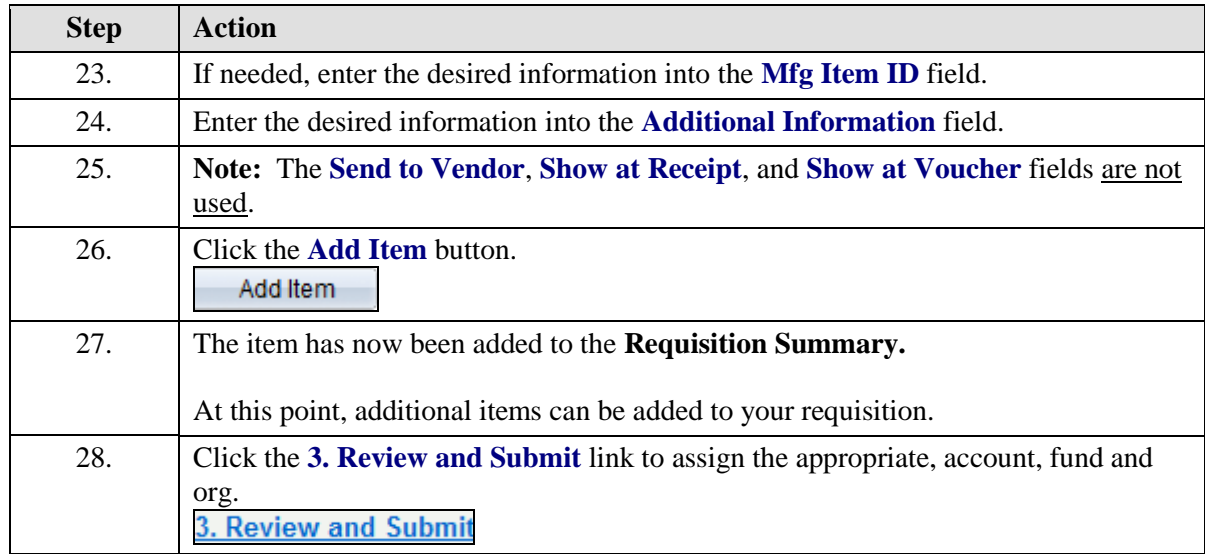

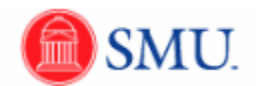

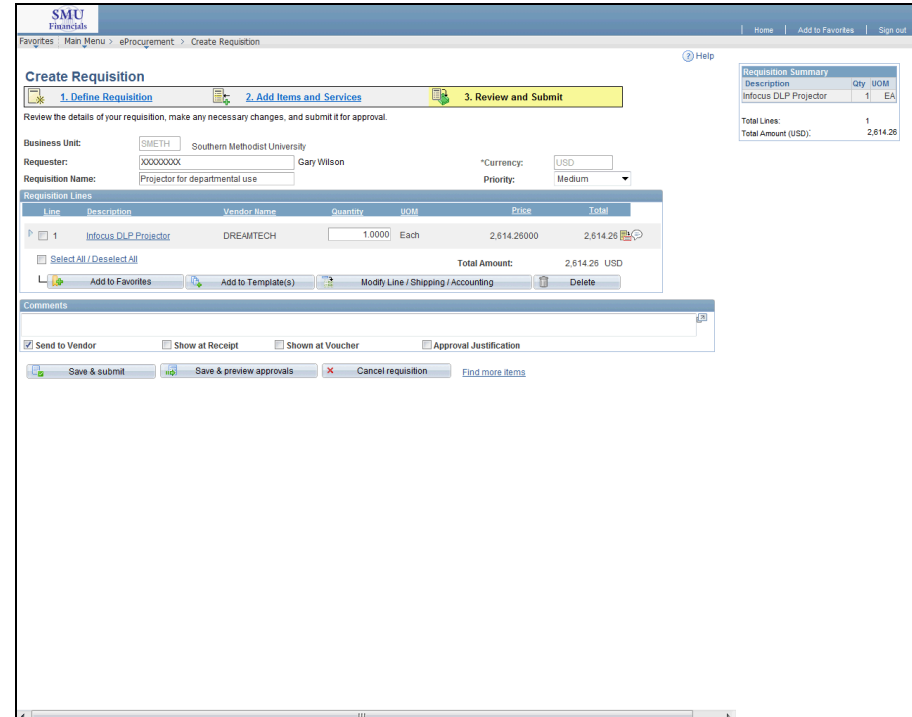

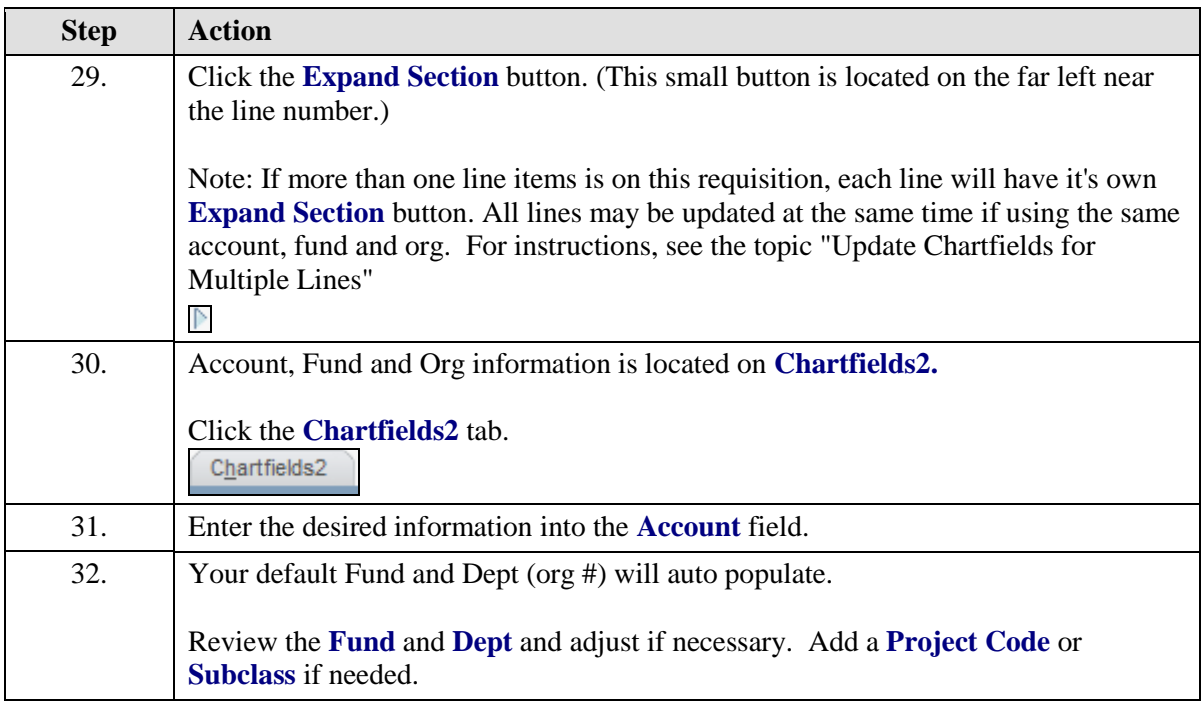

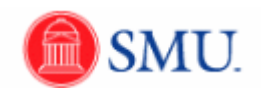

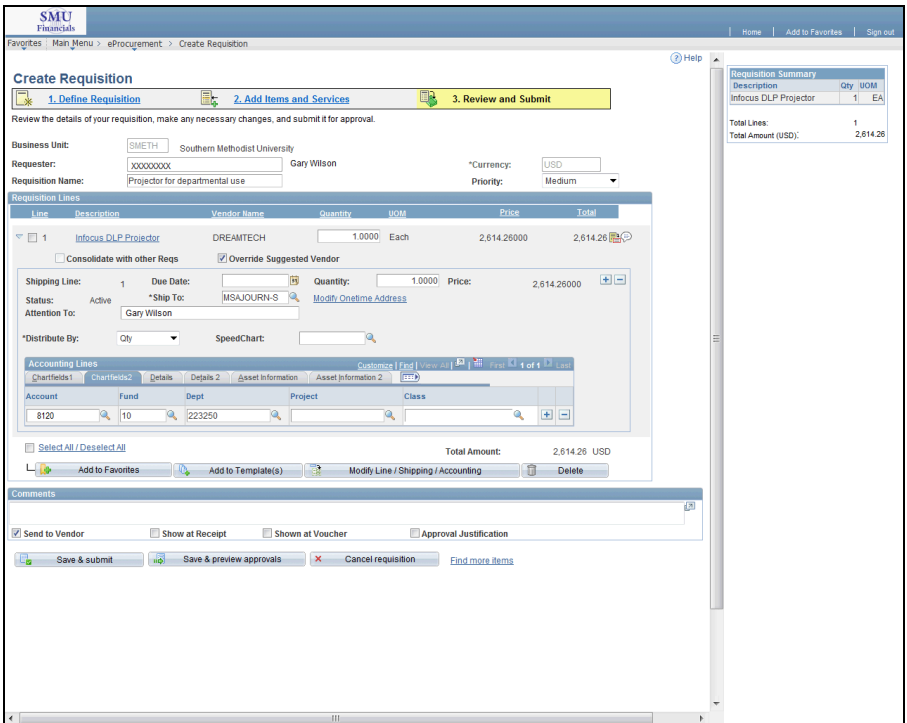

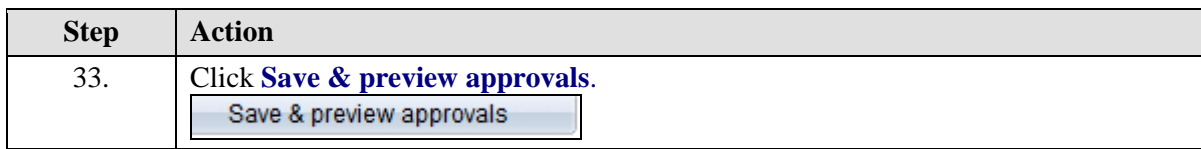

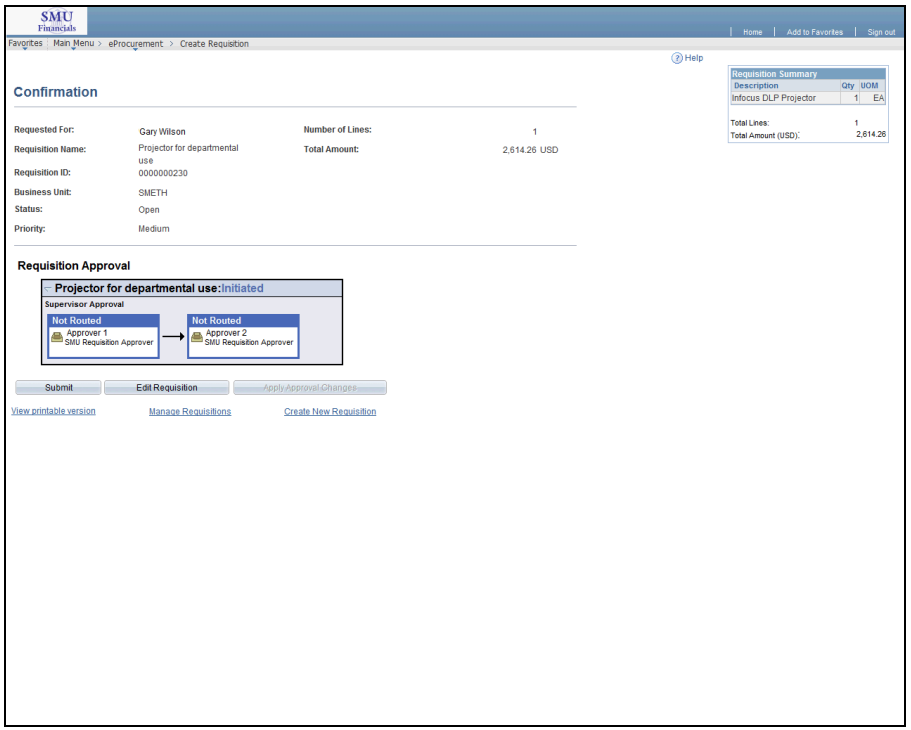

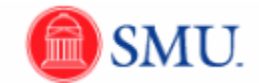

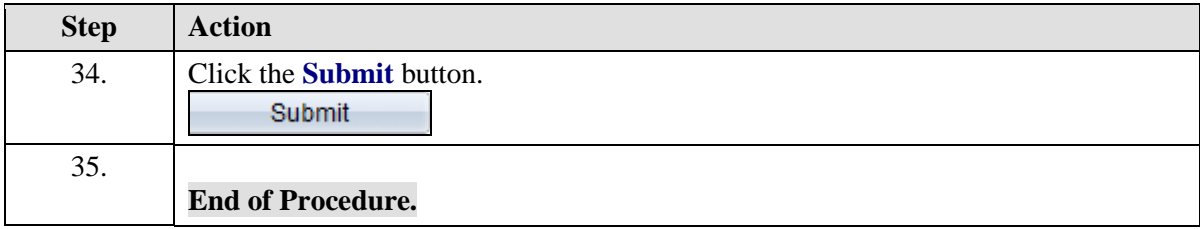

# <span id="page-14-0"></span>Create a Favorite for Frequently Purchased Items

#### **Procedure**

Identifying a frequently purchased item as a favorite will eliminate some of the requisition process. Once you've created a favorite, it will be available for future requisitions.

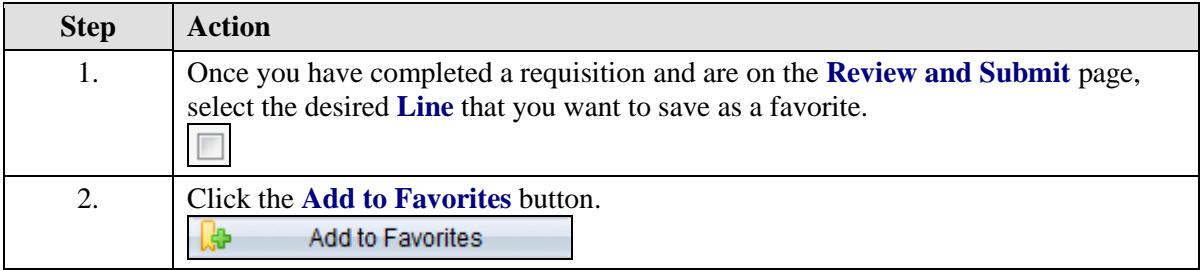

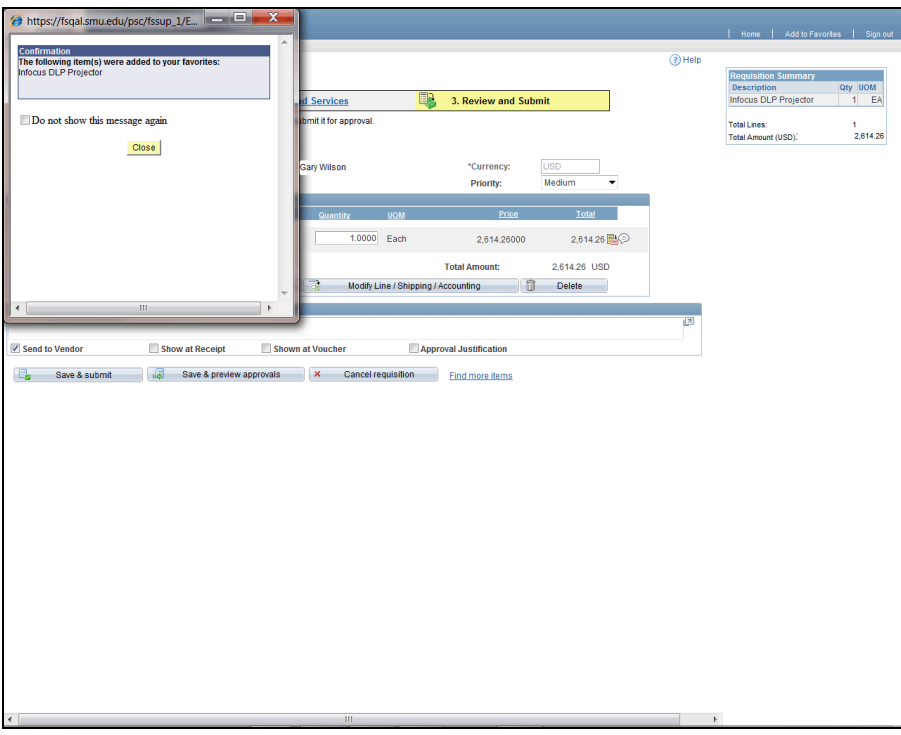

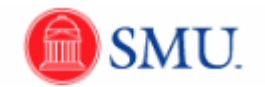

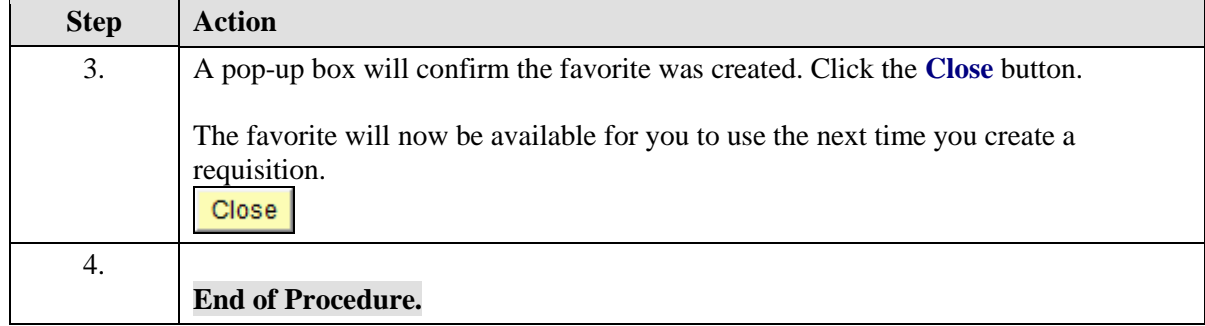

# <span id="page-15-0"></span>Create a Requisition using a Favorite

#### **Procedure**

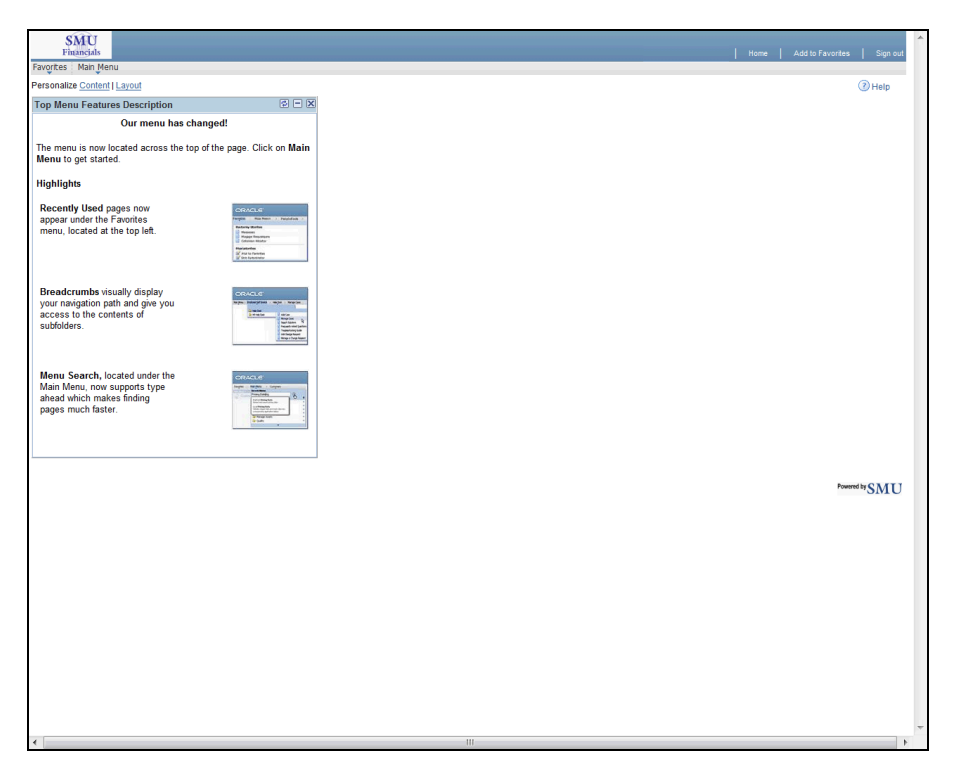

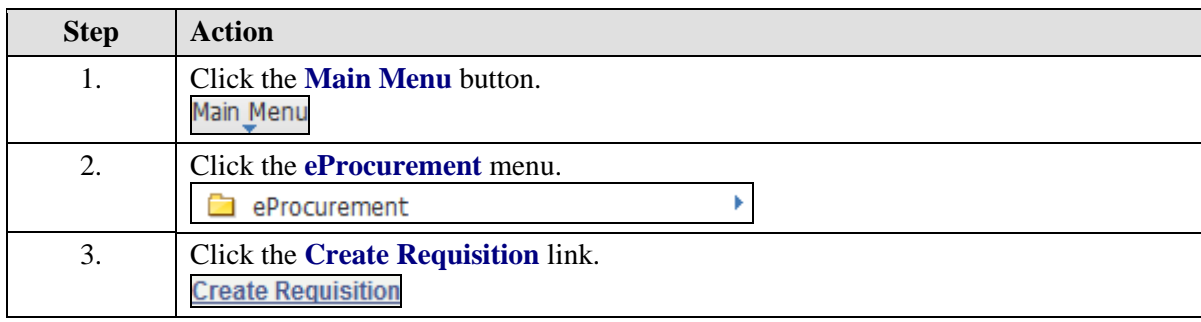

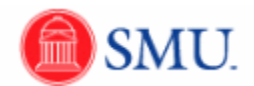

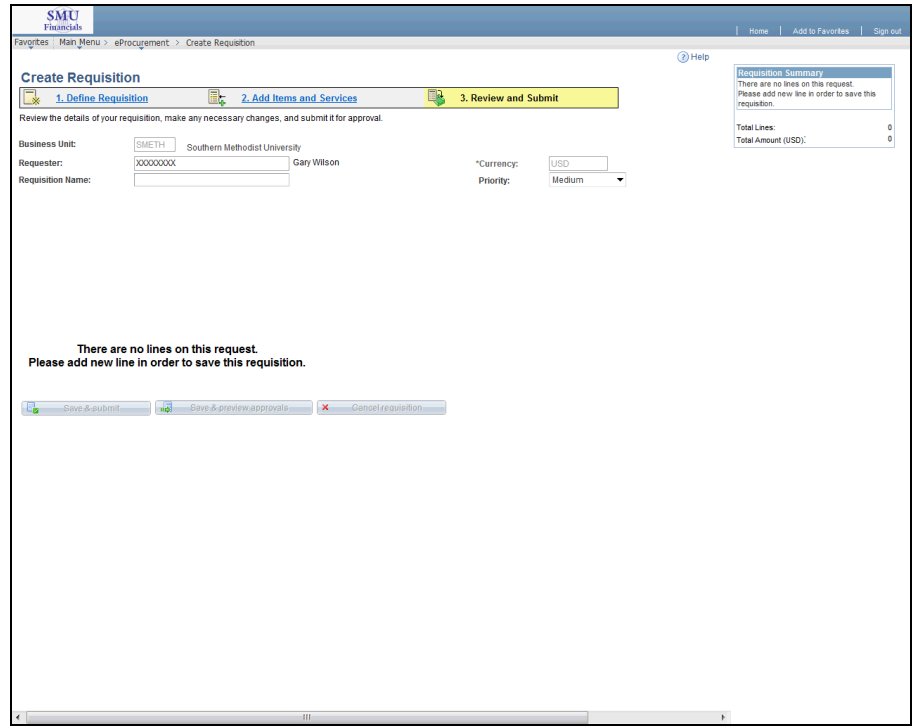

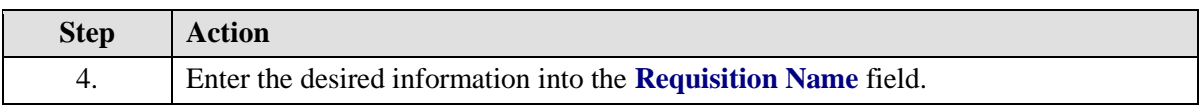

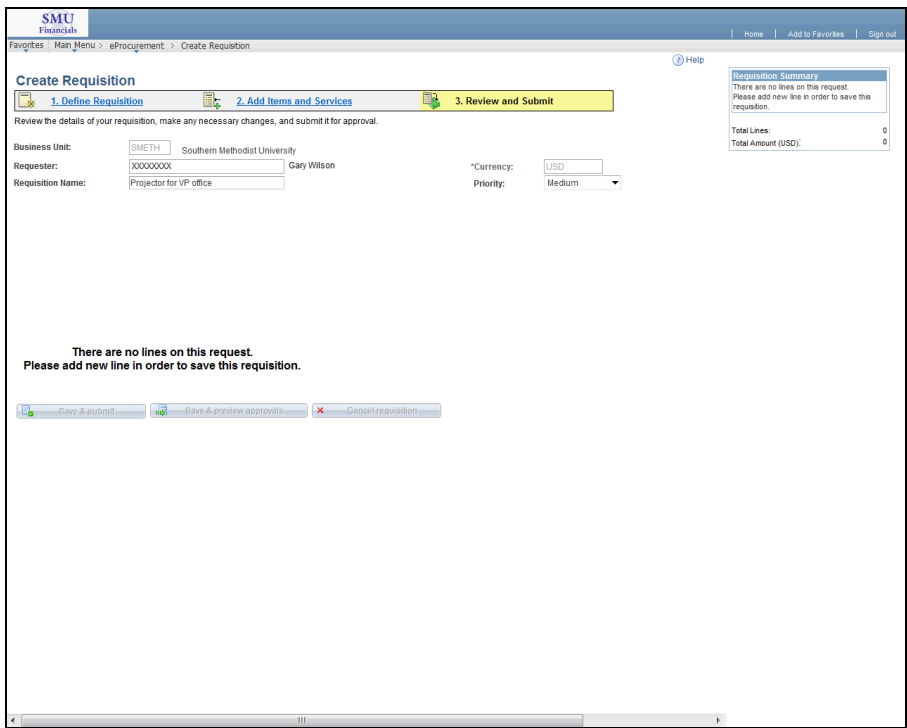

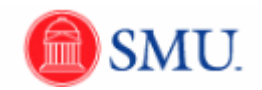

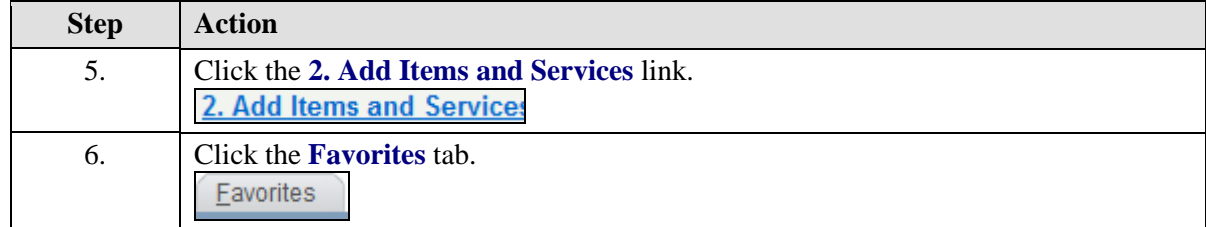

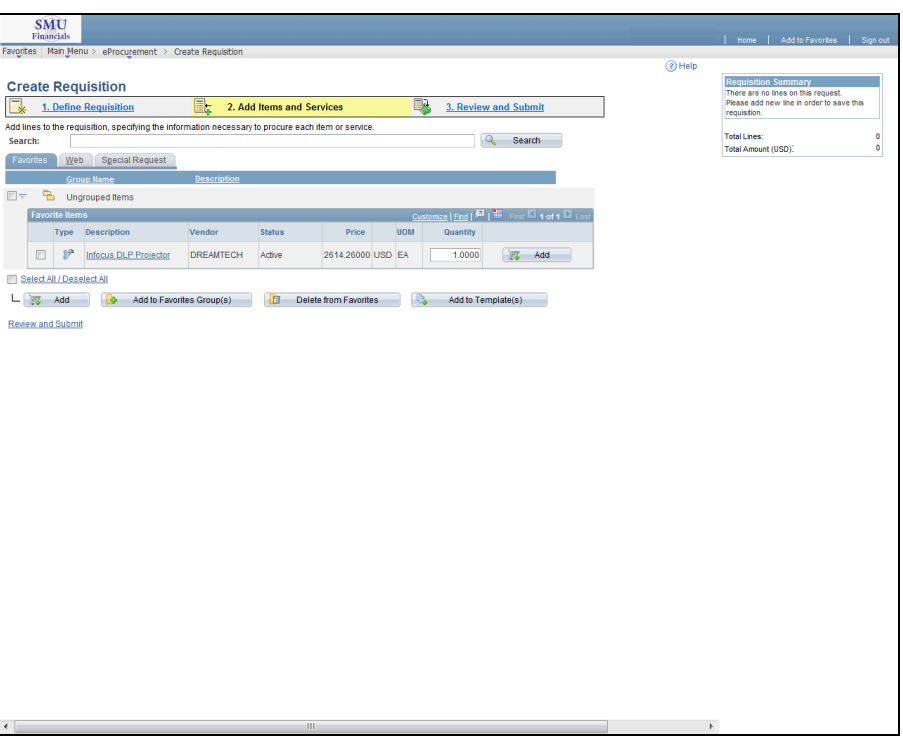

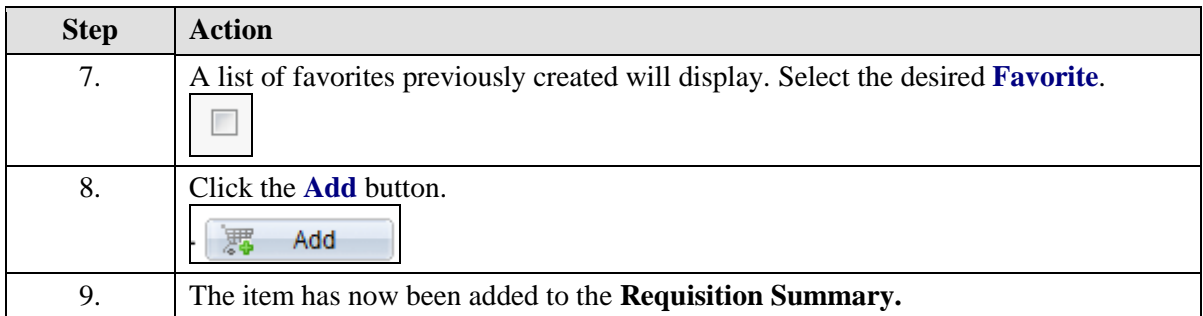

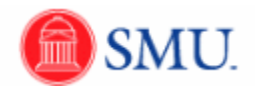

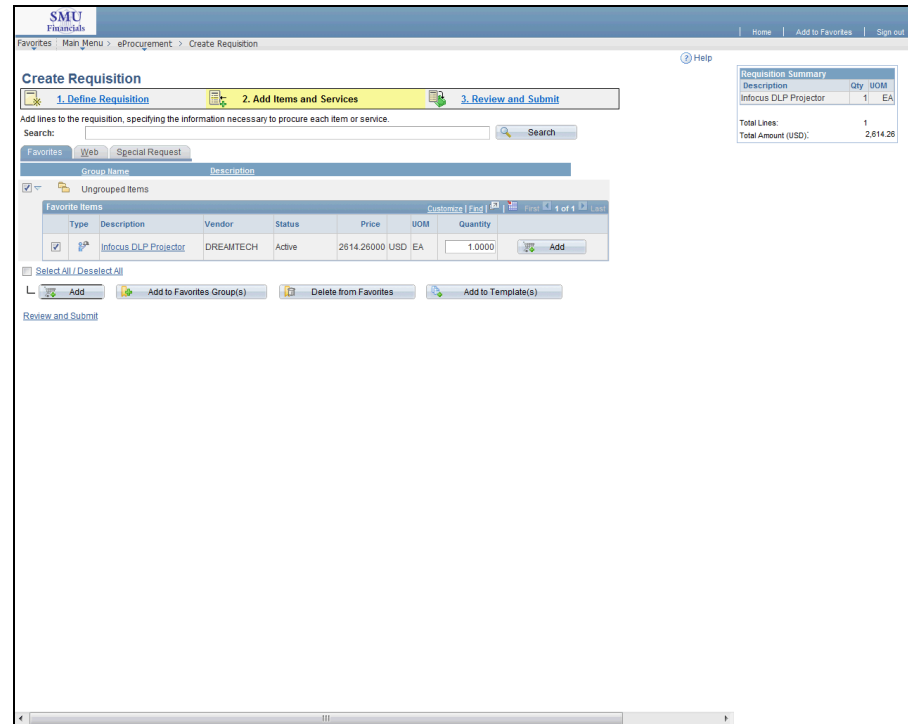

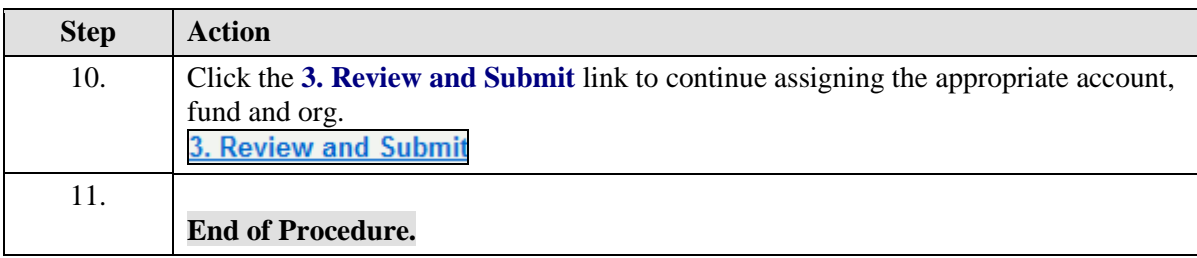

### <span id="page-18-0"></span>Creating a Web Requisition

#### **Procedure**

Purchase requisitions from select Web Partners (such as Office Depot and Hewlett-Packard) can be created directly using the SMU eProcurement program.

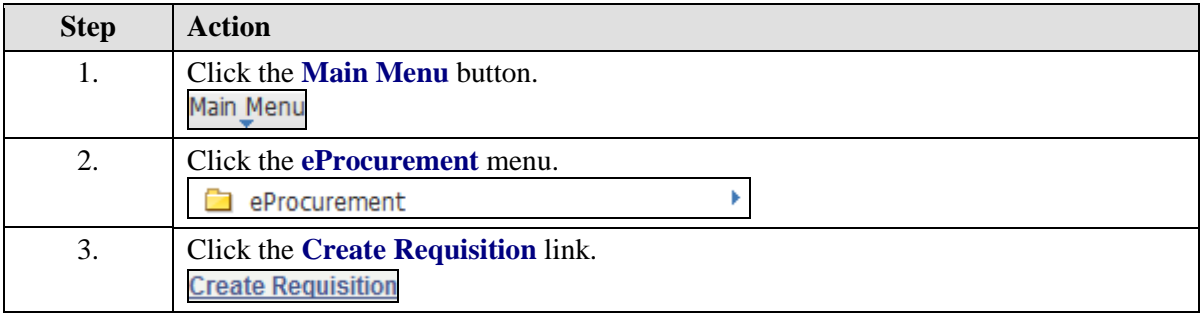

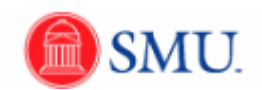

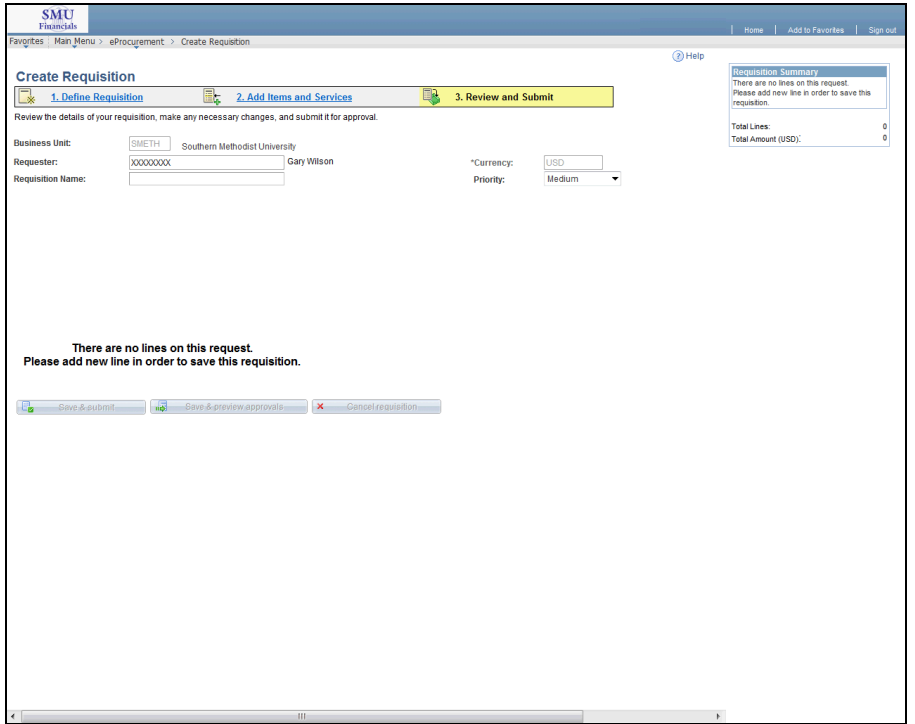

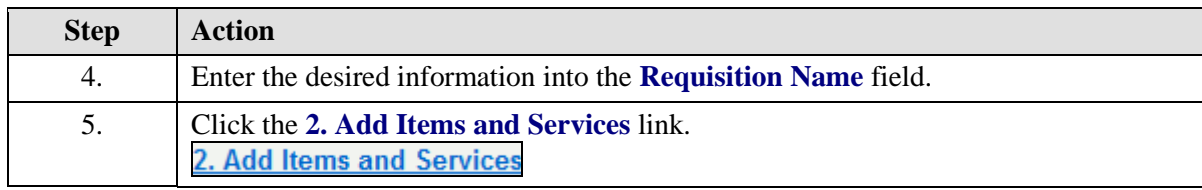

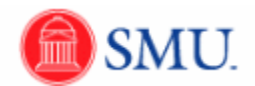

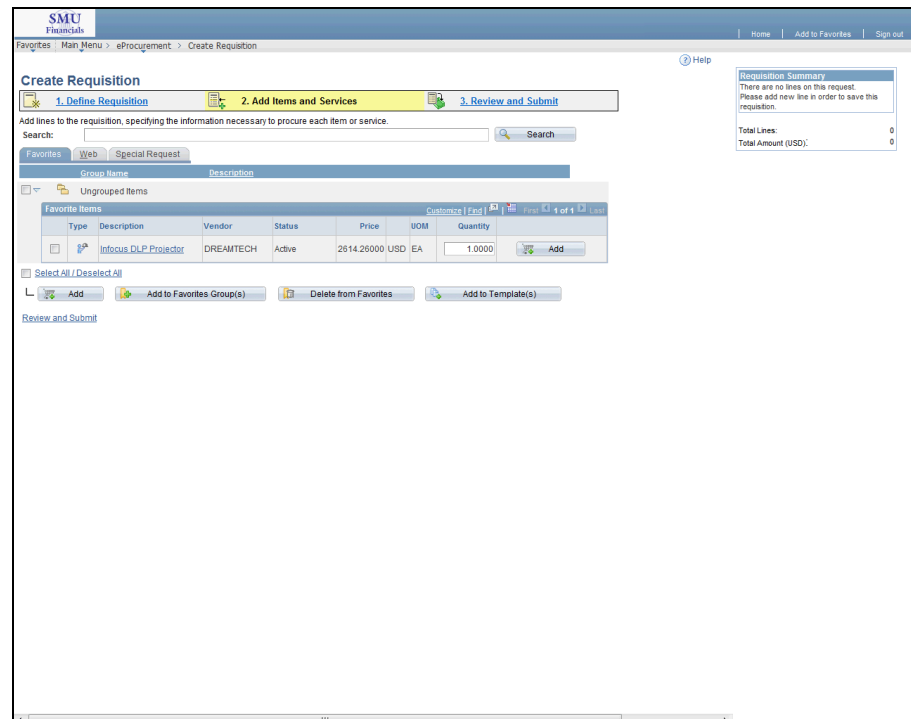

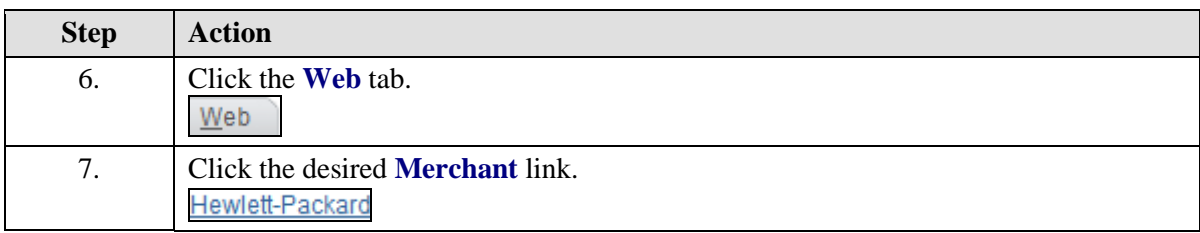

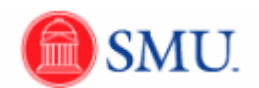

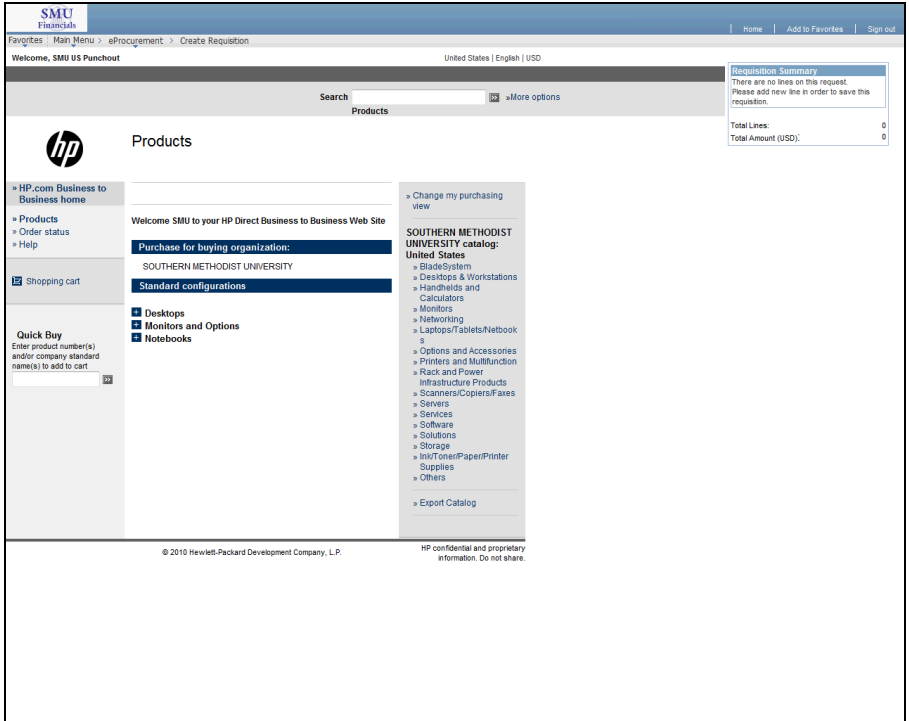

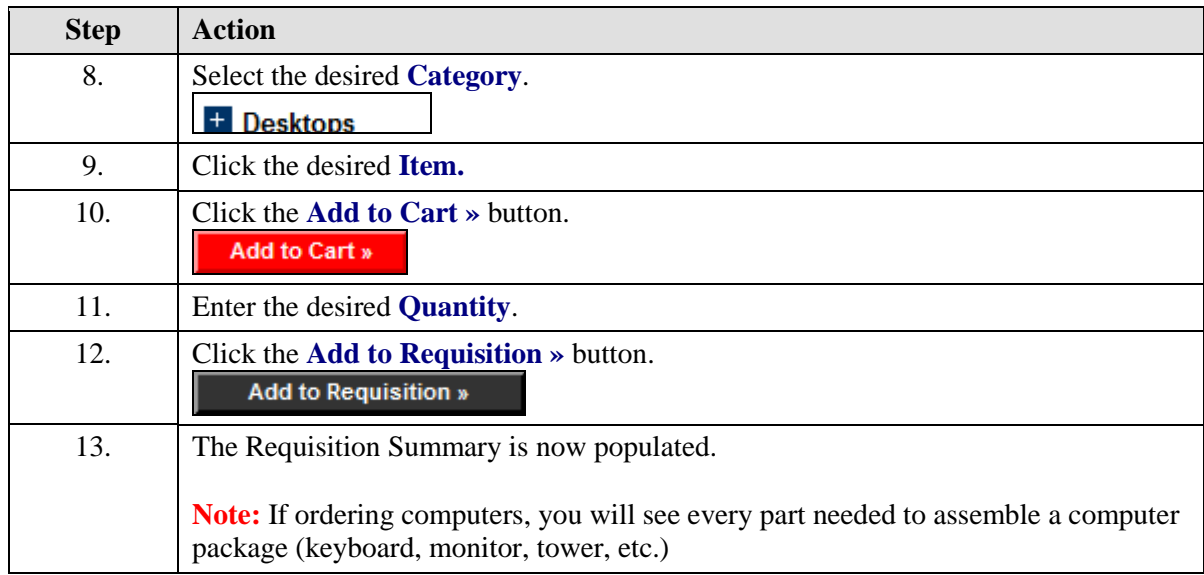

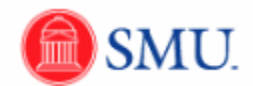

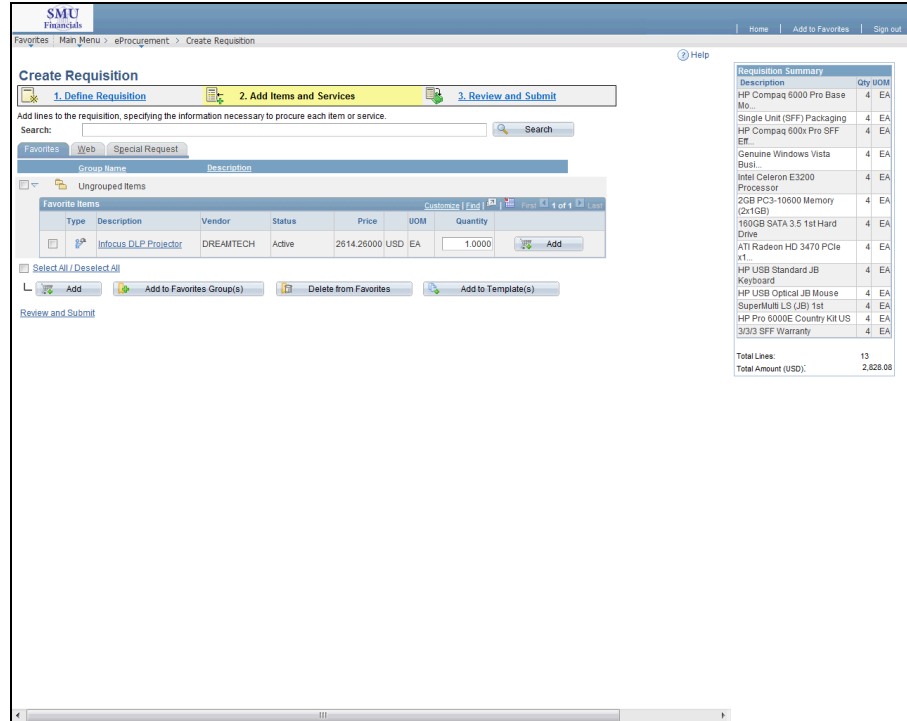

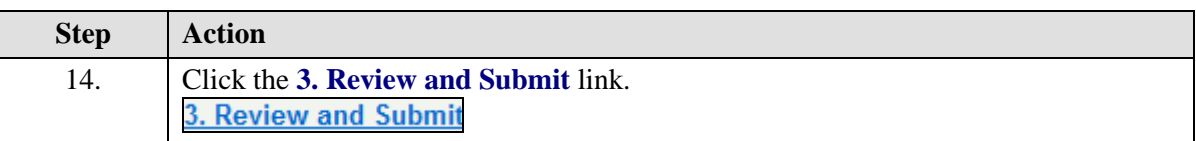

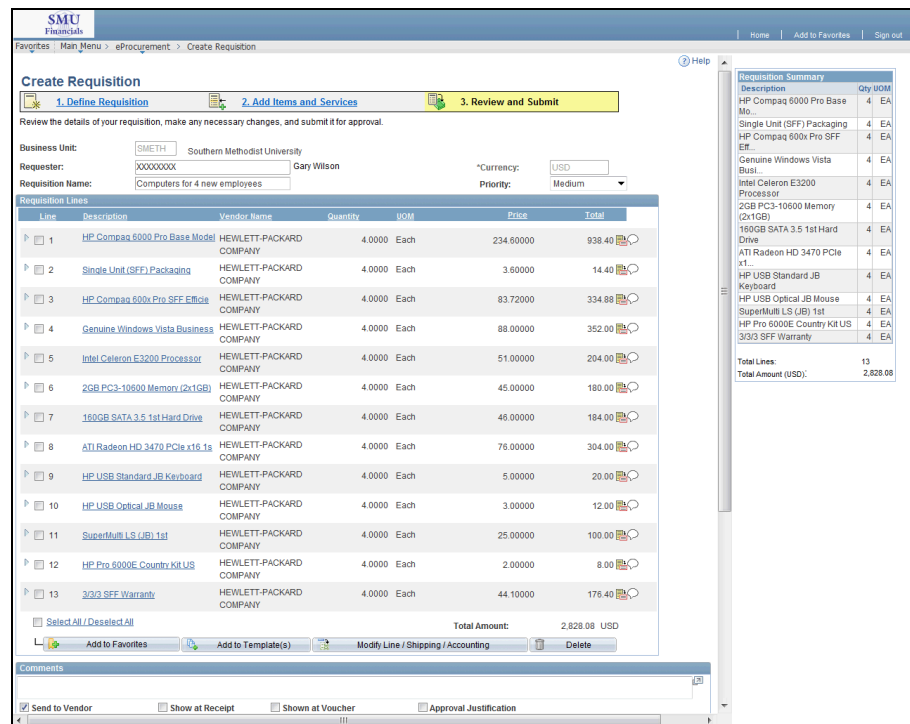

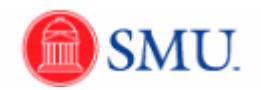

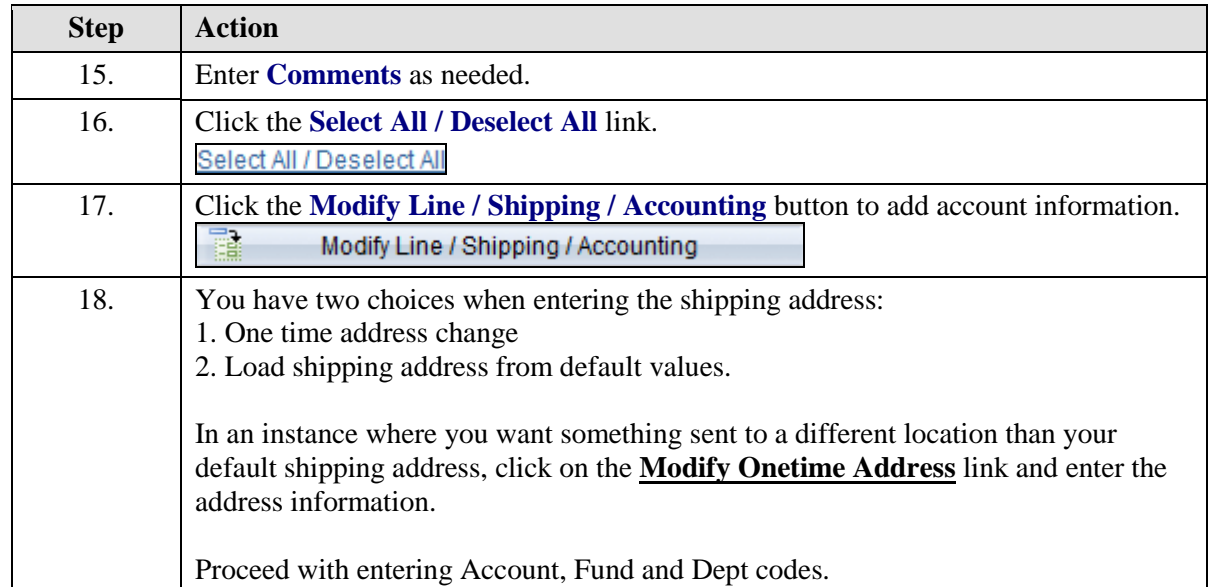

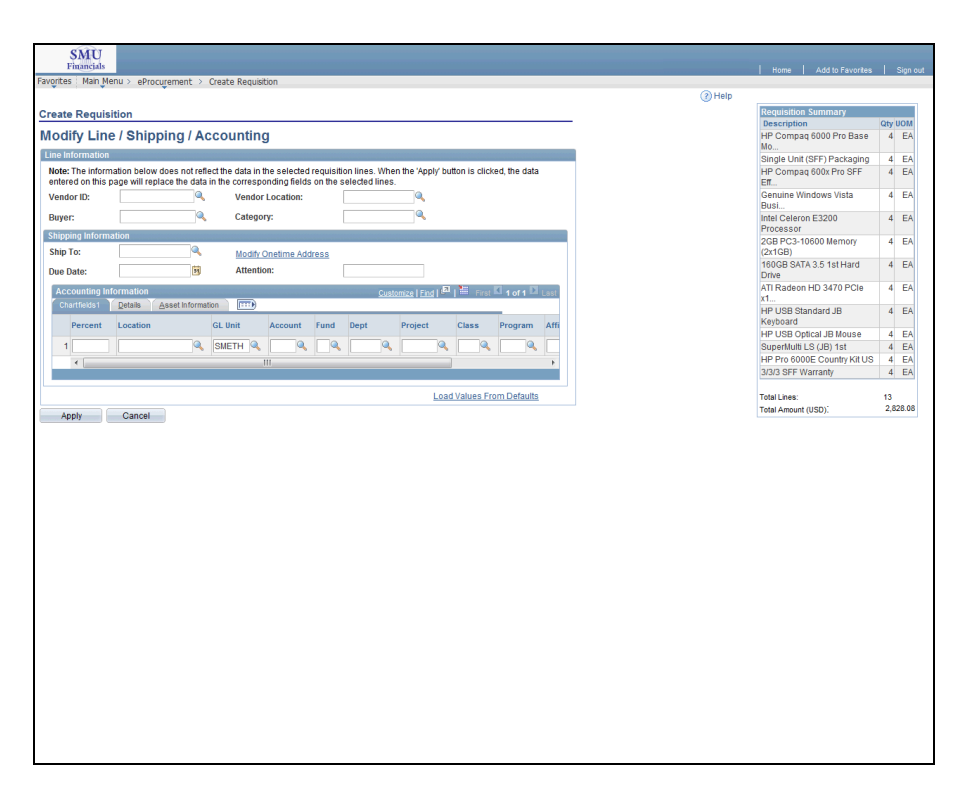

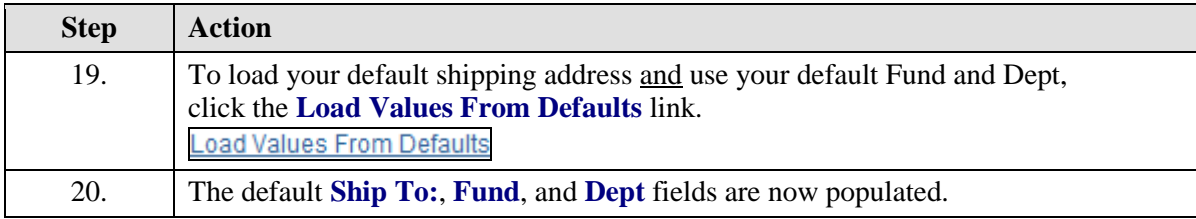

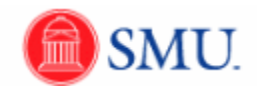

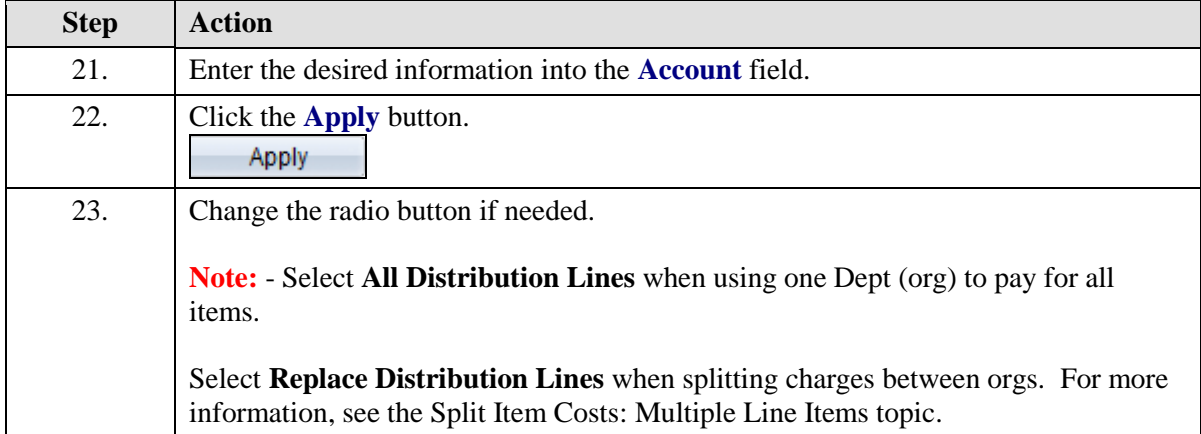

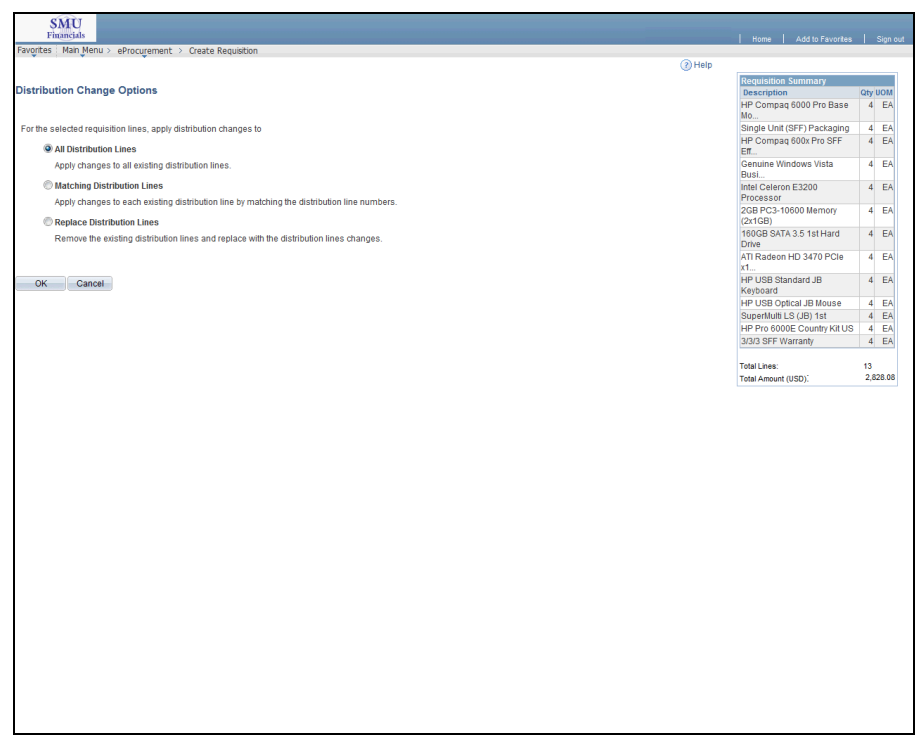

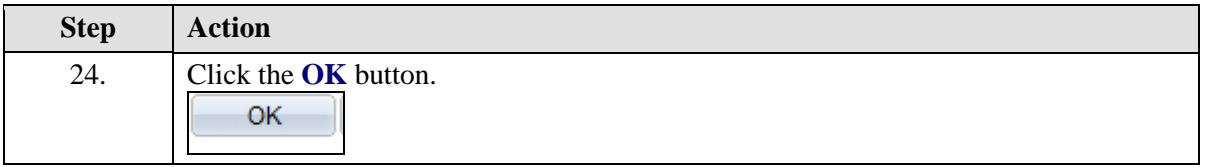

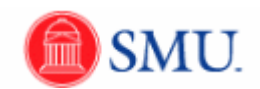

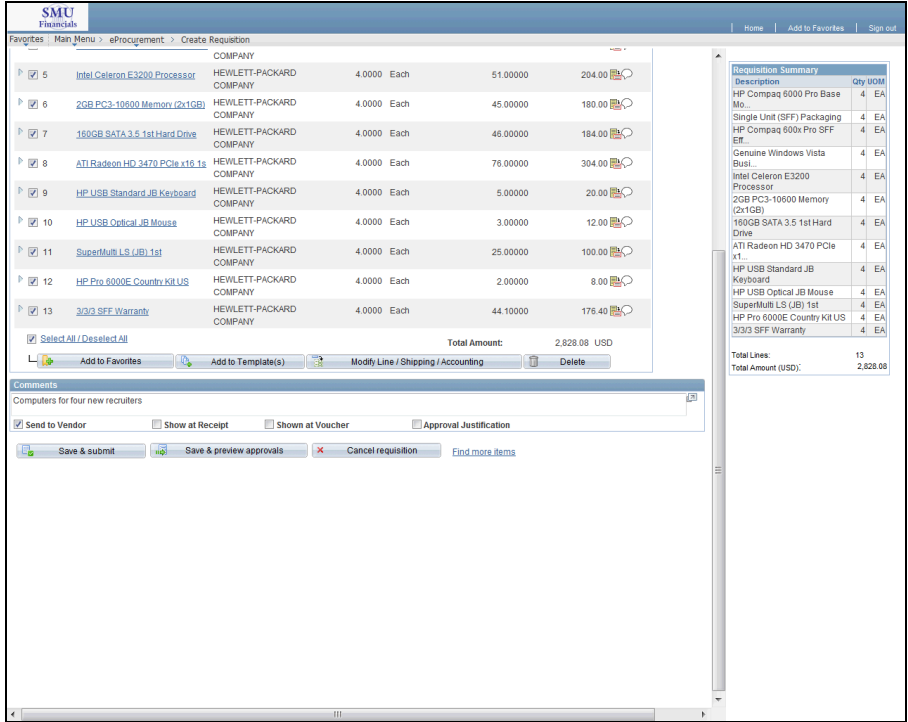

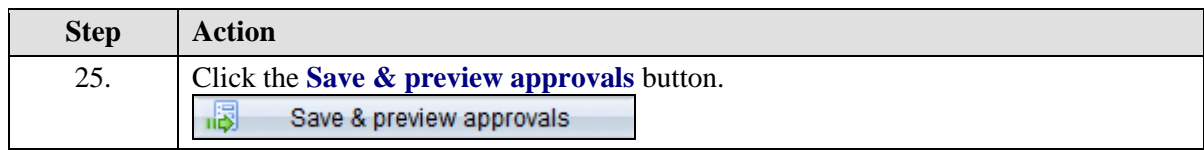

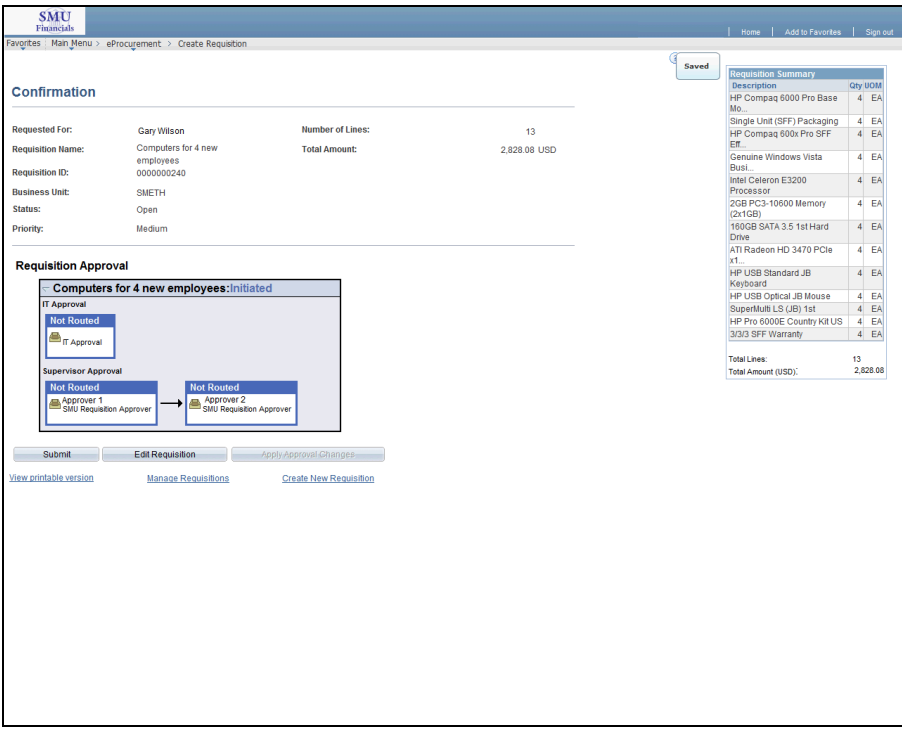

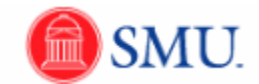

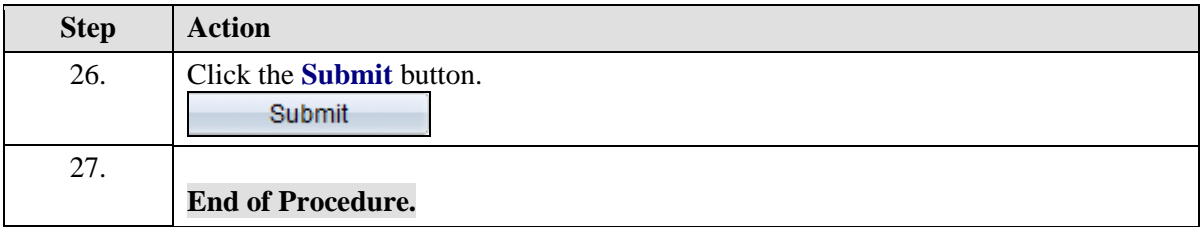

### <span id="page-26-0"></span>Chartfields and Split Item Costs

#### <span id="page-26-1"></span>**Customizing Accounting Lines and Chartfields**

#### **Procedure**

As you begin to work with the Accounting Lines and Chartfield tabs, you may want to hide those fields that are not applicable to you. This topic will show you how to customize information in the **Accounting Lines** portion of the requisition.

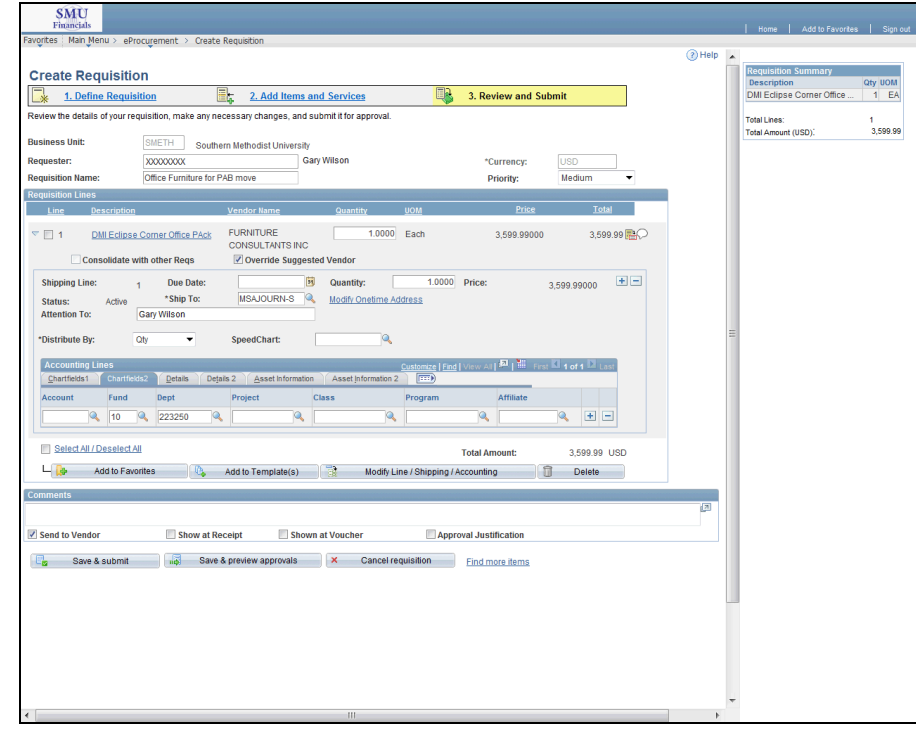

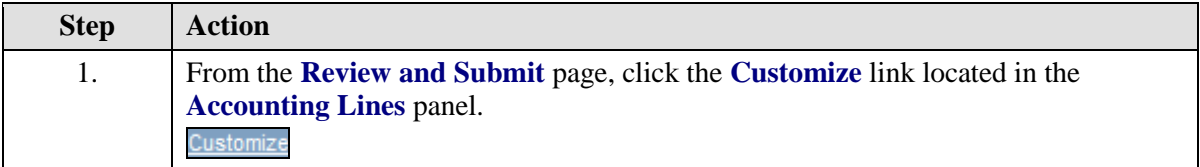

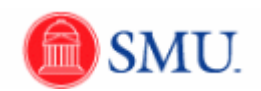

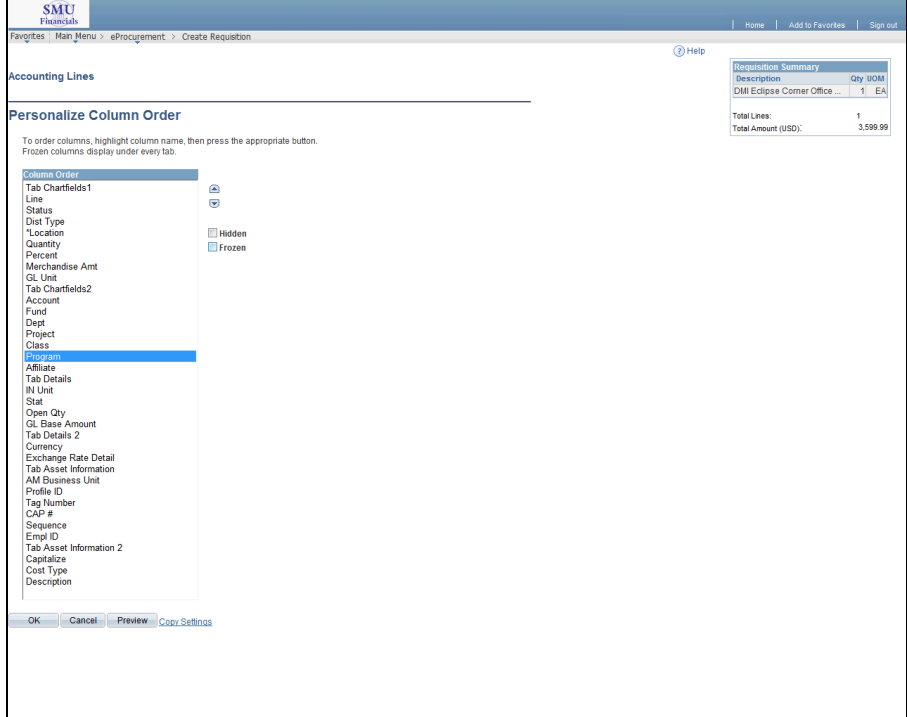

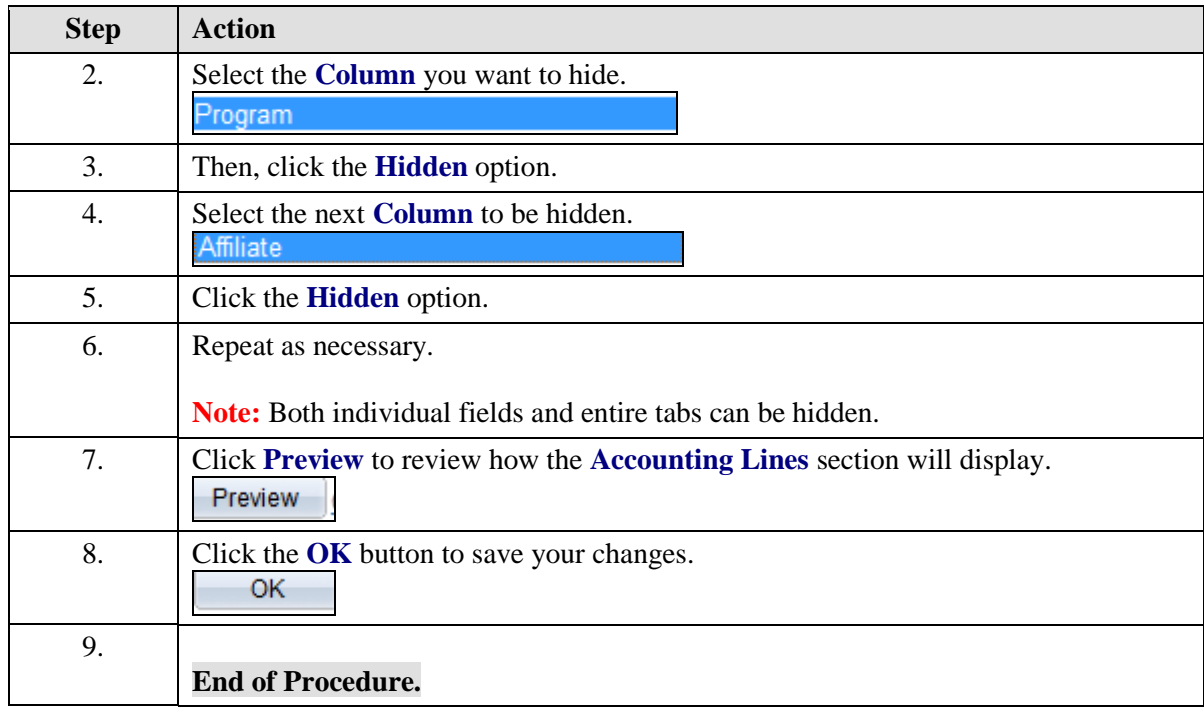

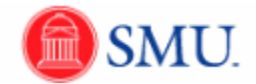

#### <span id="page-28-0"></span>**Split Item Costs: Individual Line Item**

#### **Procedure**

This topic will explain how to use two or more Dept (org #'s) to pay for an individual item.

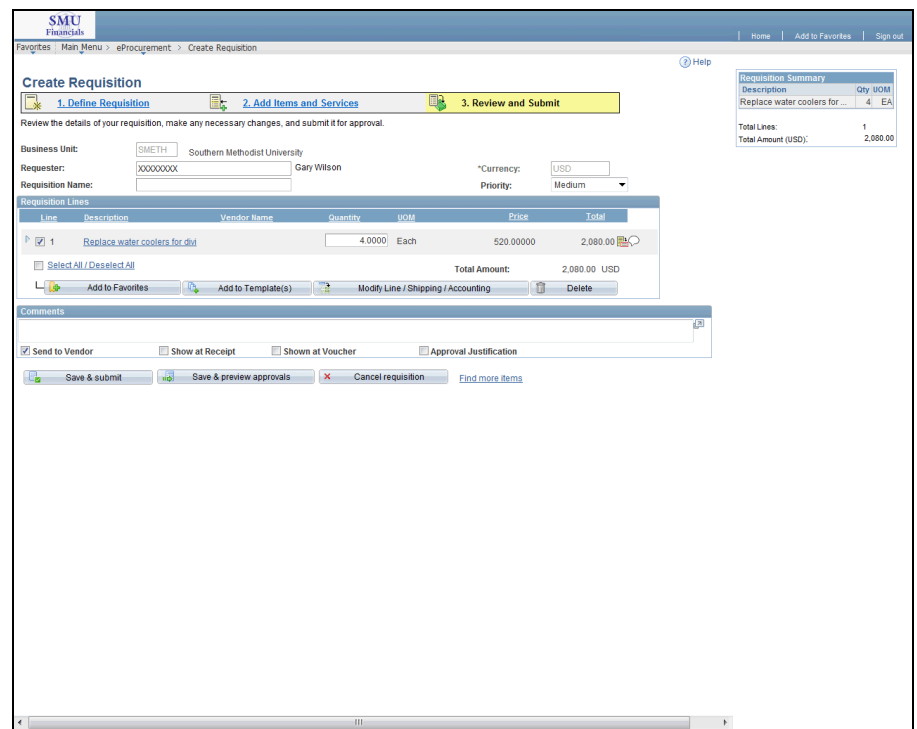

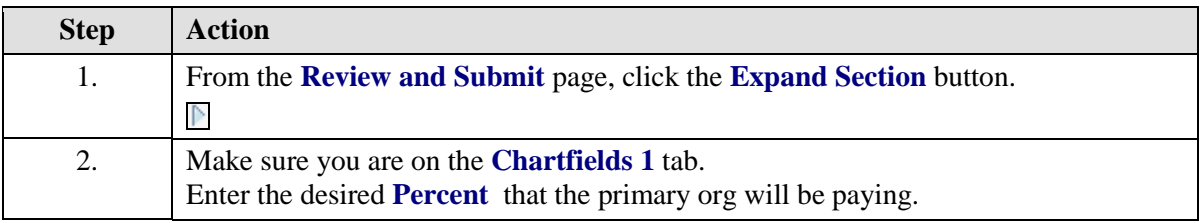

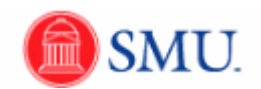

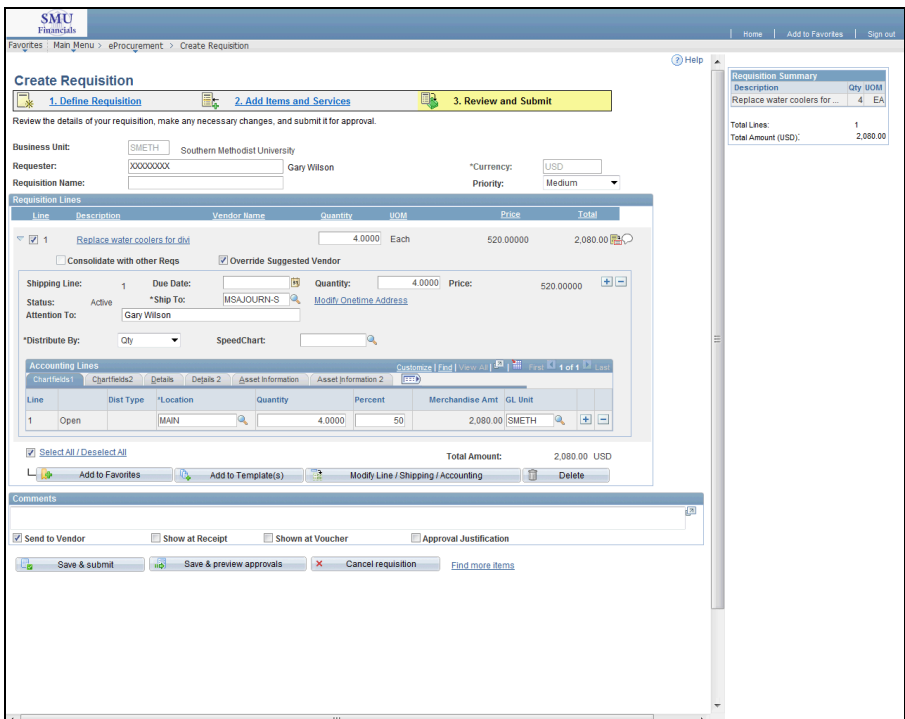

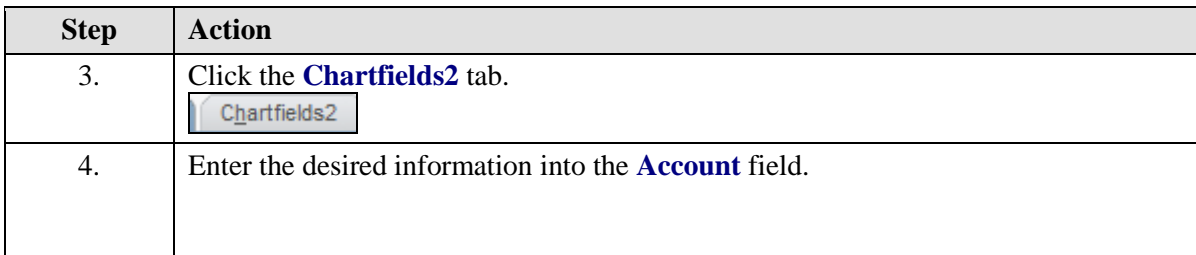

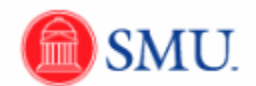

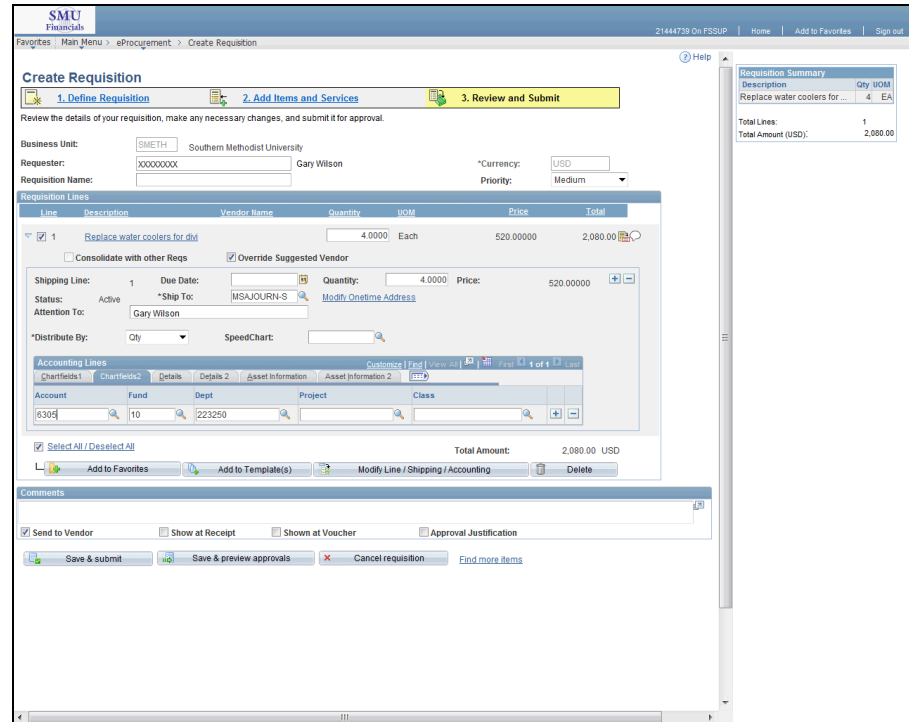

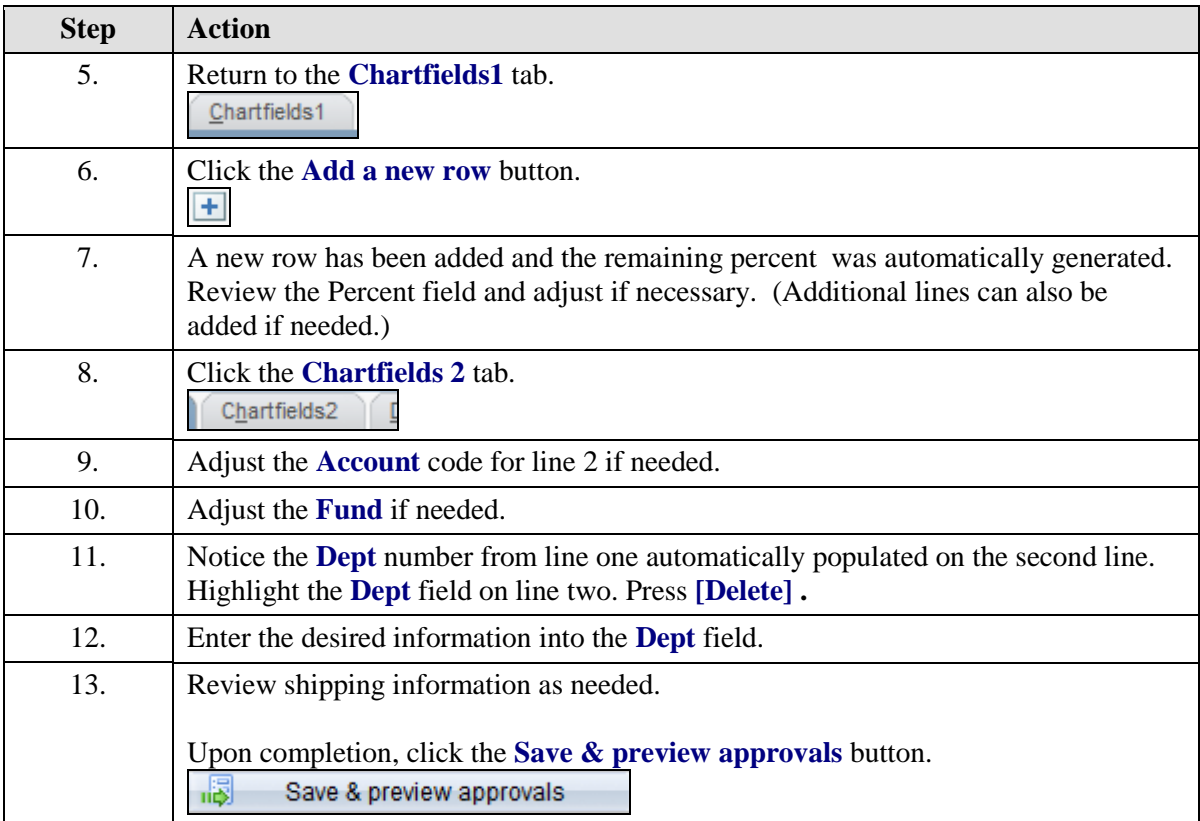

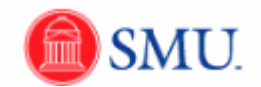

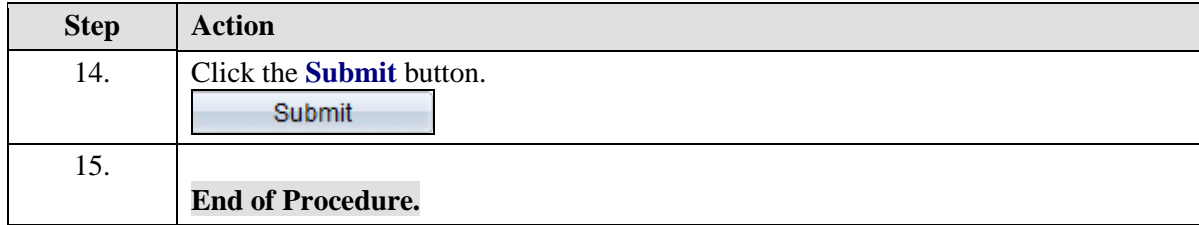

#### <span id="page-31-0"></span>**Split Item Costs: Multiple Line Items**

#### **Procedure**

This topic will explain how to use two or more Dept (org #'s) to pay for multiple items on a requisition.

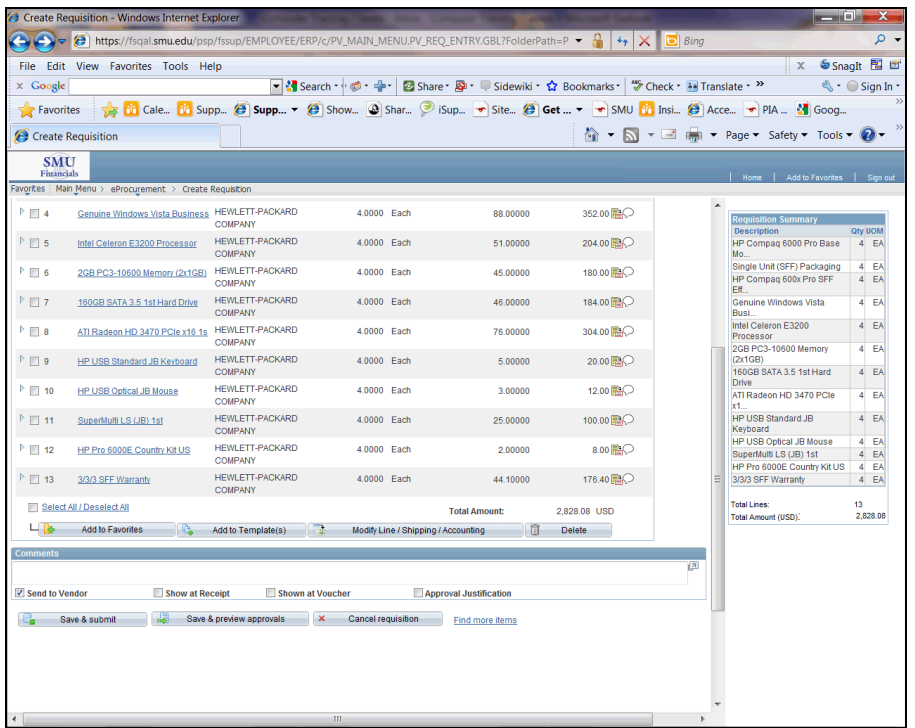

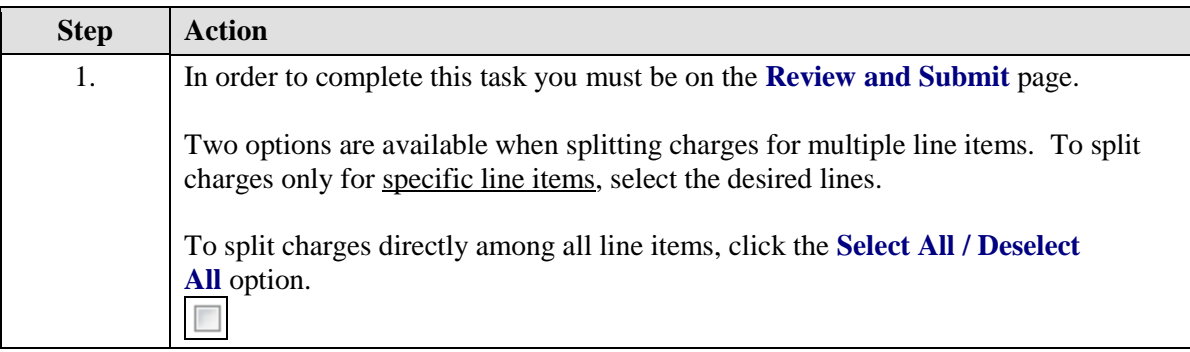

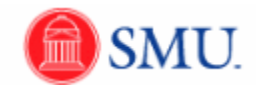

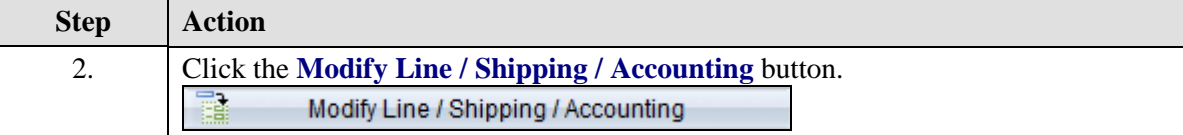

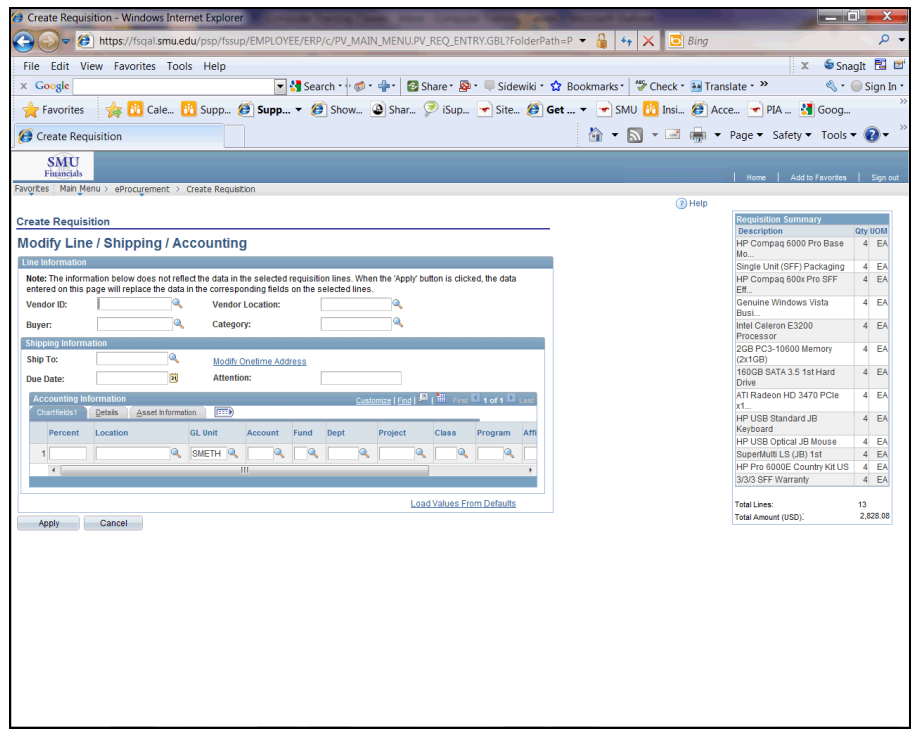

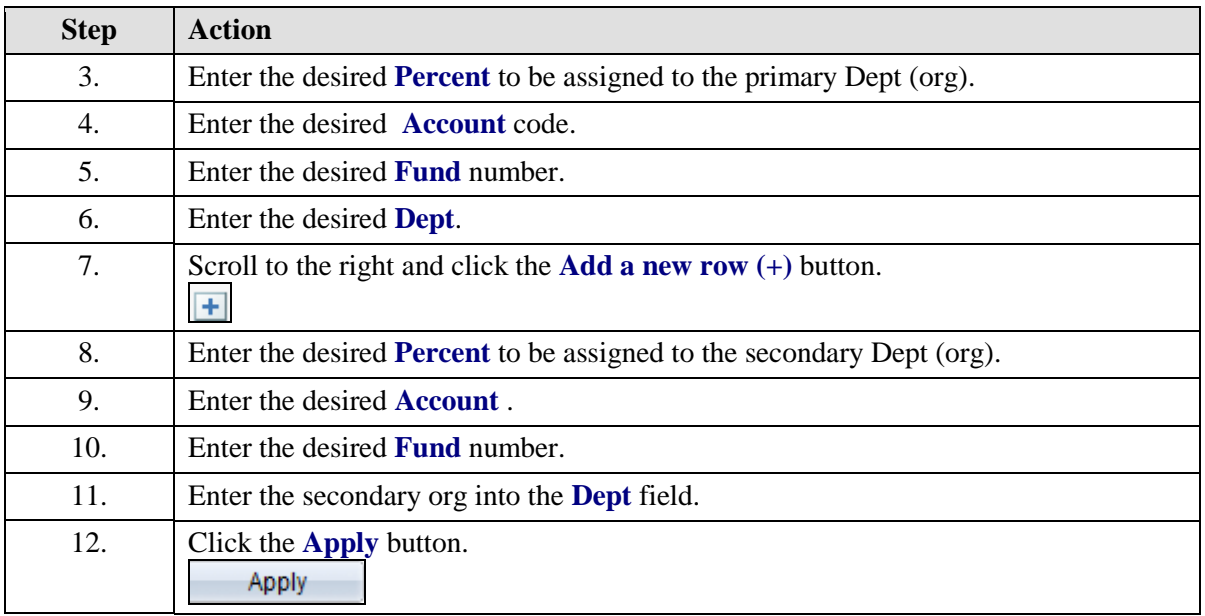

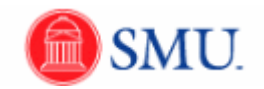

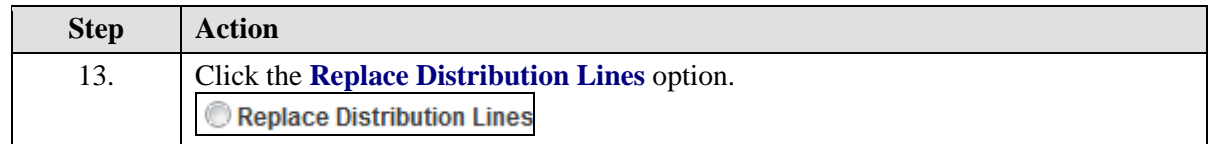

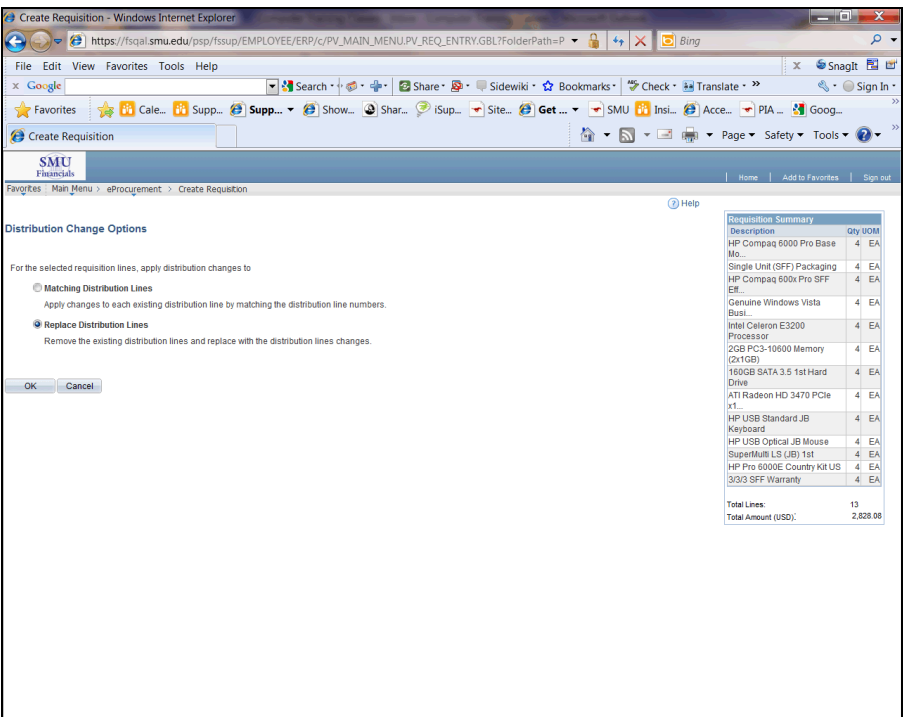

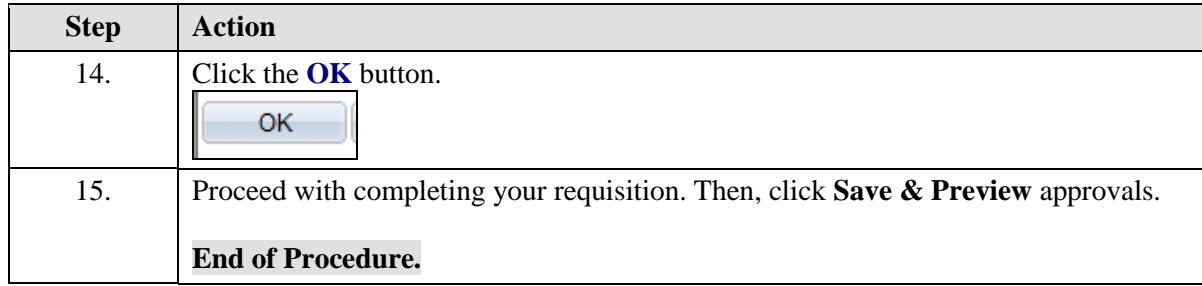

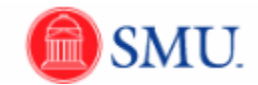

# <span id="page-34-0"></span>**Manage Requisitions**

#### **Procedure**

This topic will provide an overview of the available items in the **Manage Requisitions** page.

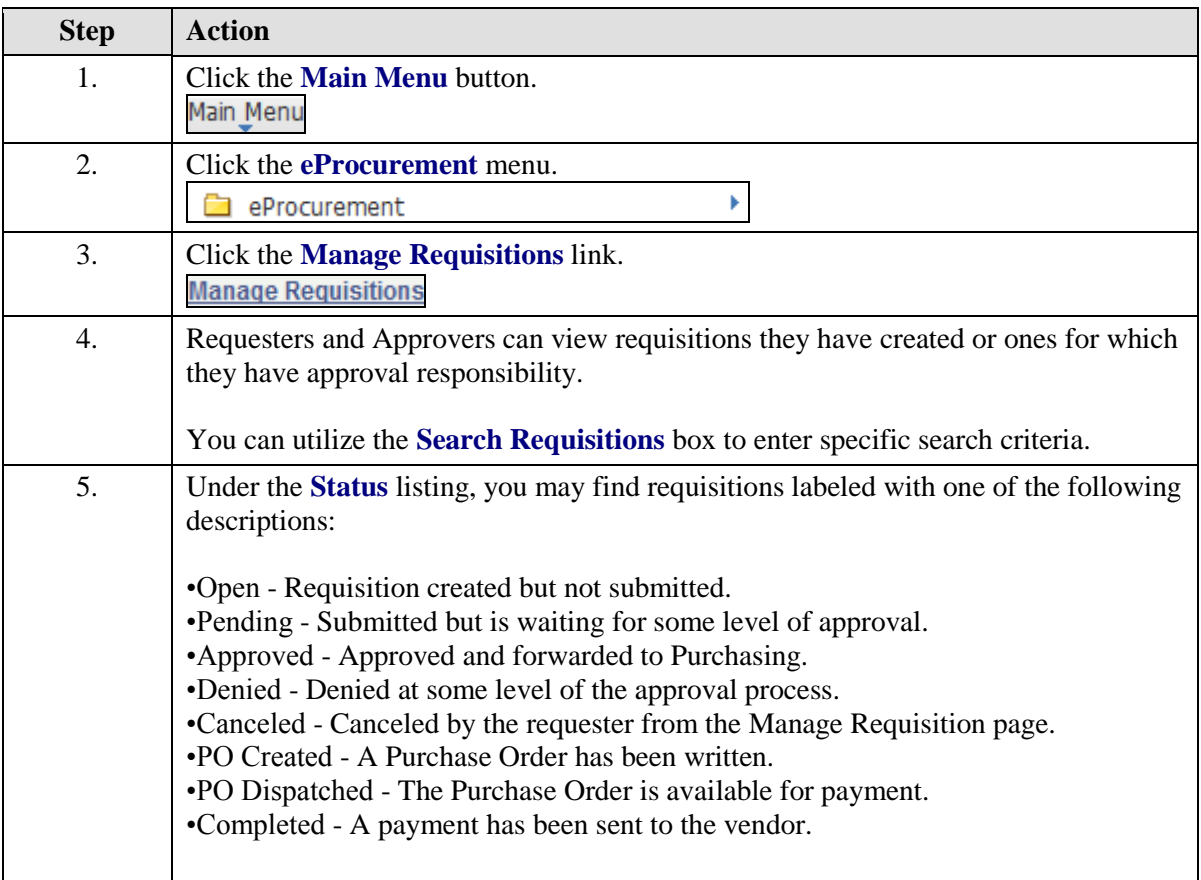

Ш

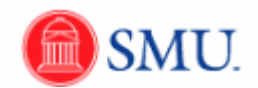

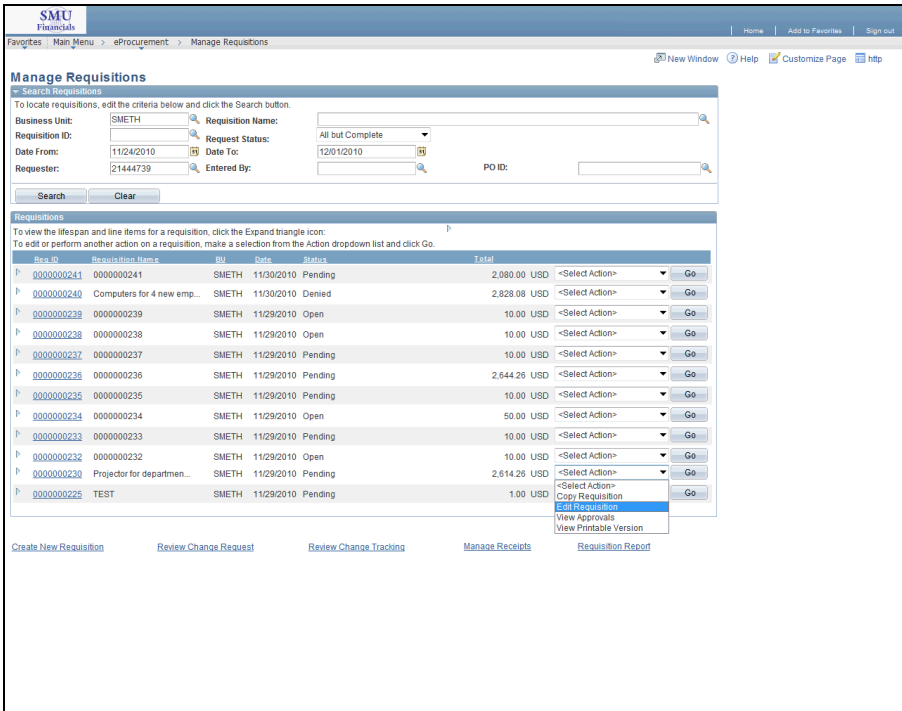

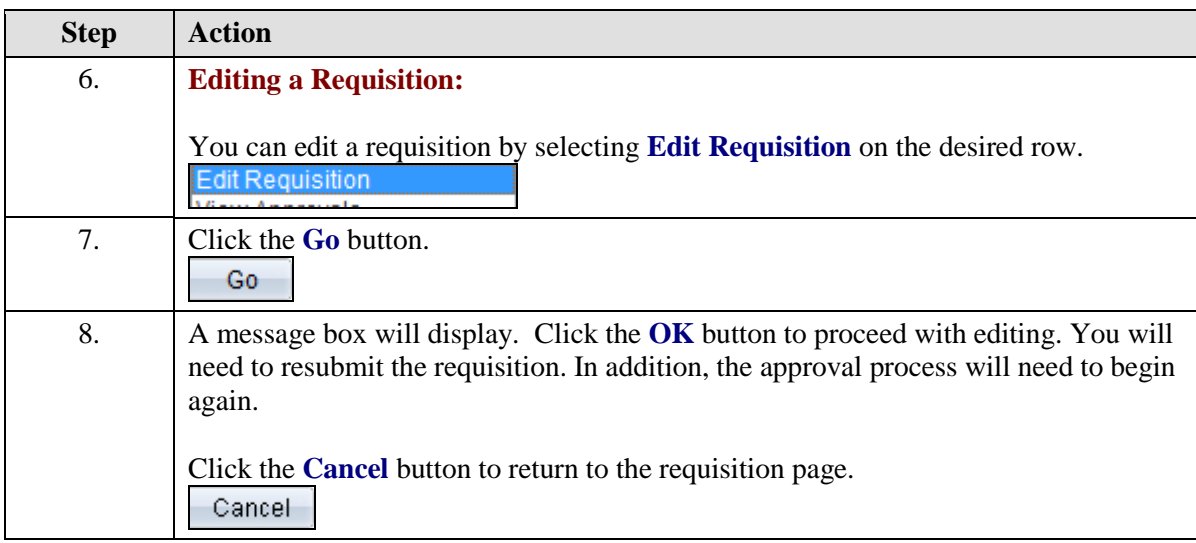
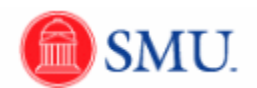

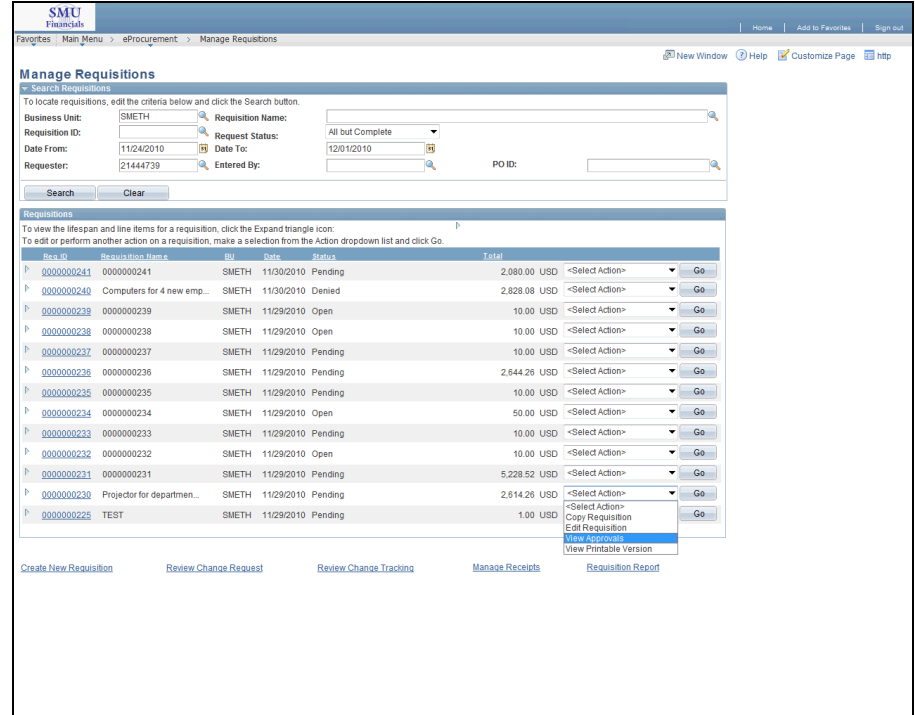

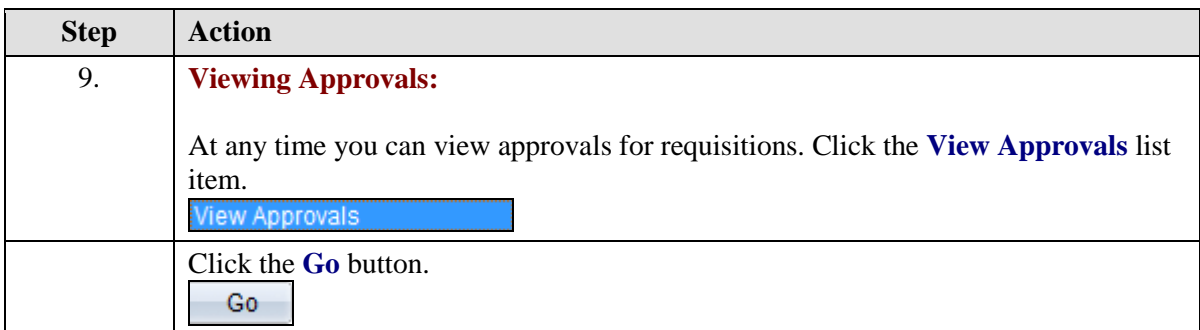

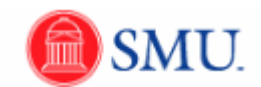

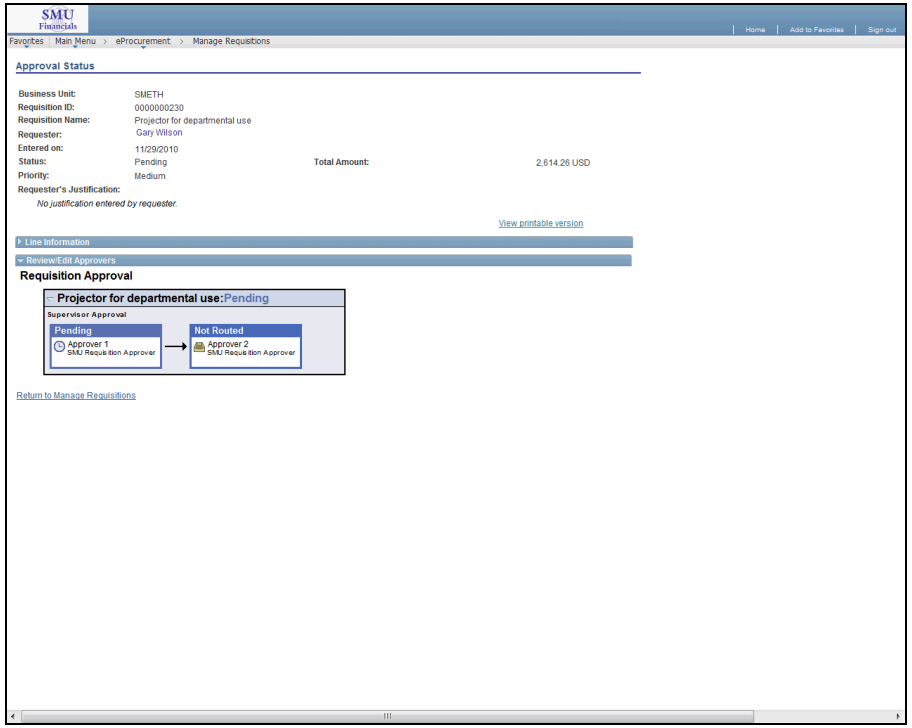

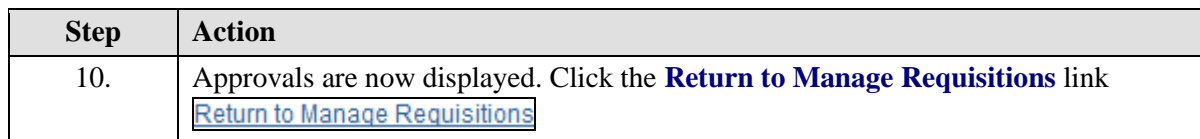

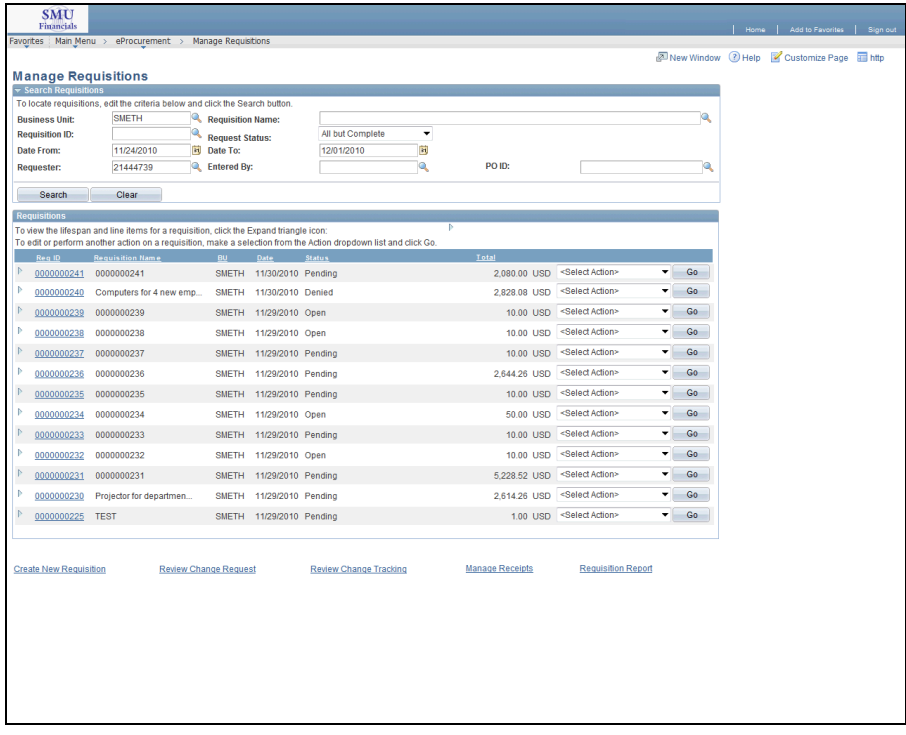

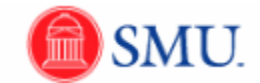

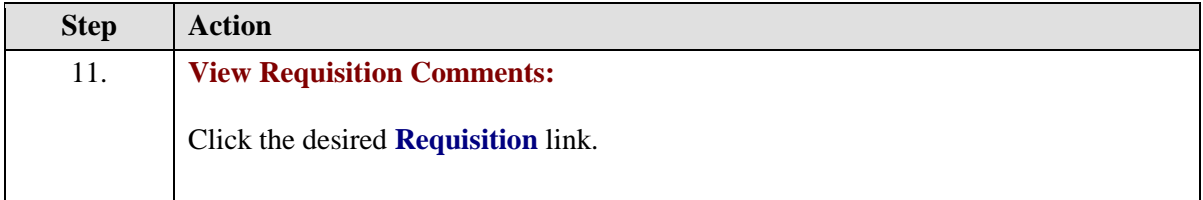

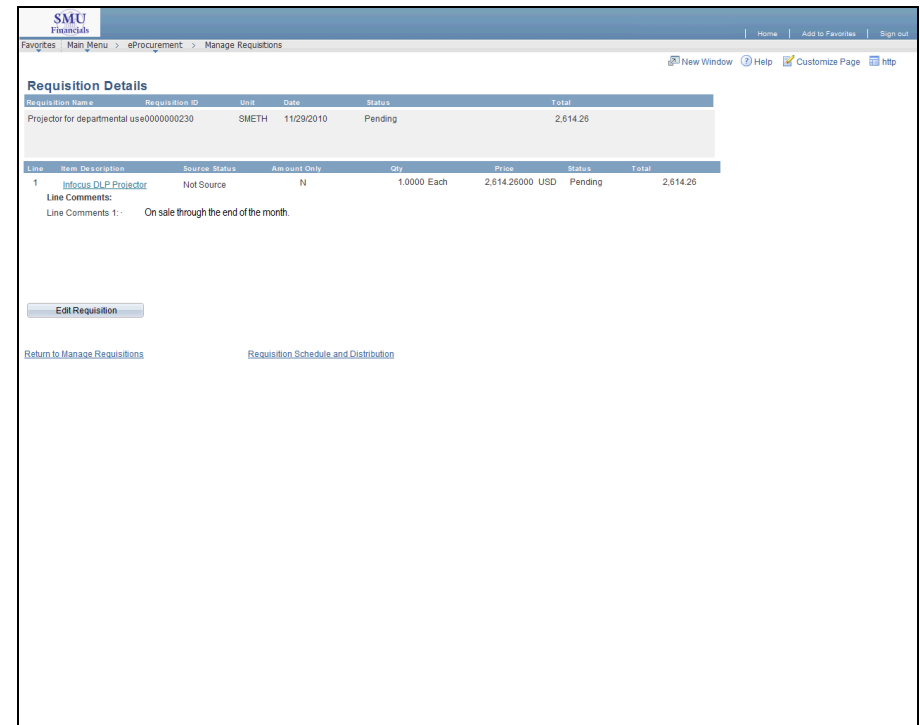

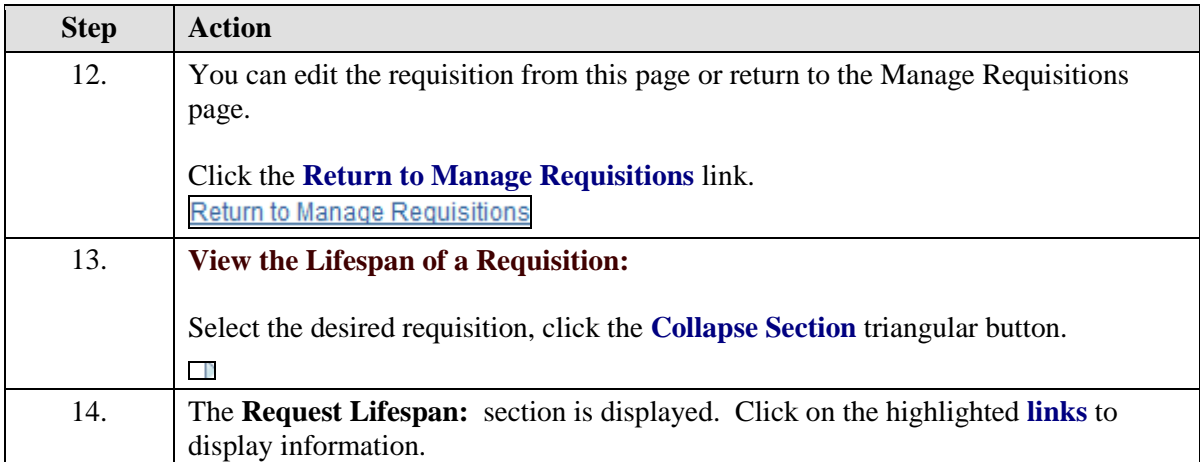

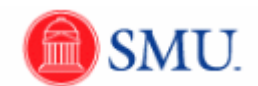

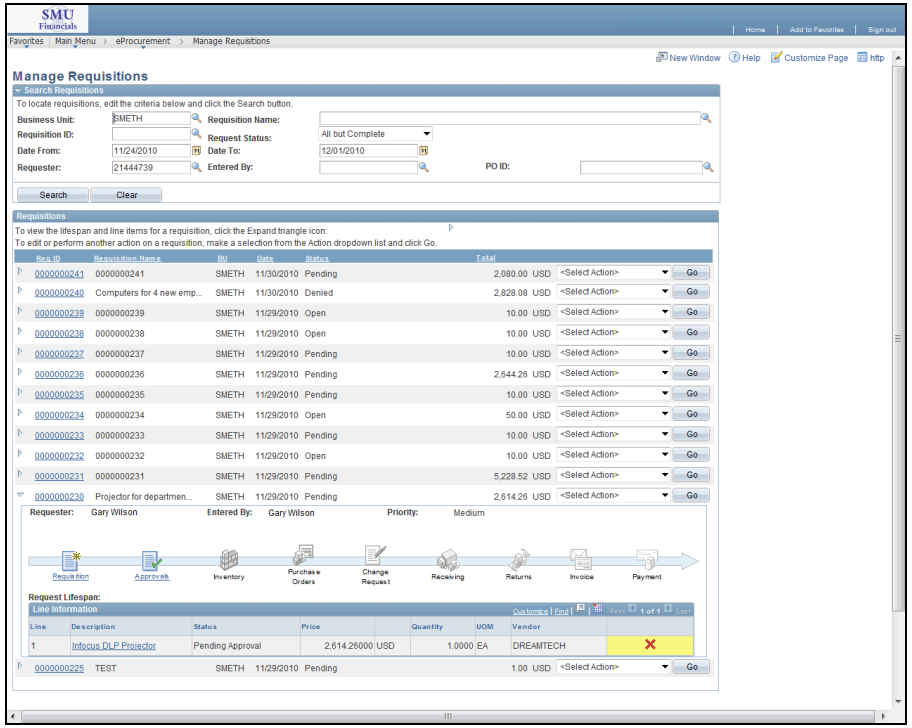

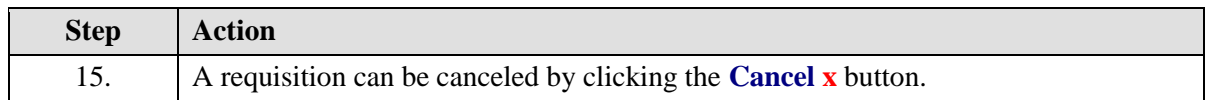

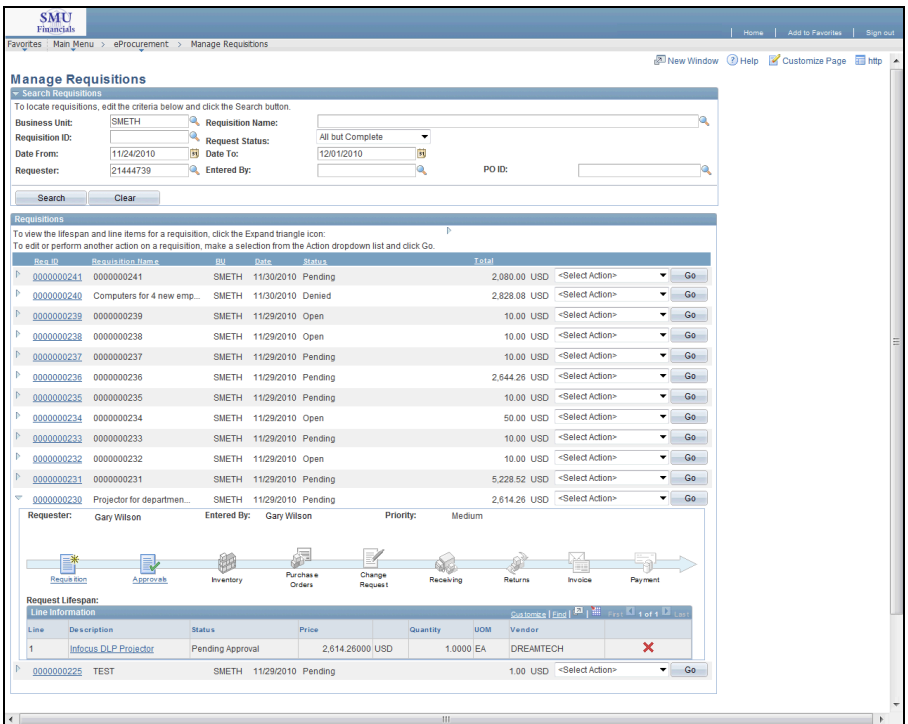

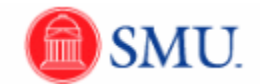

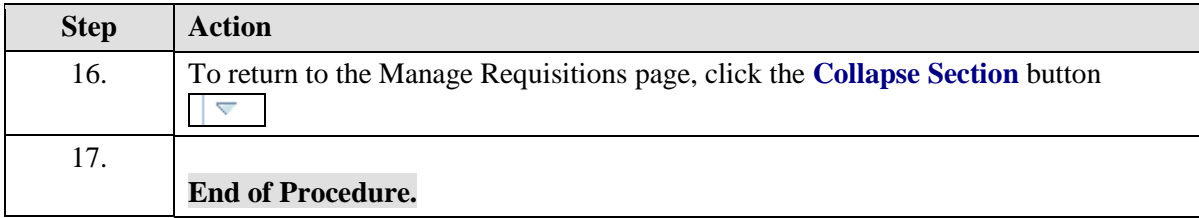

## **Managing Shipping Information**

Change Shipping Address: Individual Line Item

### **Procedure**

This topic will demonstrate how to modify your shipping address for a requisition that contains one item. To do this, you must be on the **Review and Submit** page.

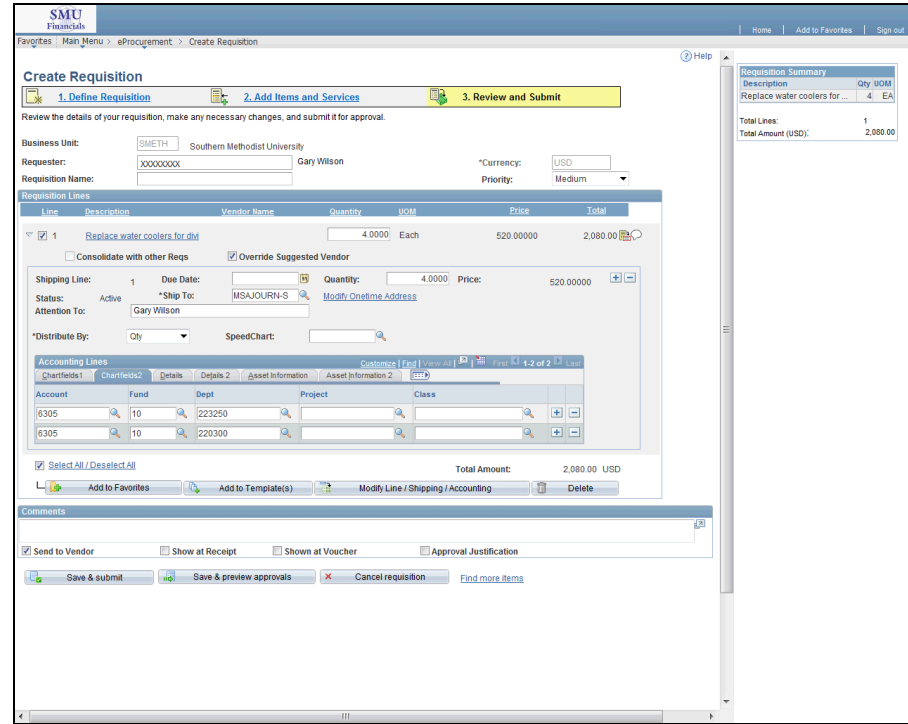

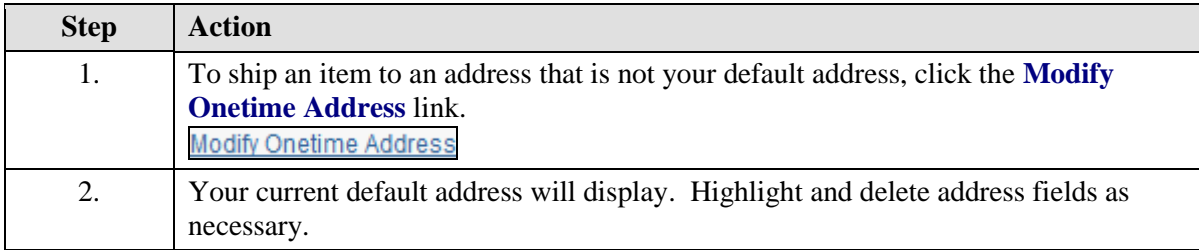

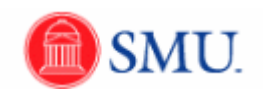

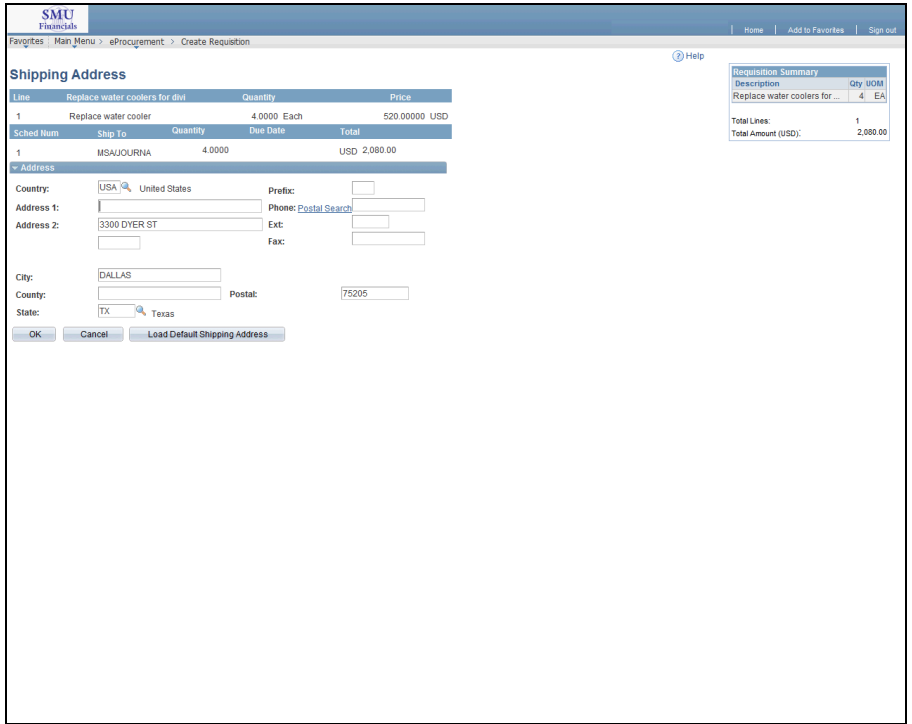

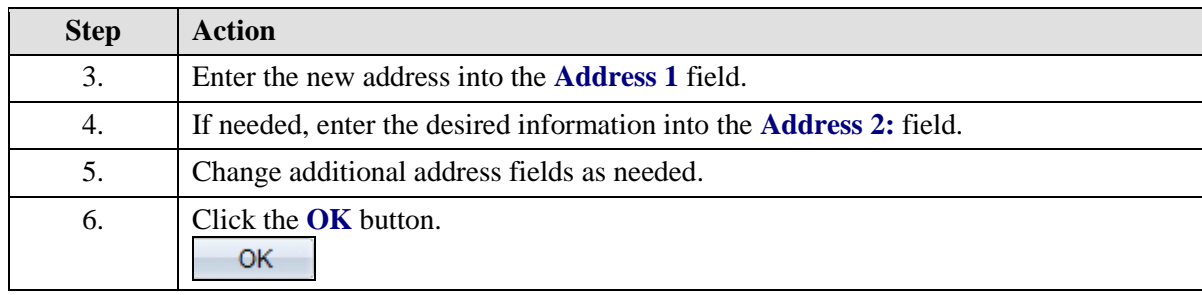

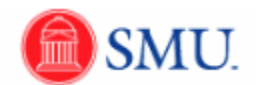

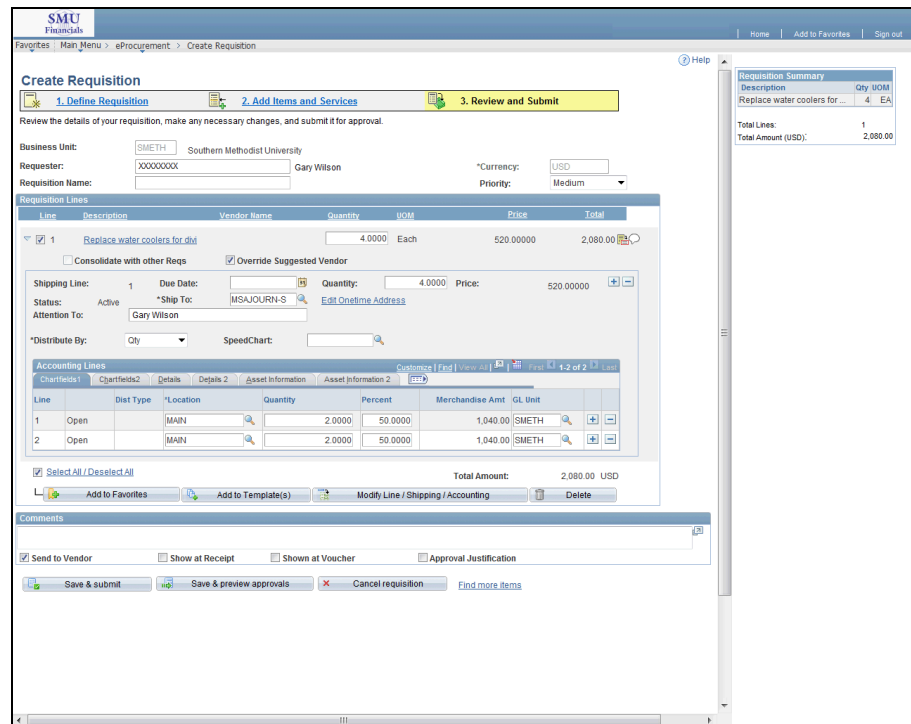

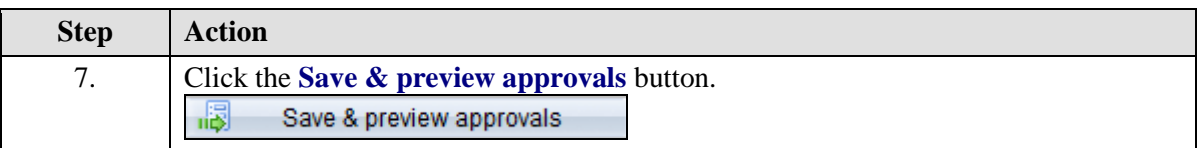

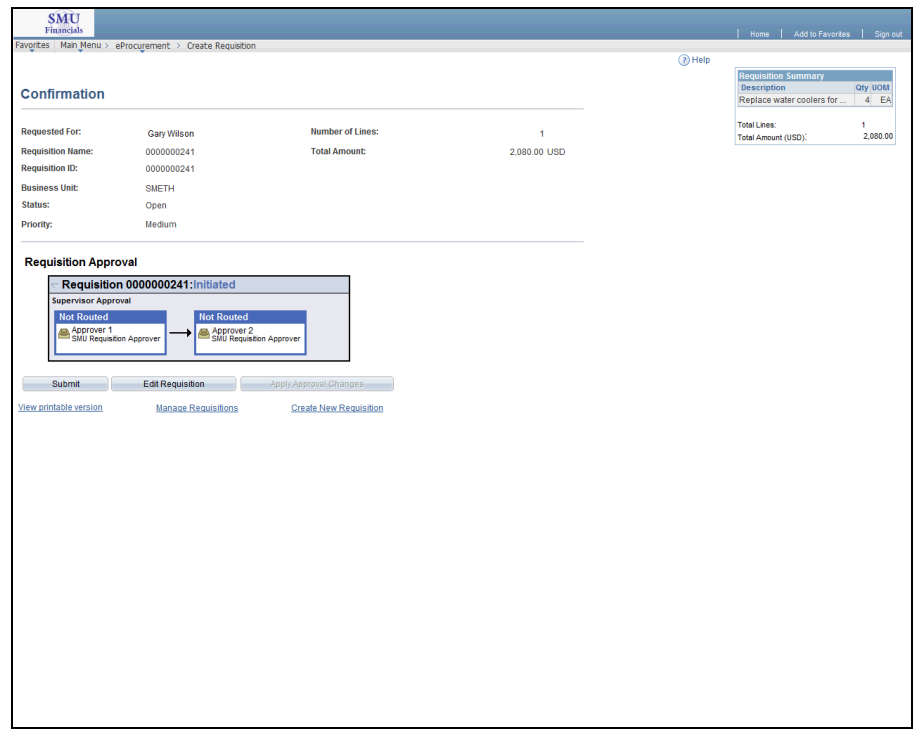

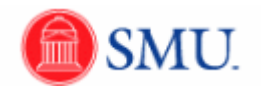

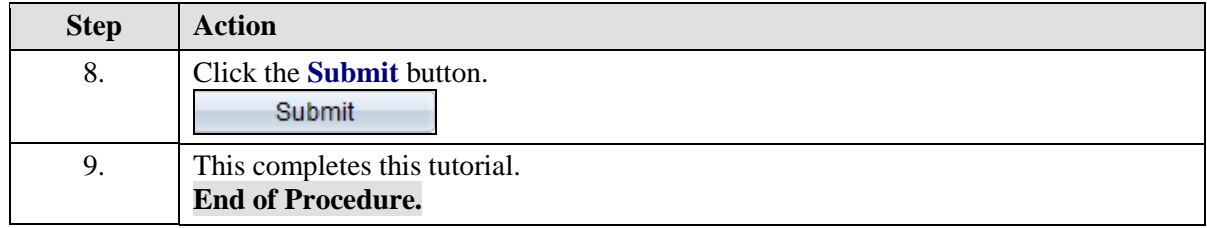

Change Shipping Address: Multiple Line Items

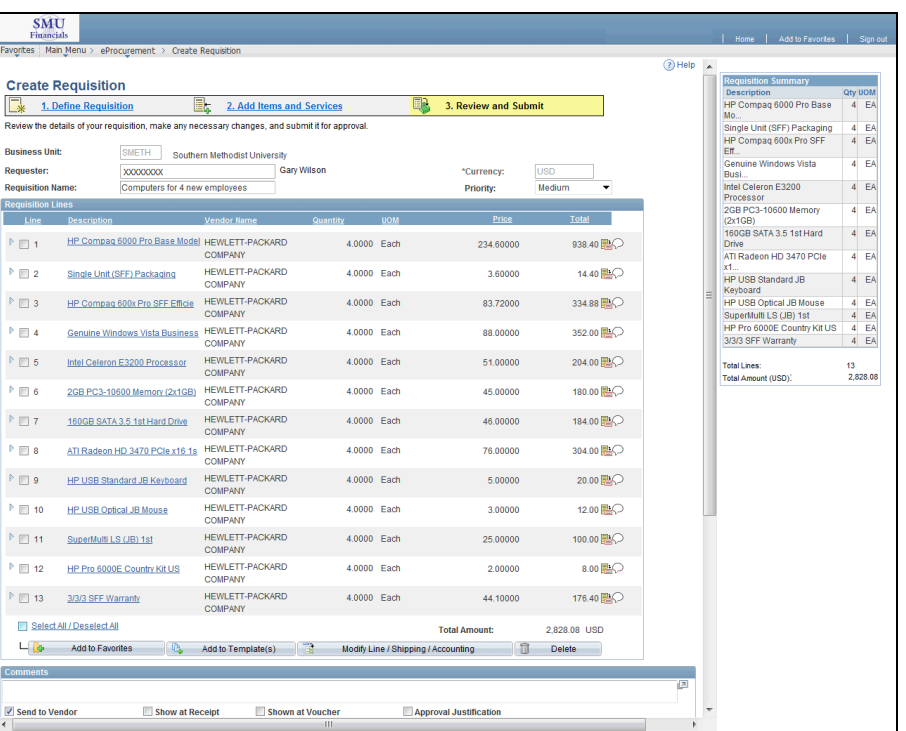

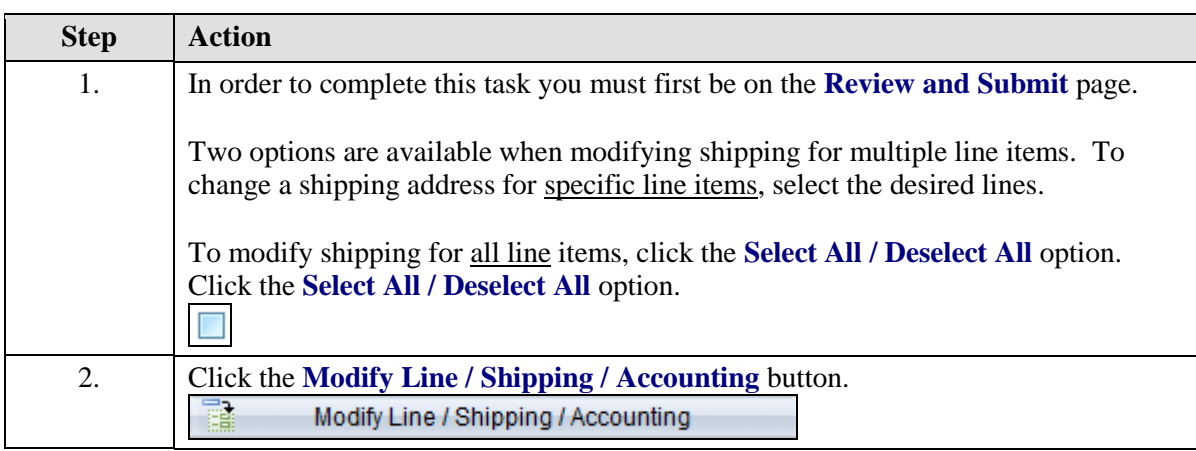

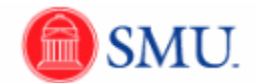

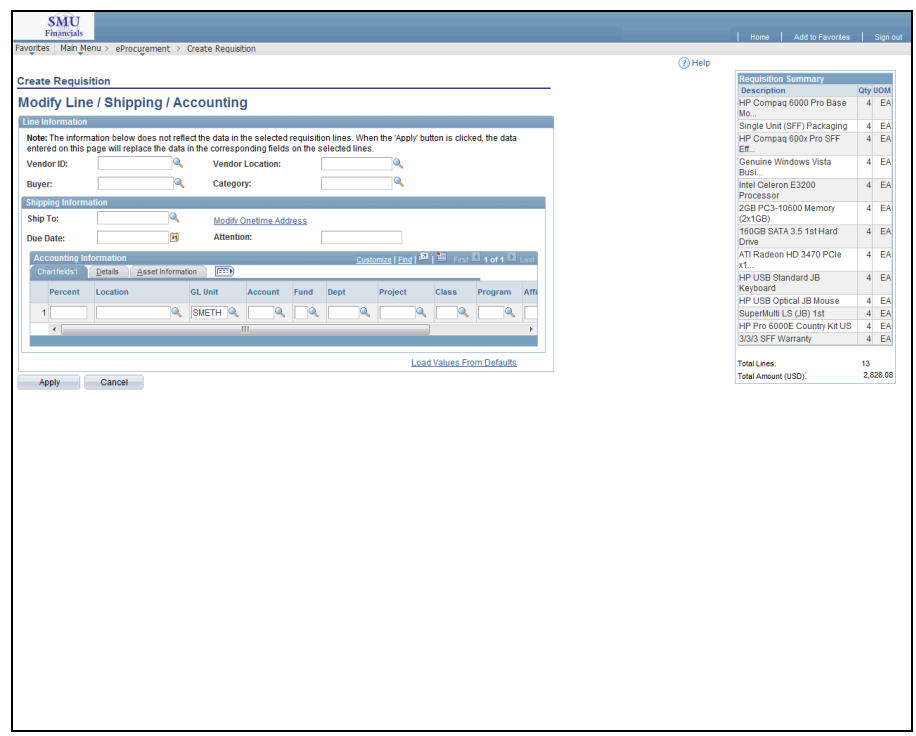

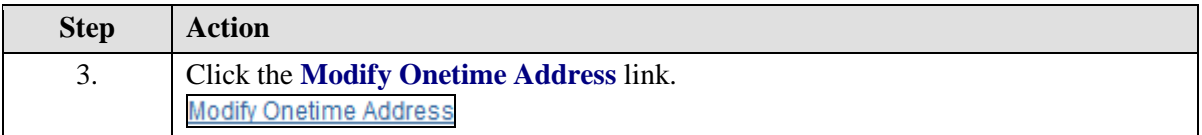

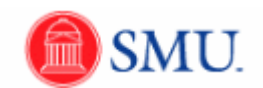

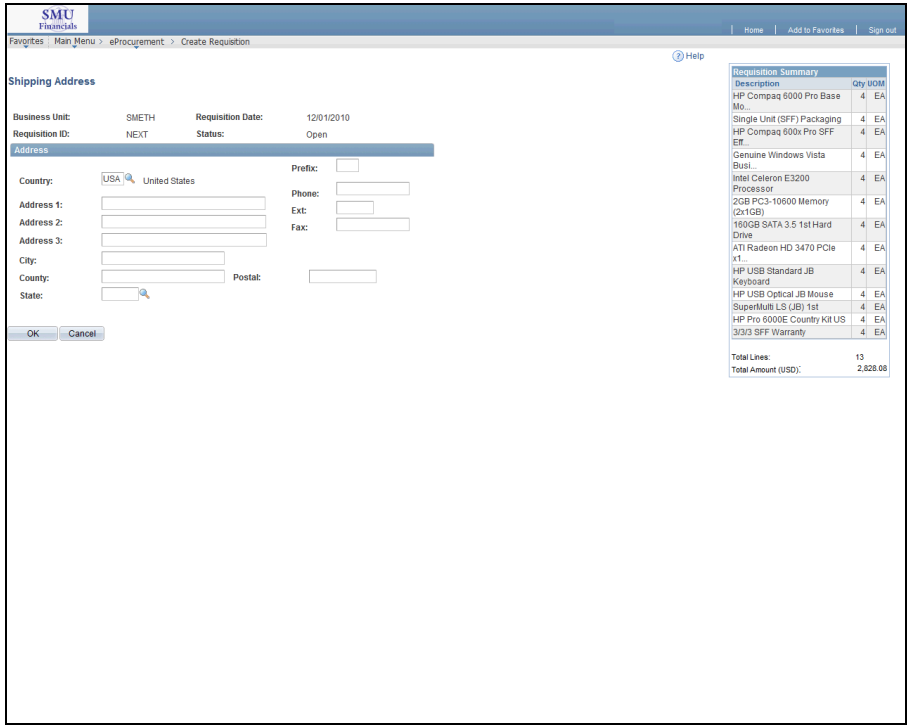

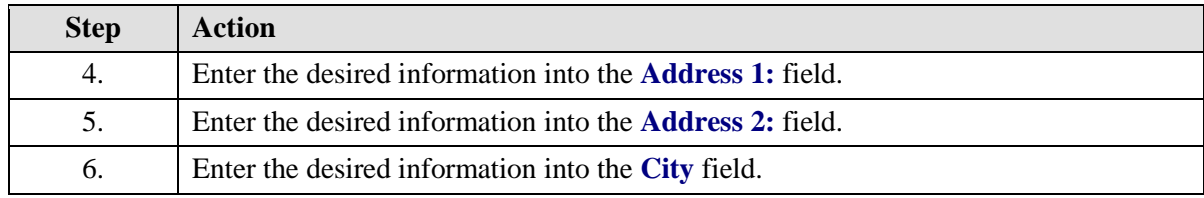

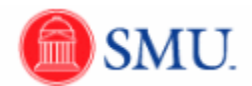

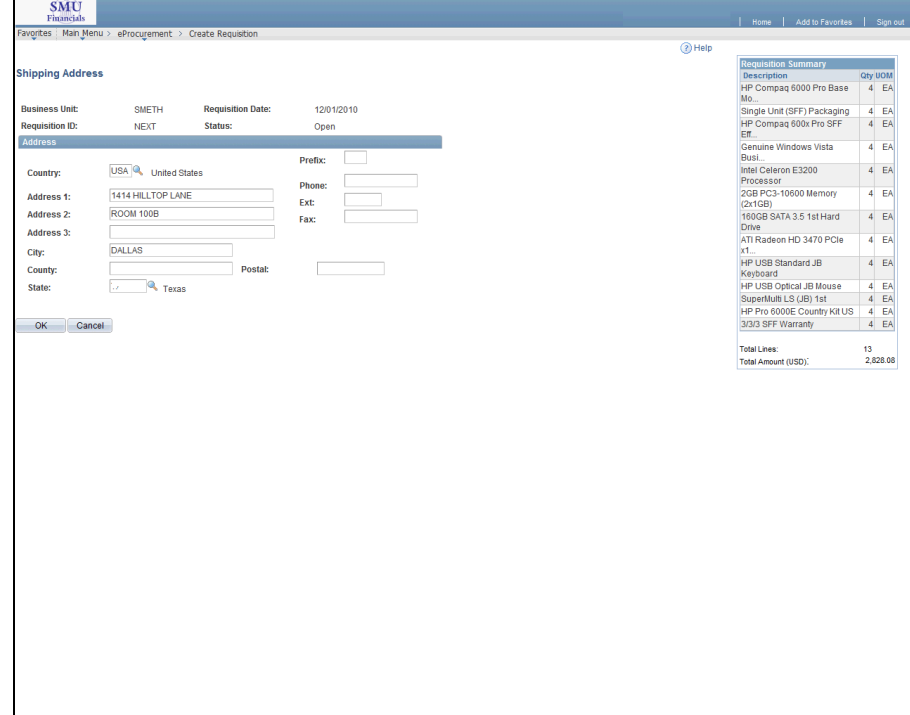

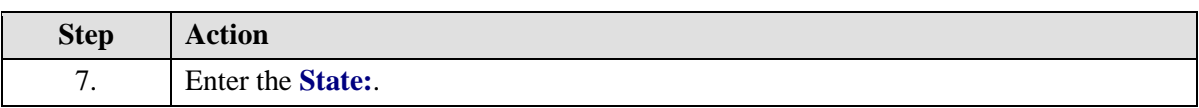

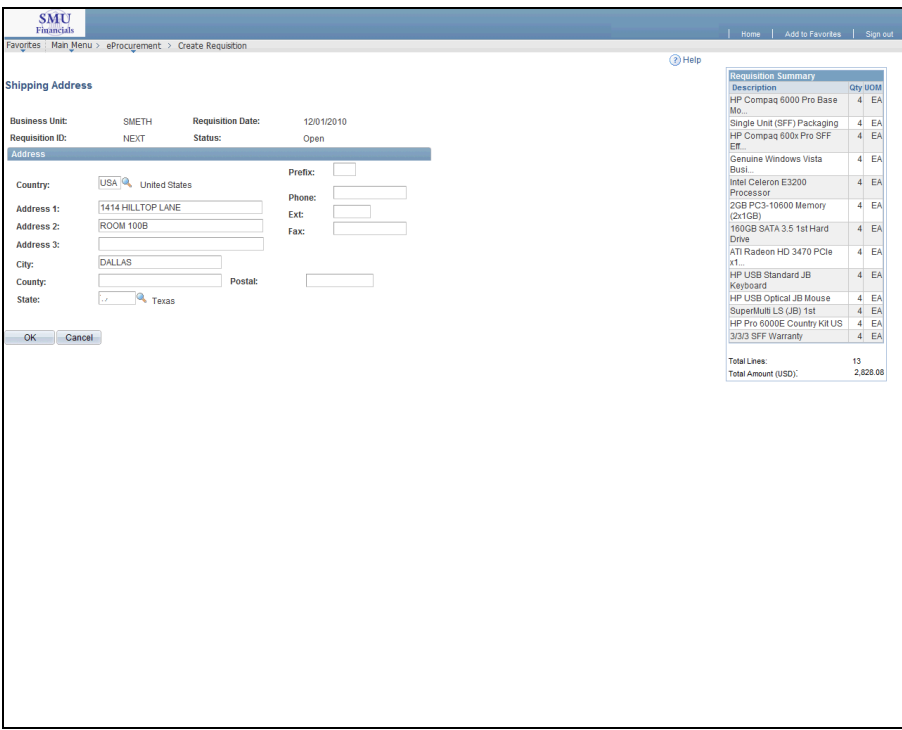

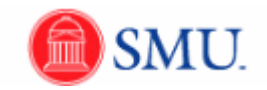

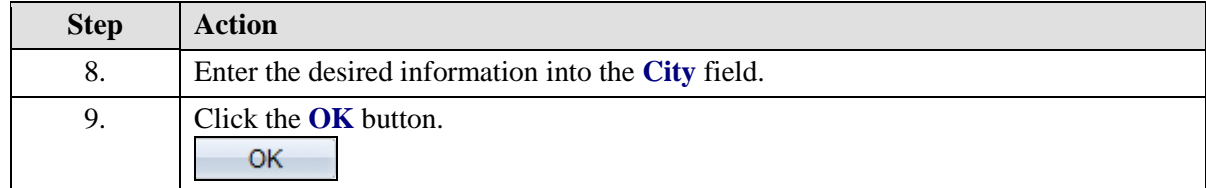

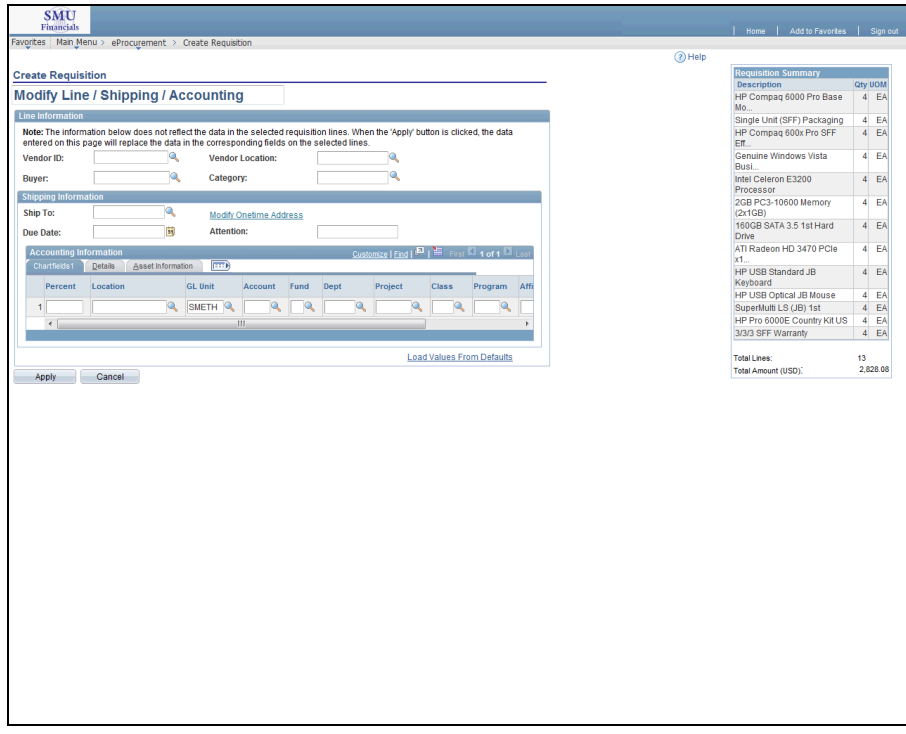

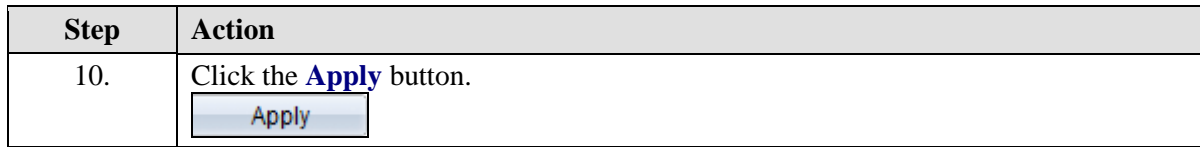

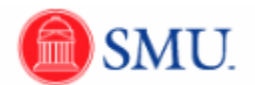

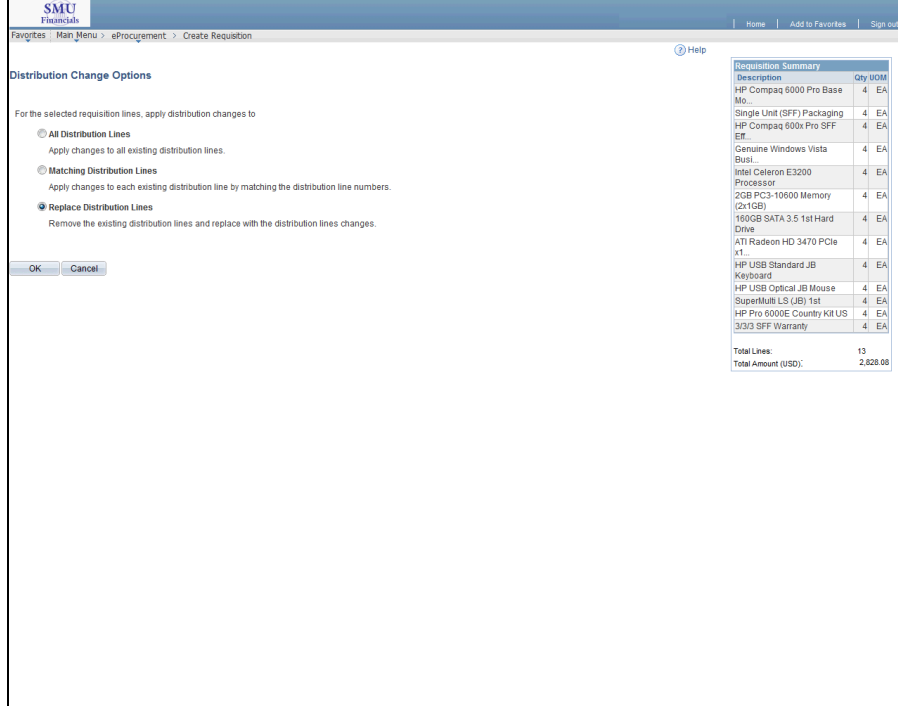

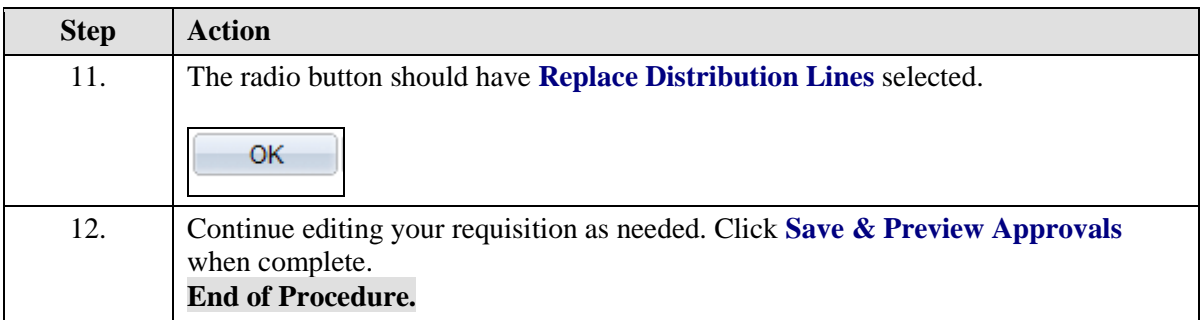

## **Price Justification and Comments**

## Updating Comments on a Requisition

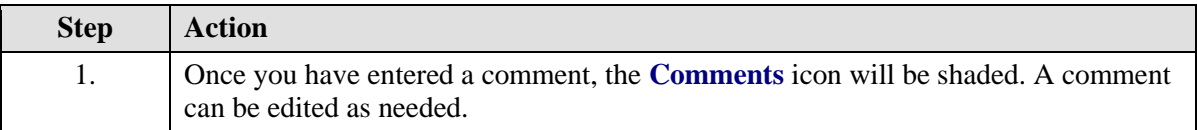

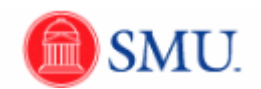

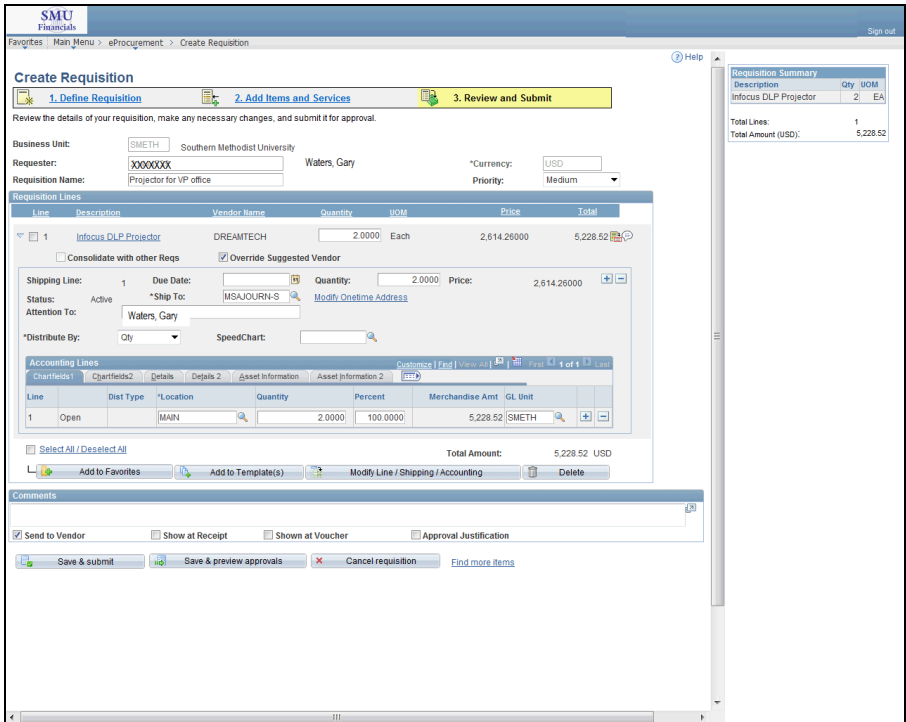

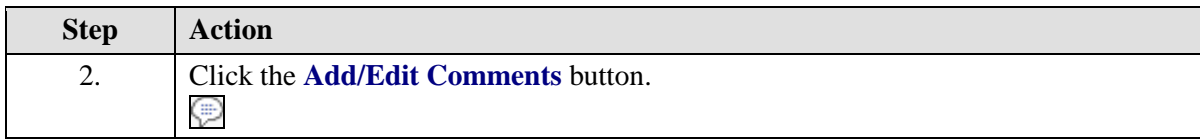

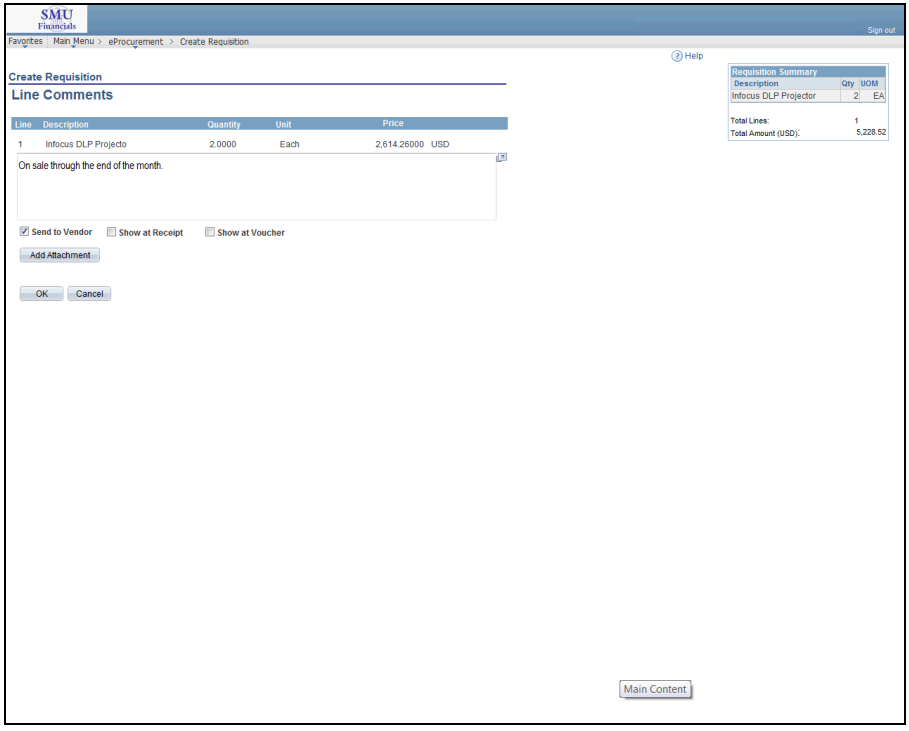

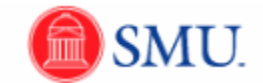

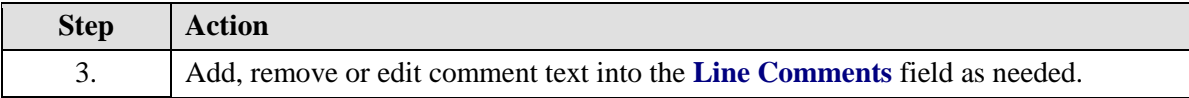

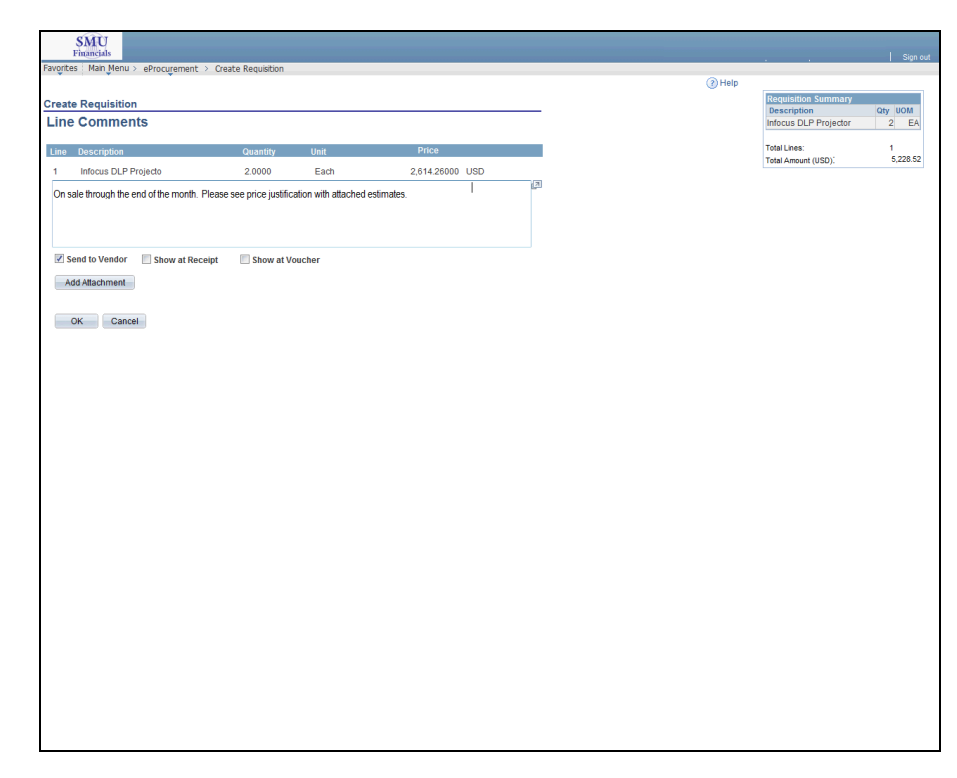

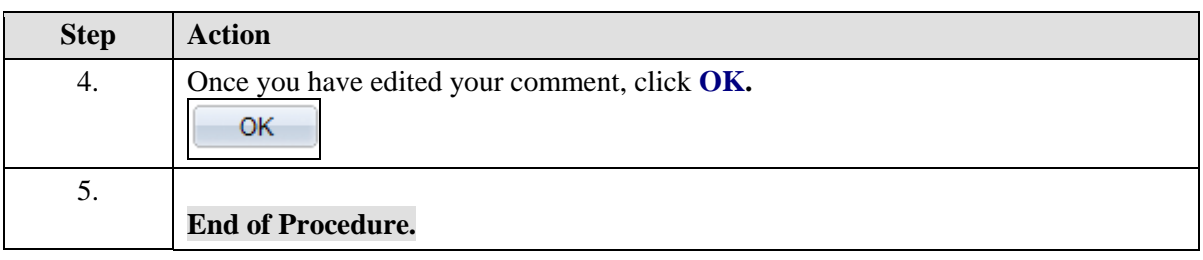

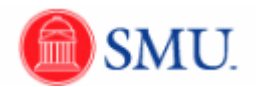

# **Attaching a file: Adding Price Justification**

### **Procedure**

Attachments such as estimates or price justification can be added to a requisition.

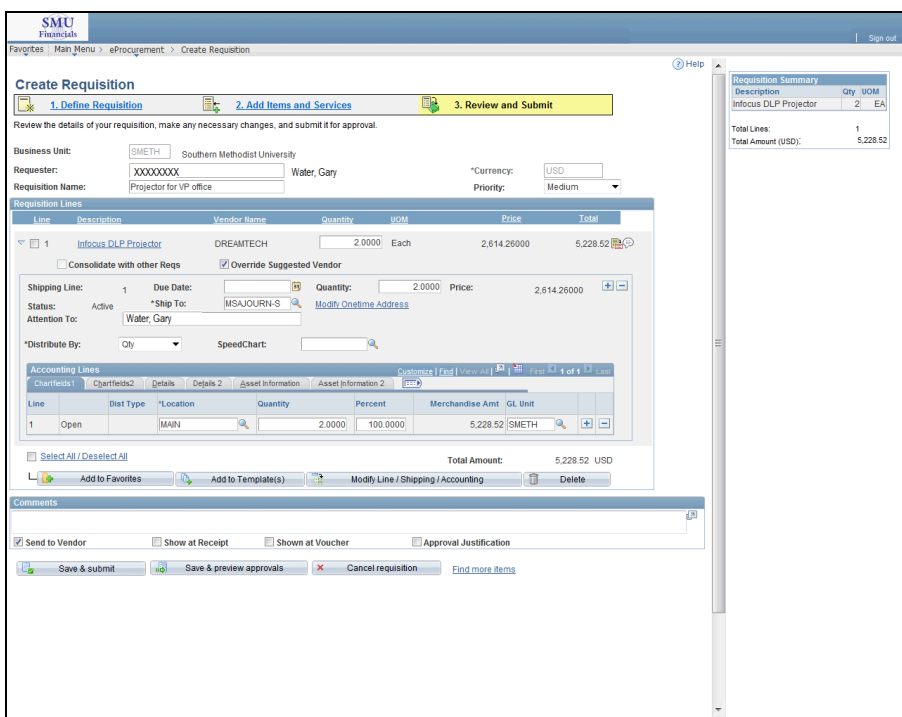

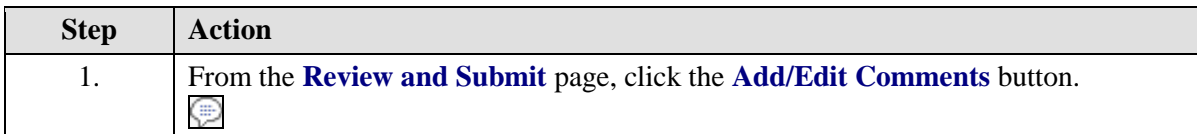

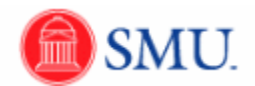

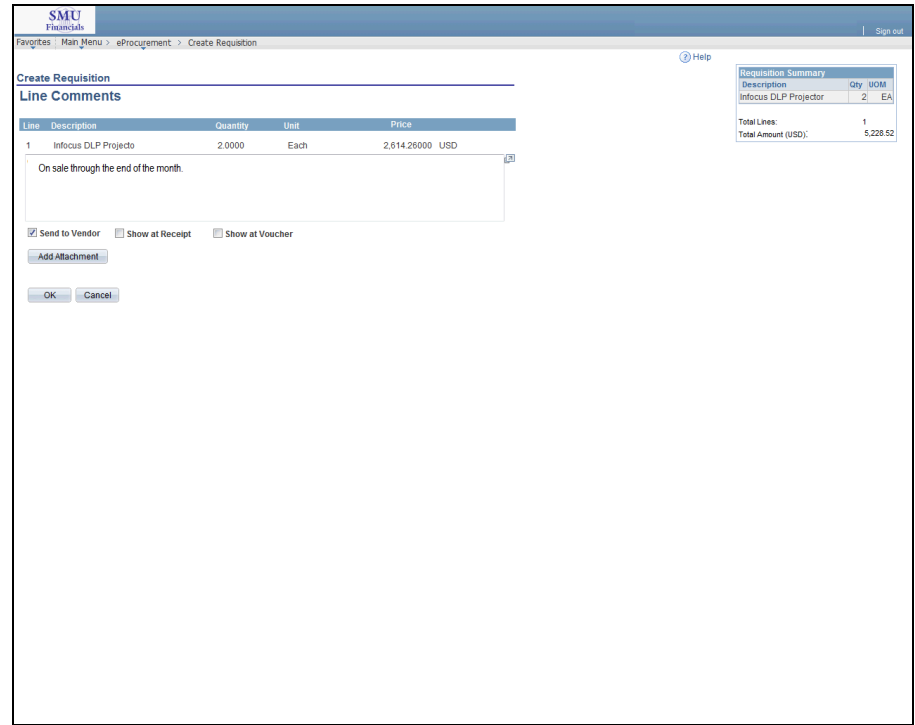

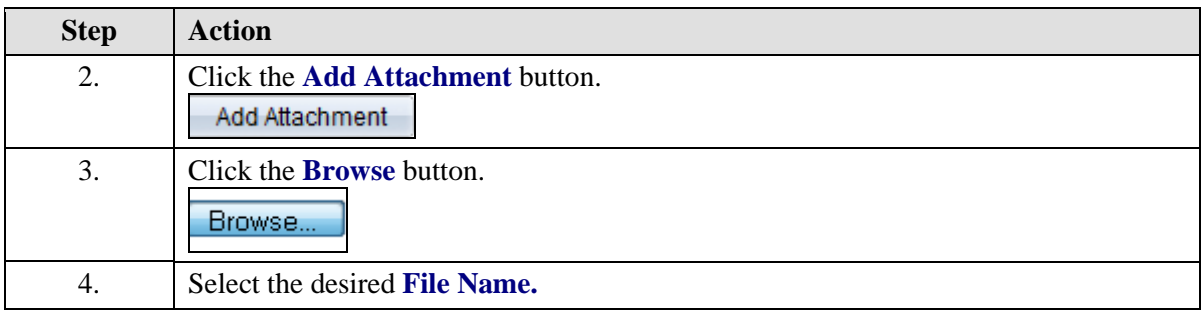

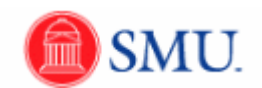

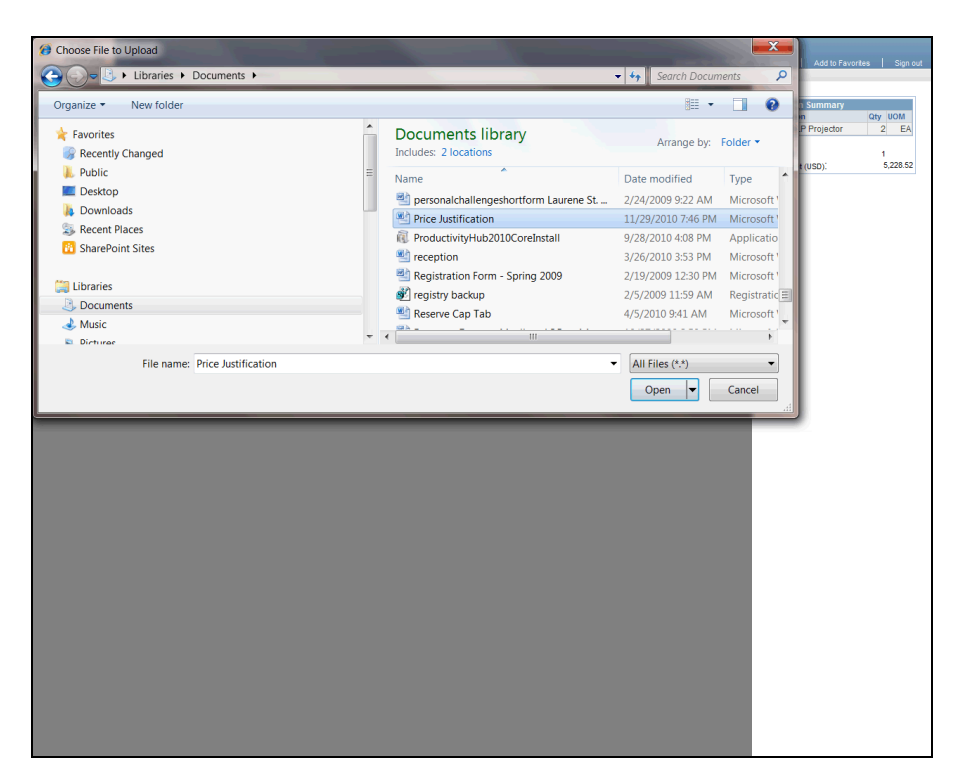

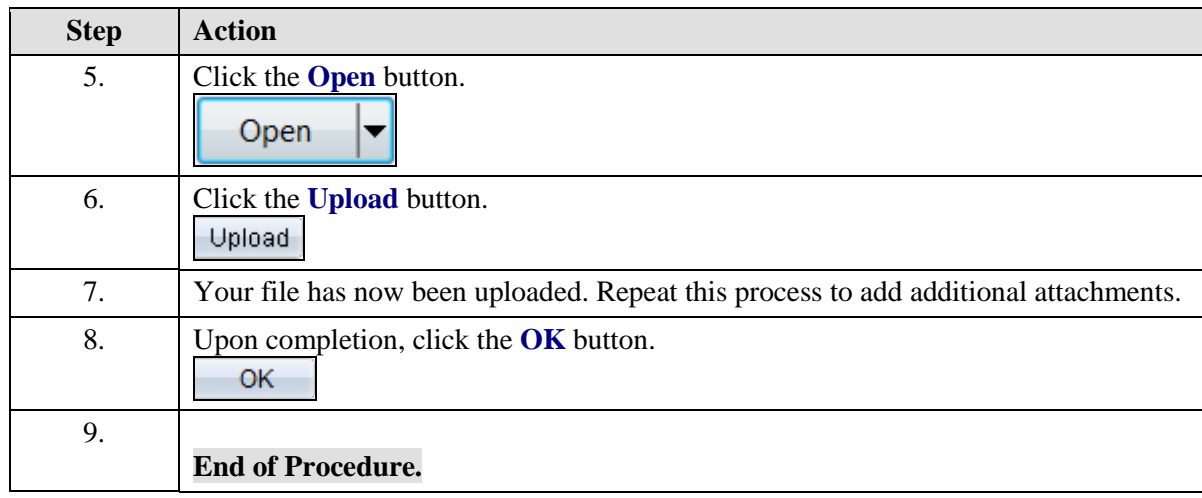

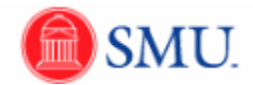

# **Working with Vendors**

## Searching for Vendors

#### **Procedure**

SMU Financials will allow you to search for Vendors by Name (**Name 1** field) and **Vendor ID** number.

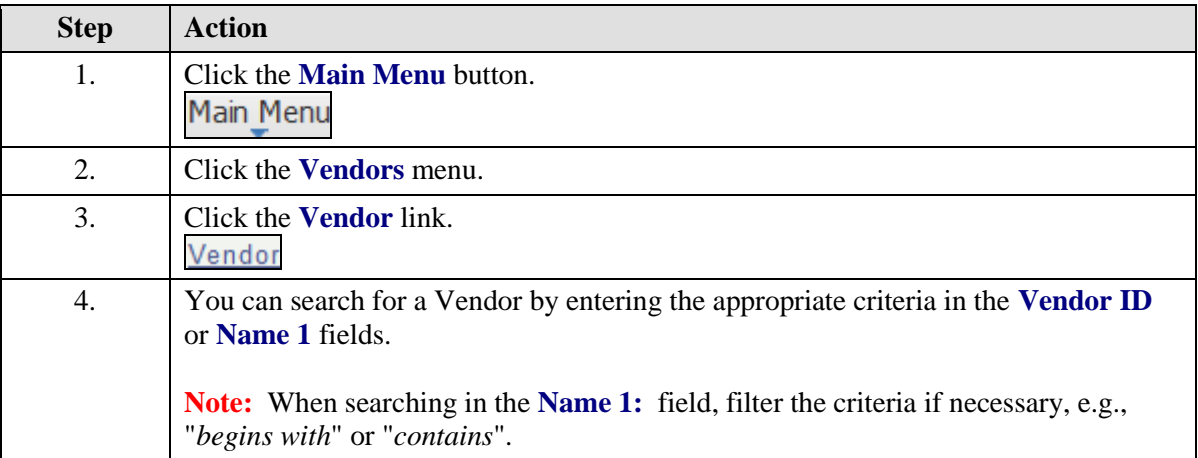

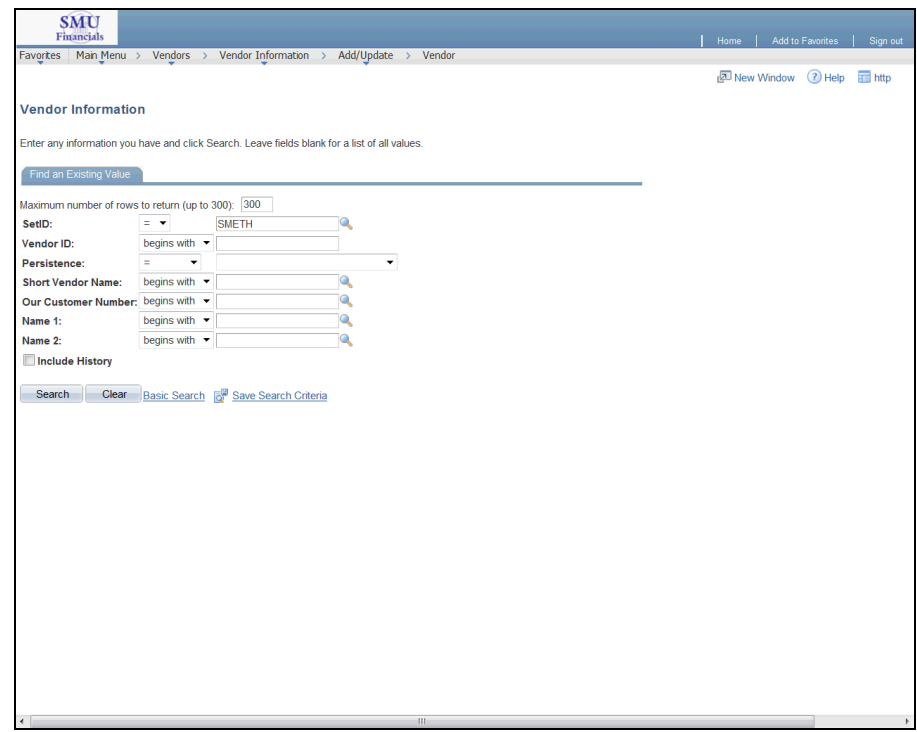

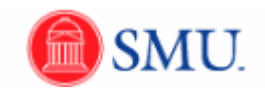

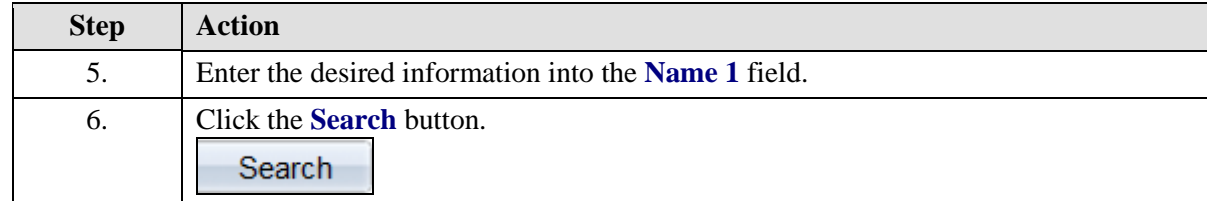

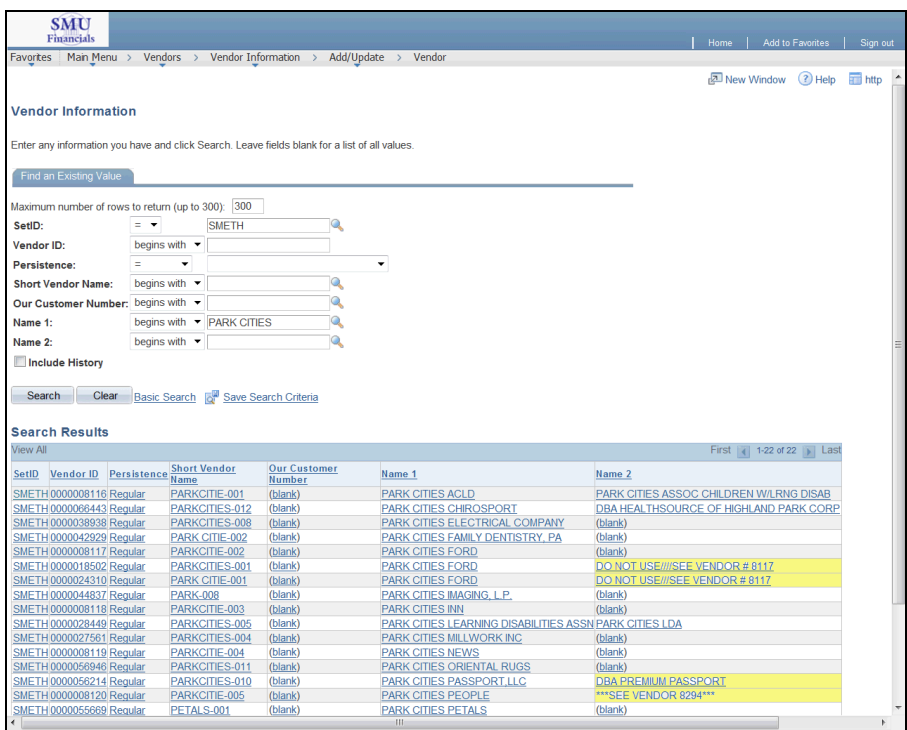

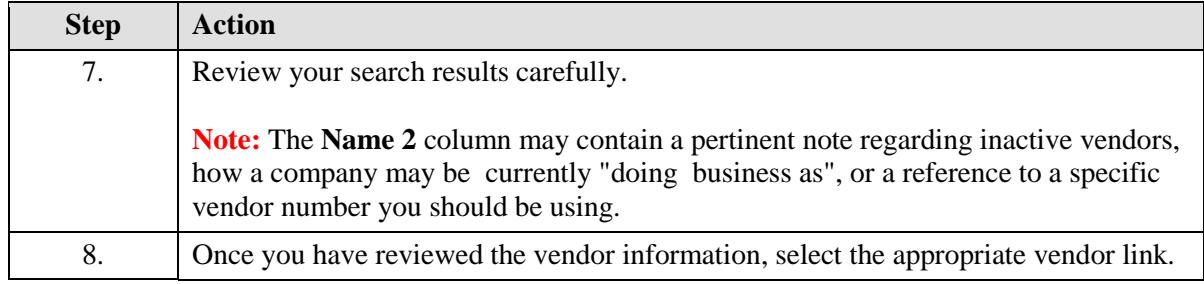

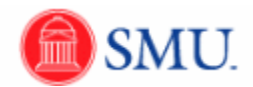

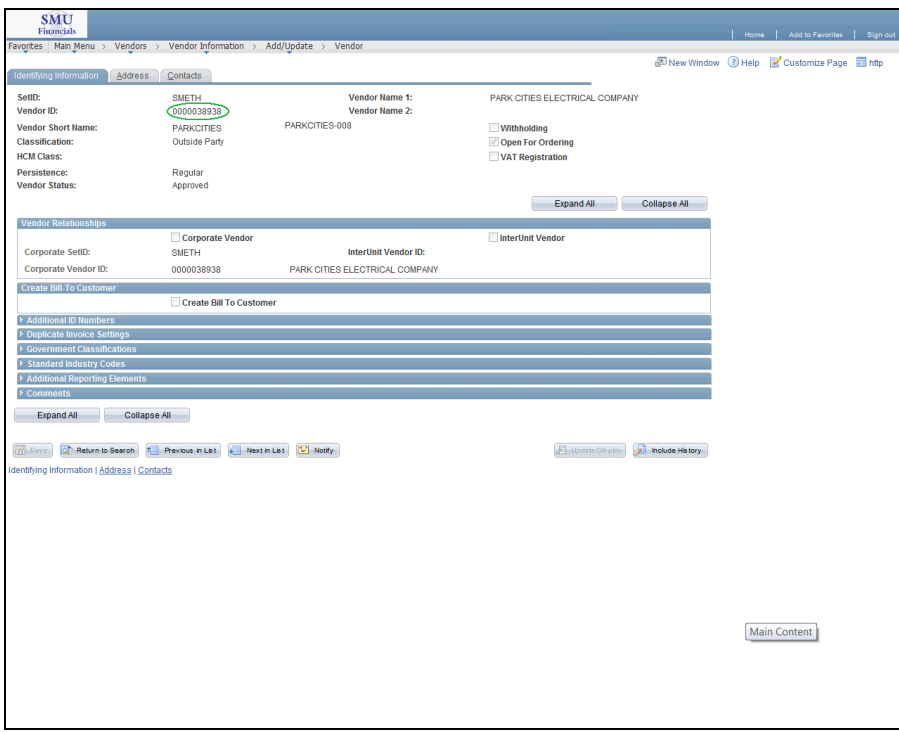

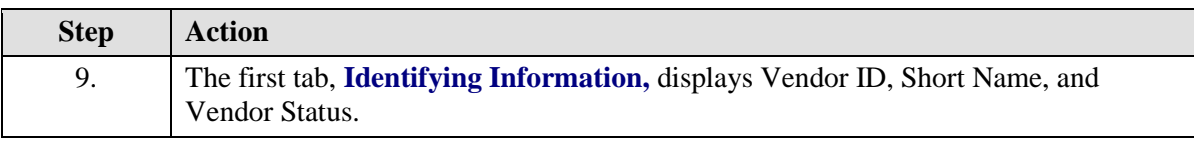

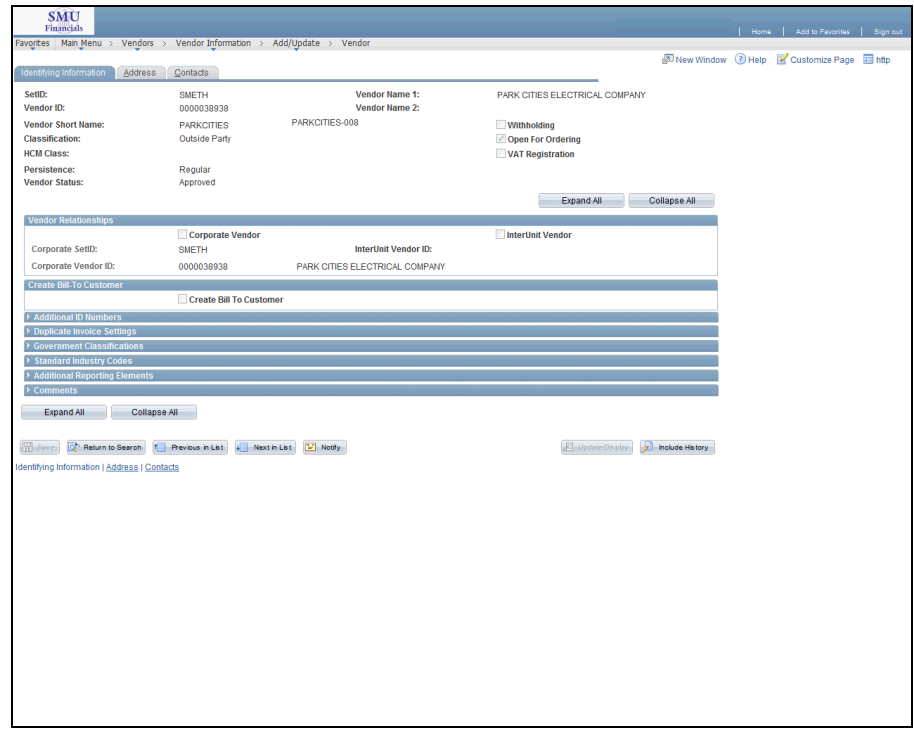

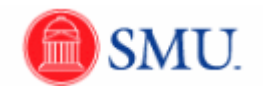

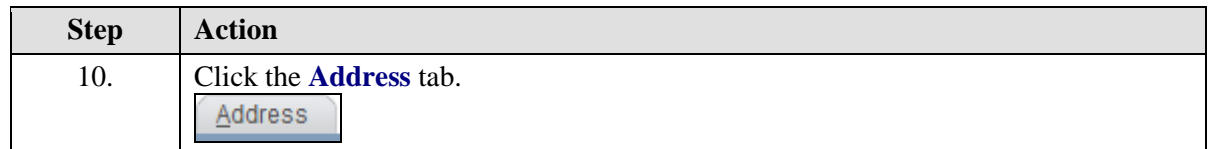

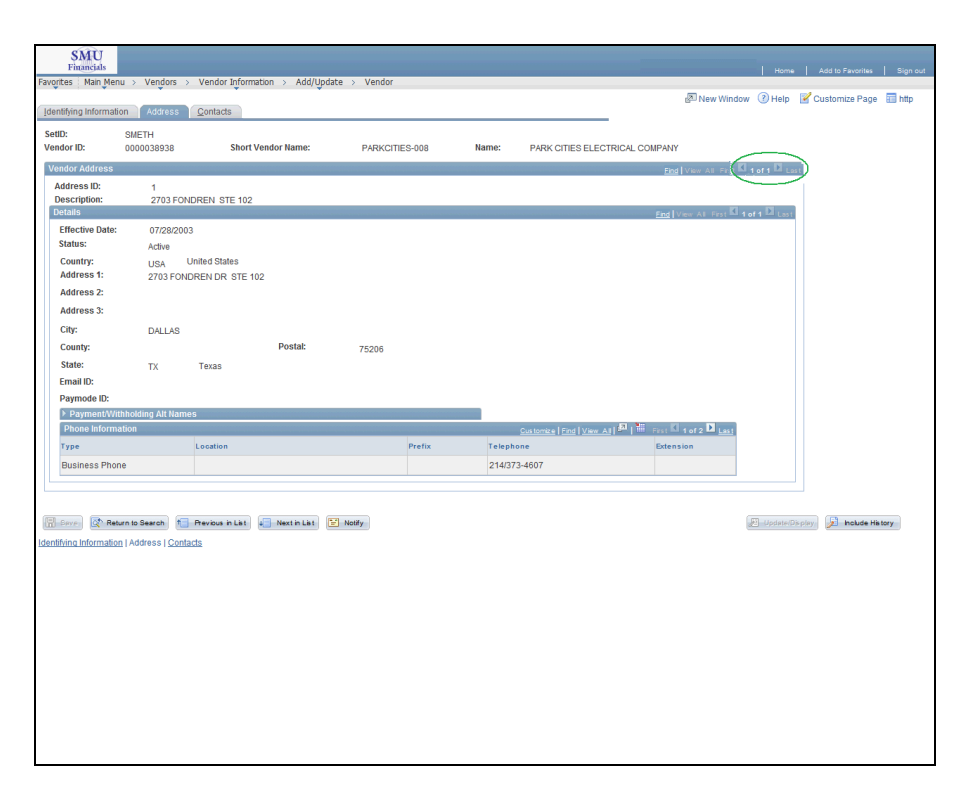

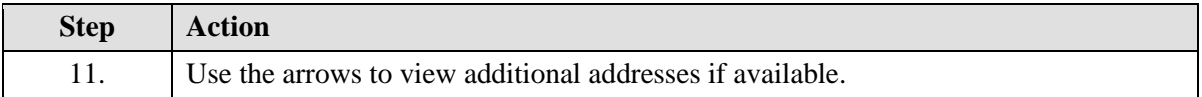

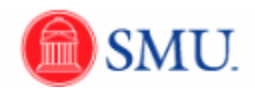

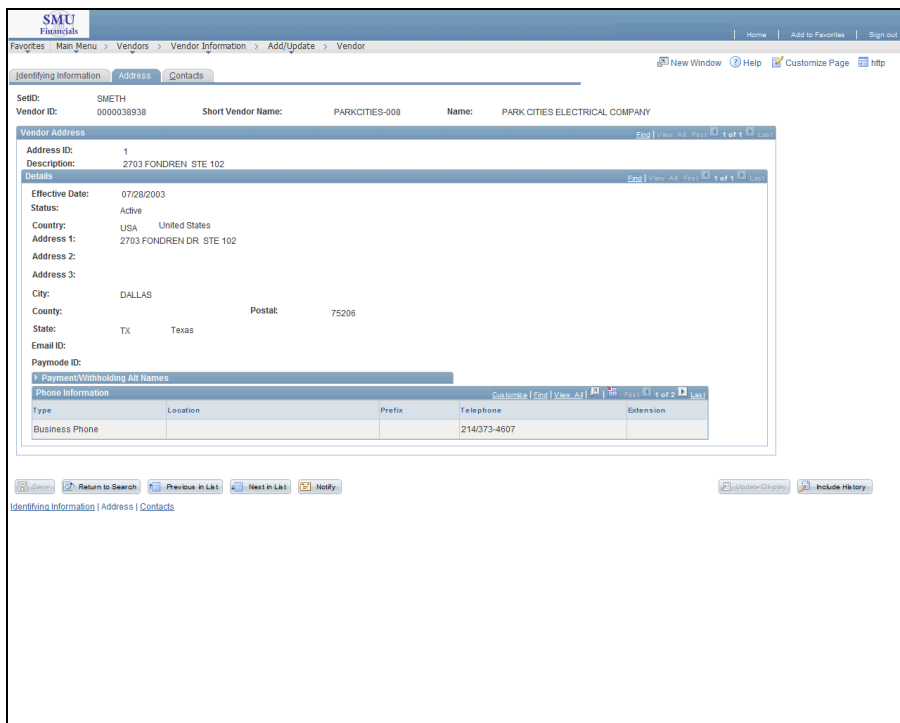

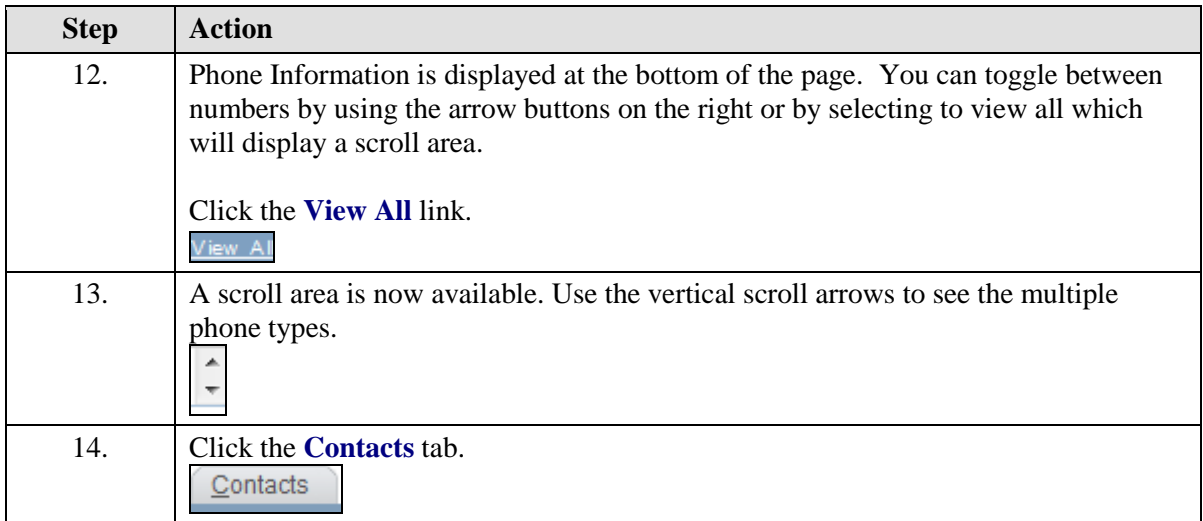

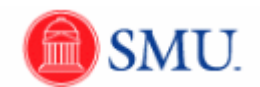

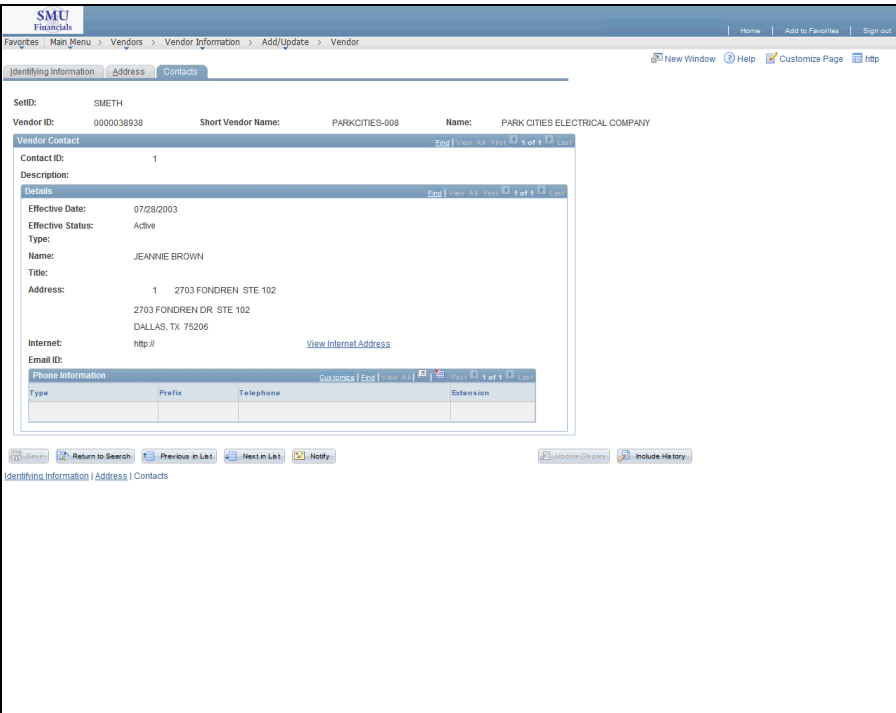

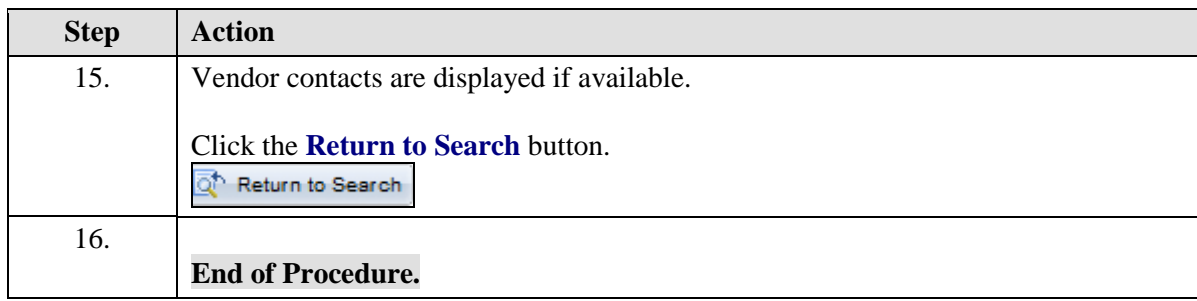

## Suggest a New Vendor

#### **Procedure**

If a specific vendor does not exist in the system, you may suggest they be setup with a Vendor ID. This does not guarantee the Vendor ID will be created and you may need to follow-up on your request.

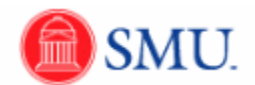

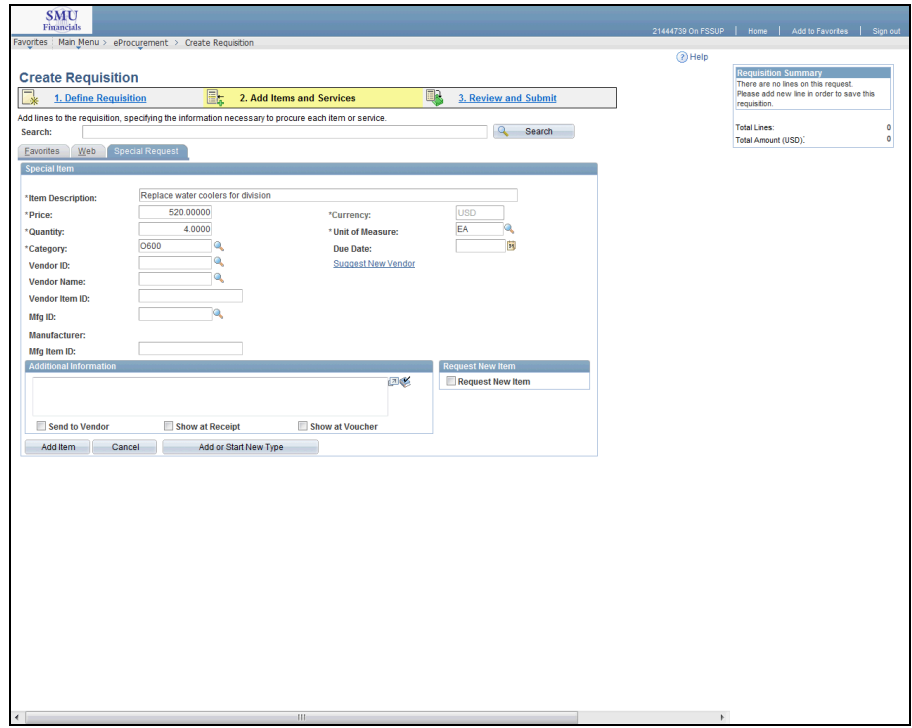

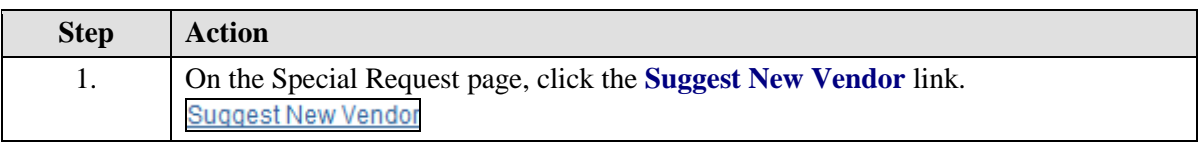

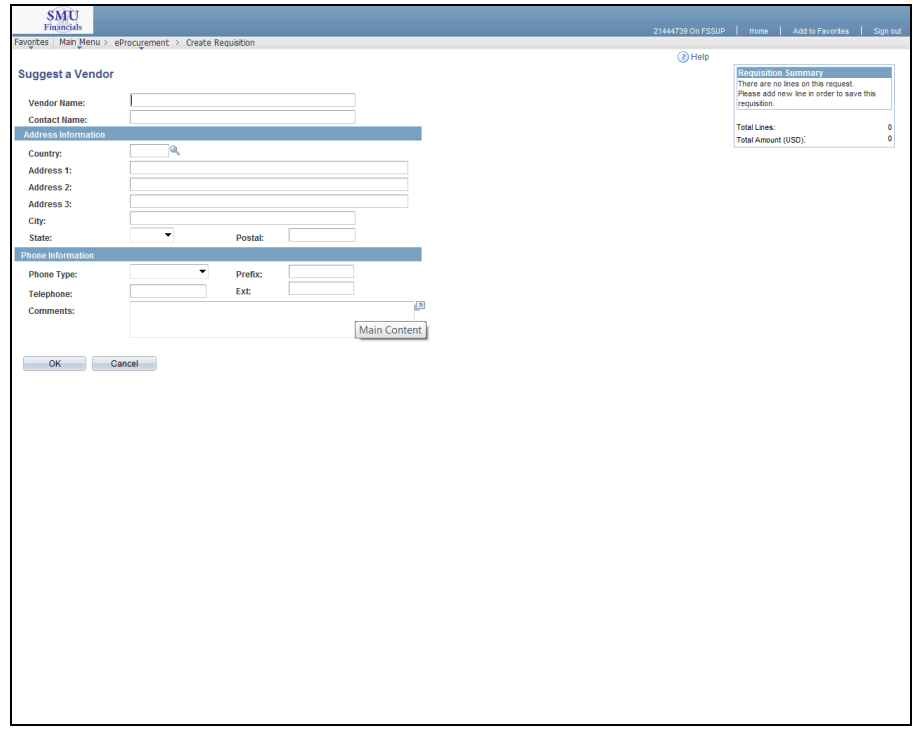

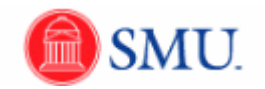

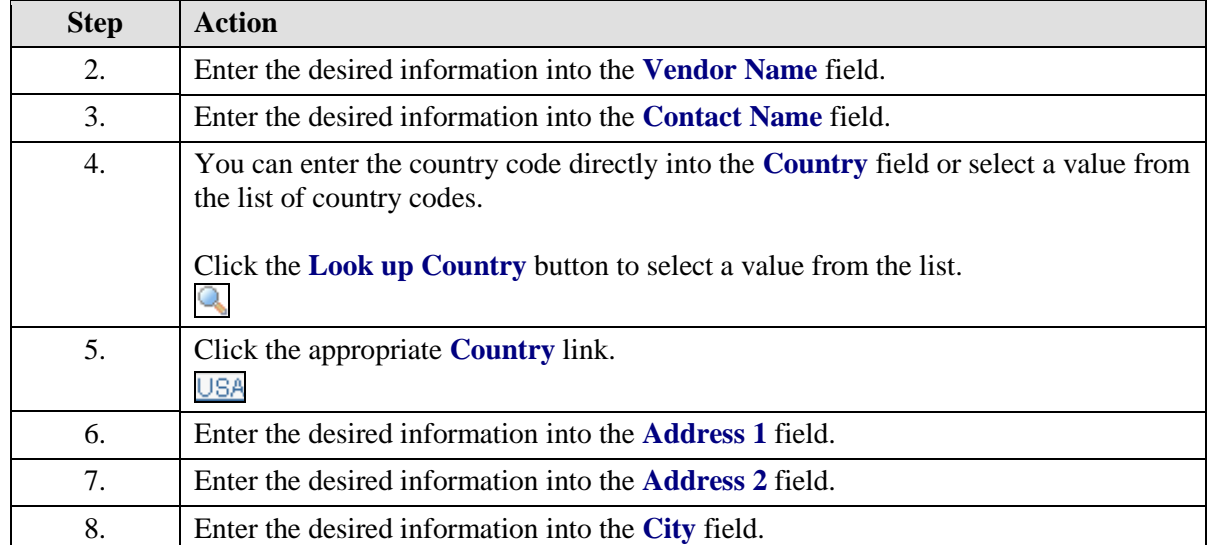

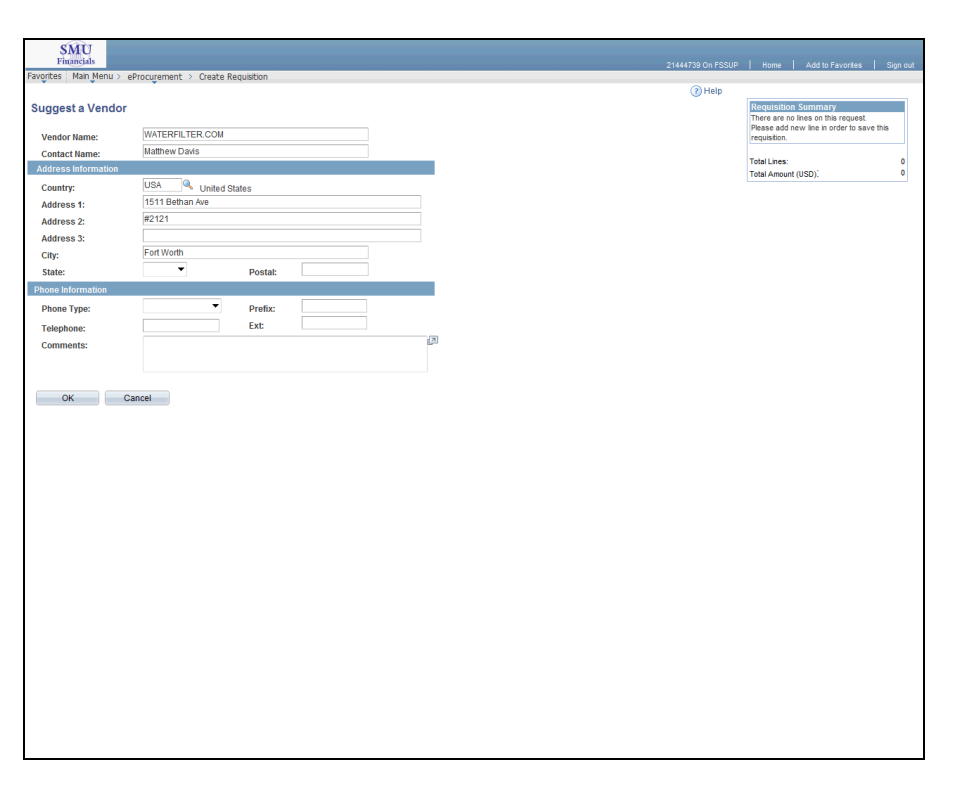

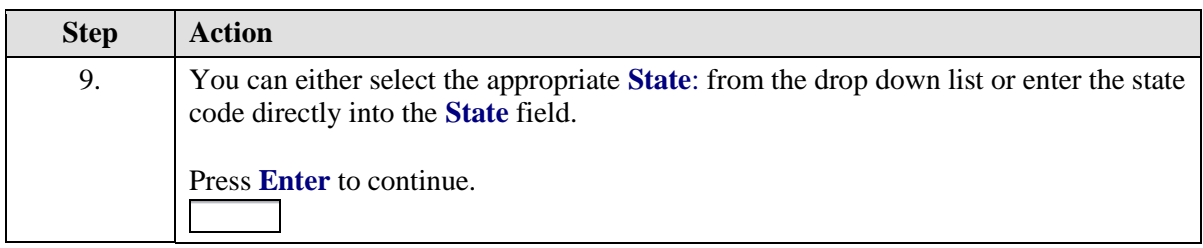

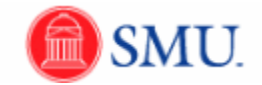

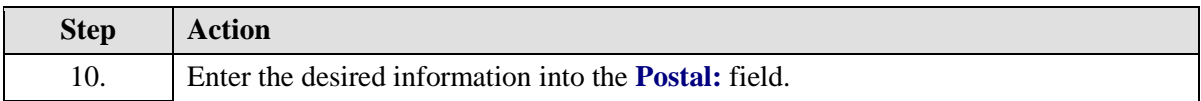

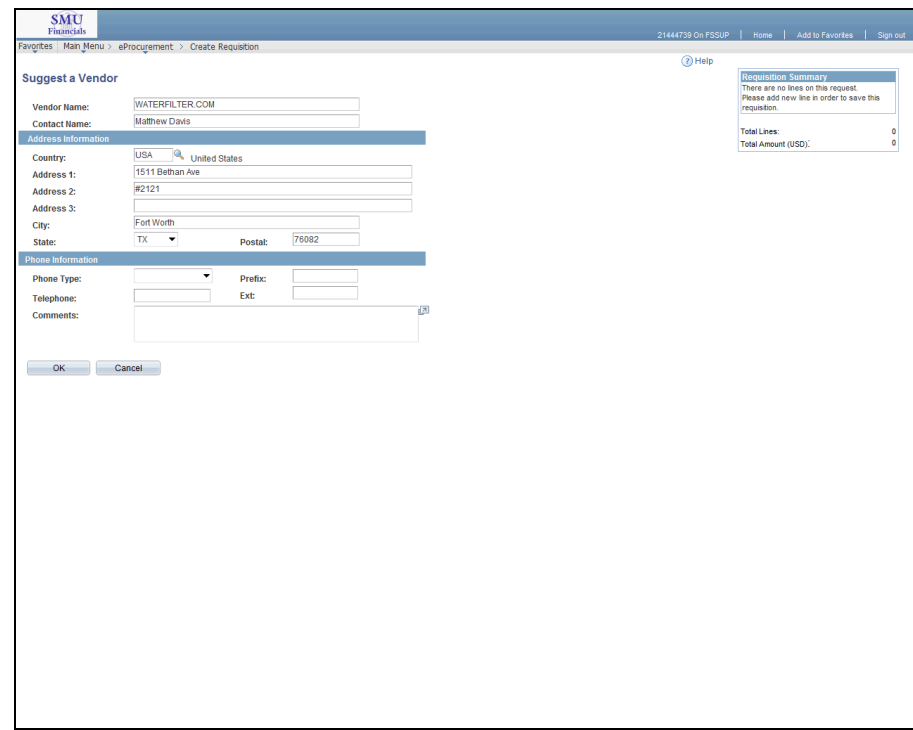

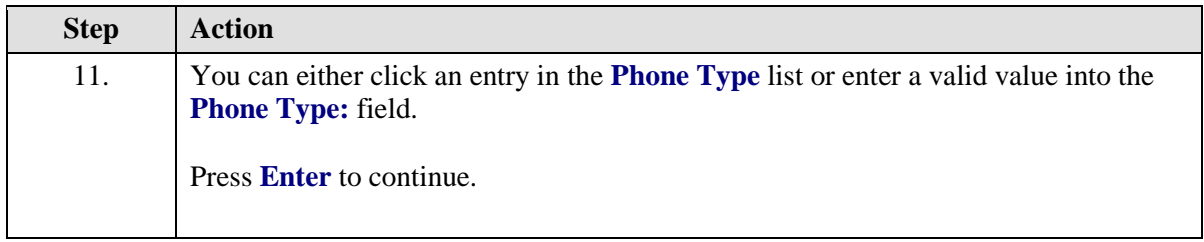

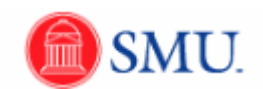

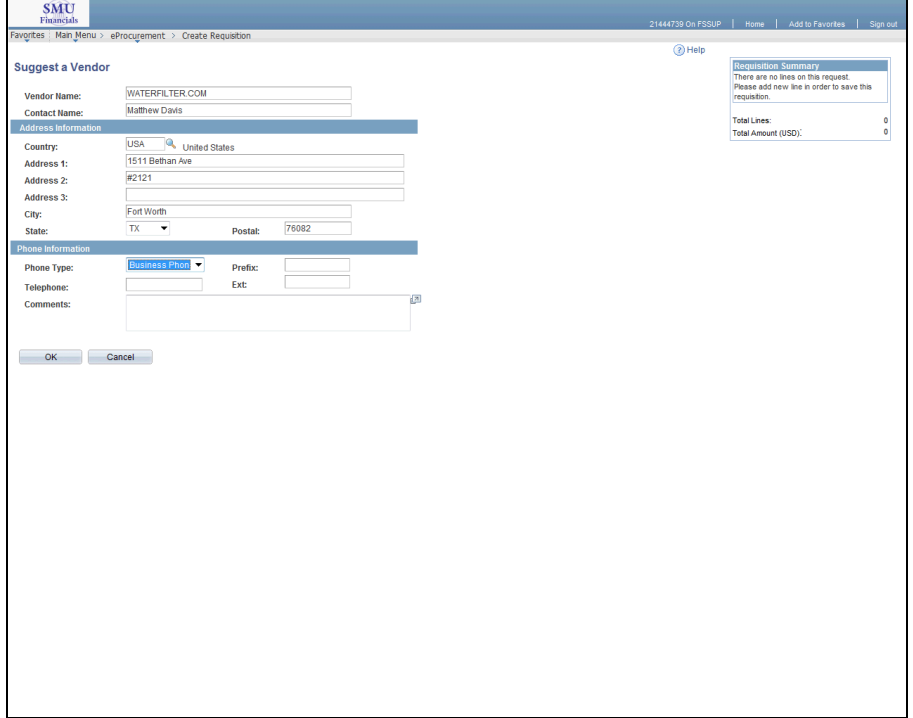

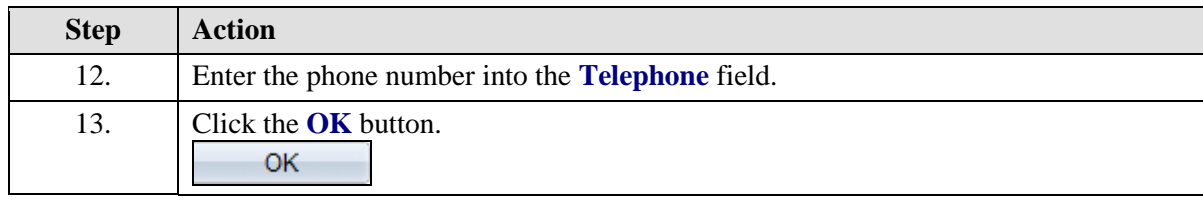

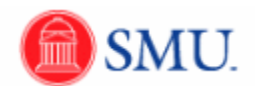

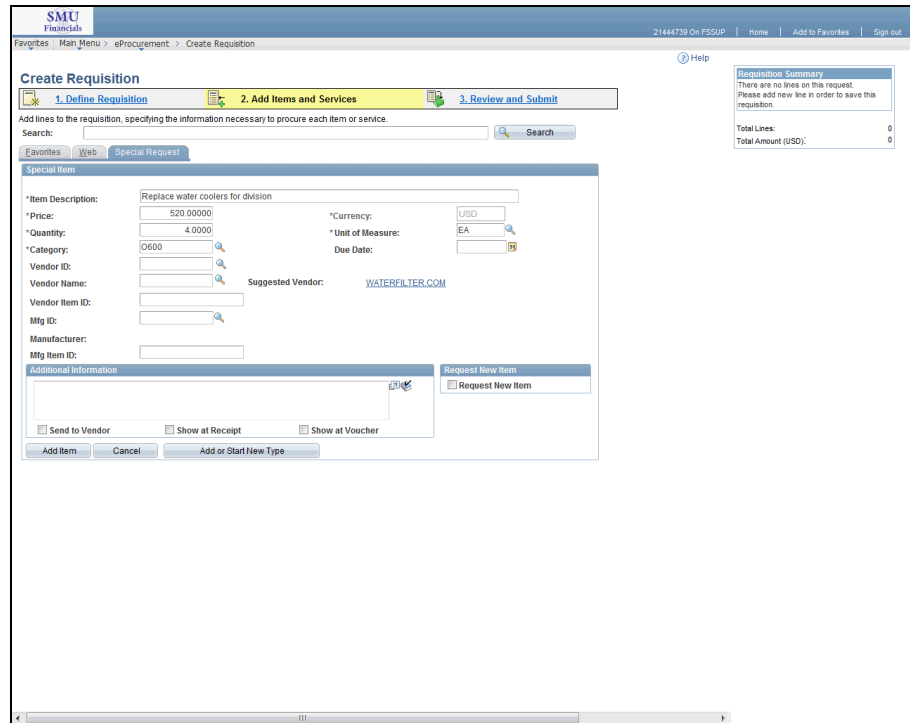

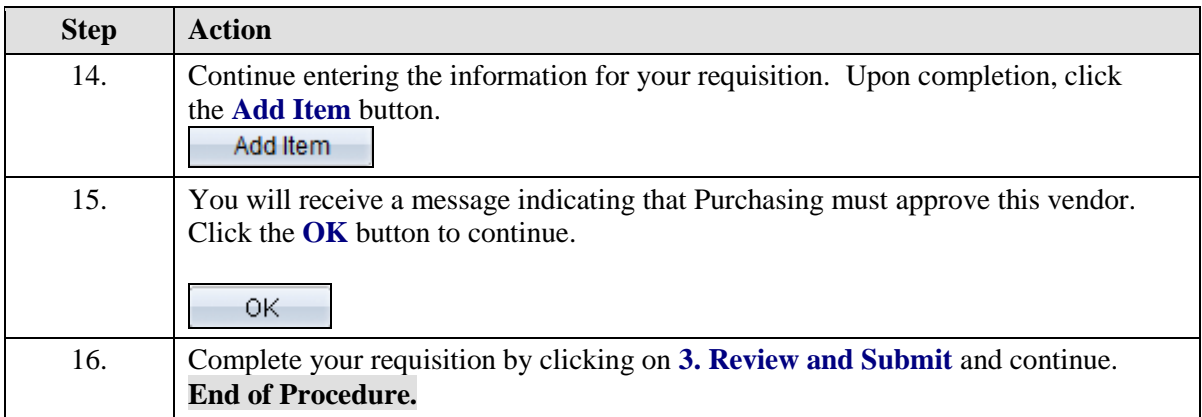

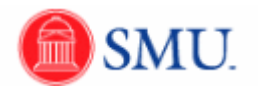

# **Approving Requisitions**

# First Approver

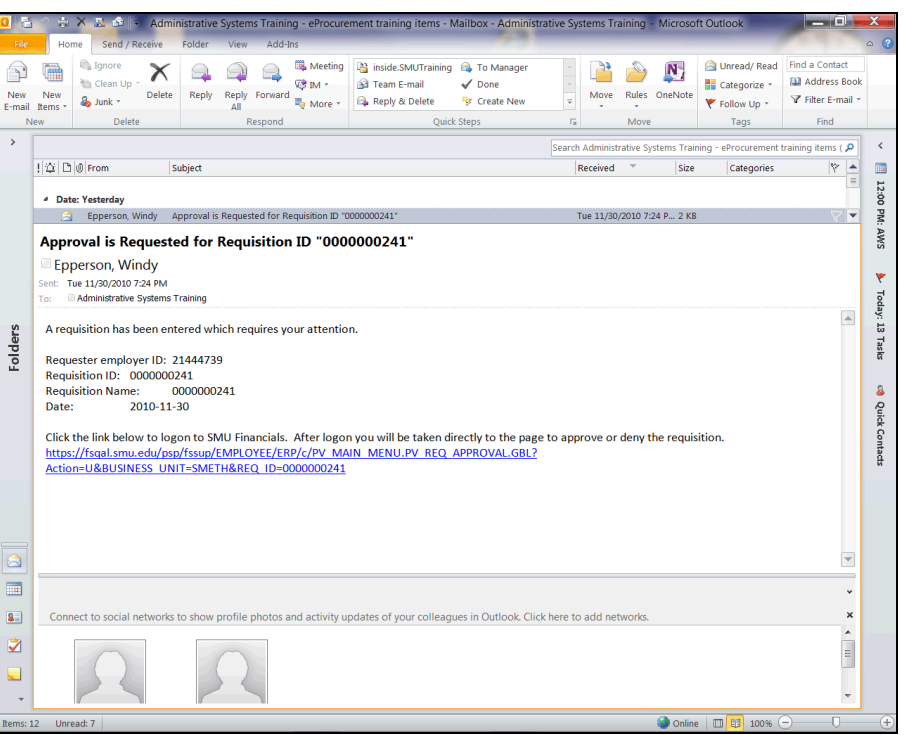

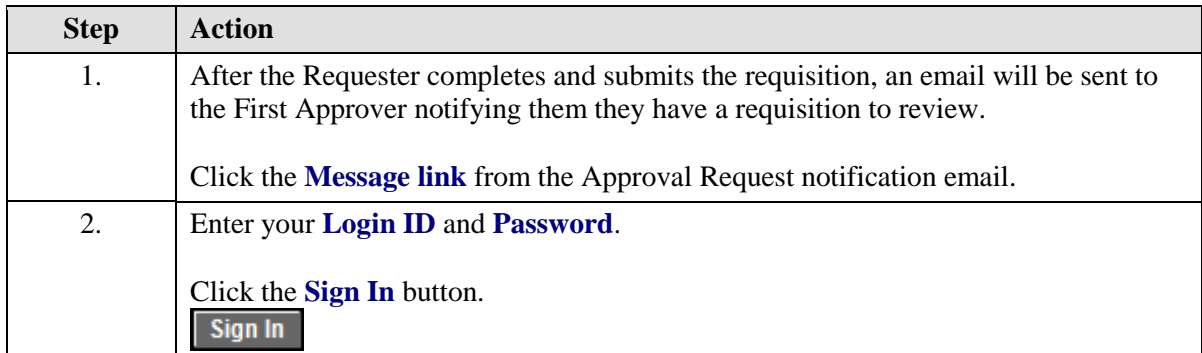

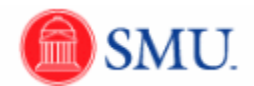

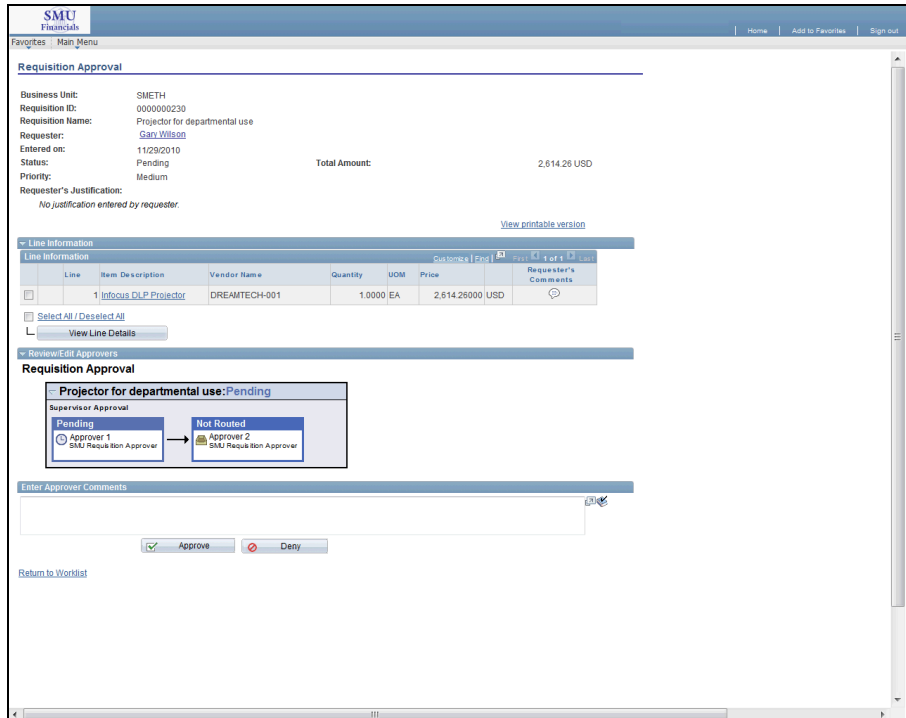

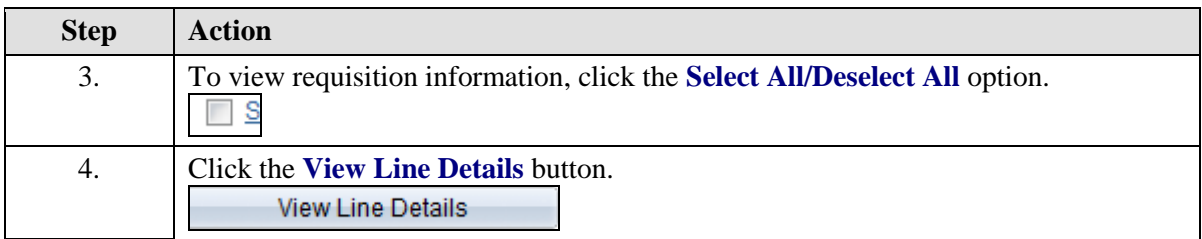

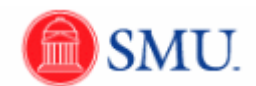

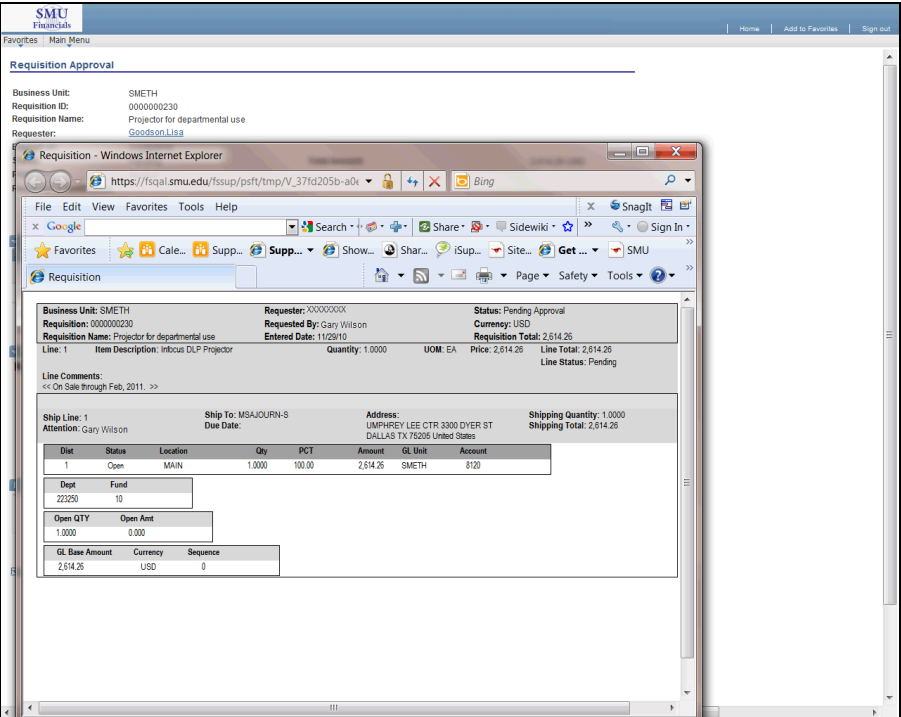

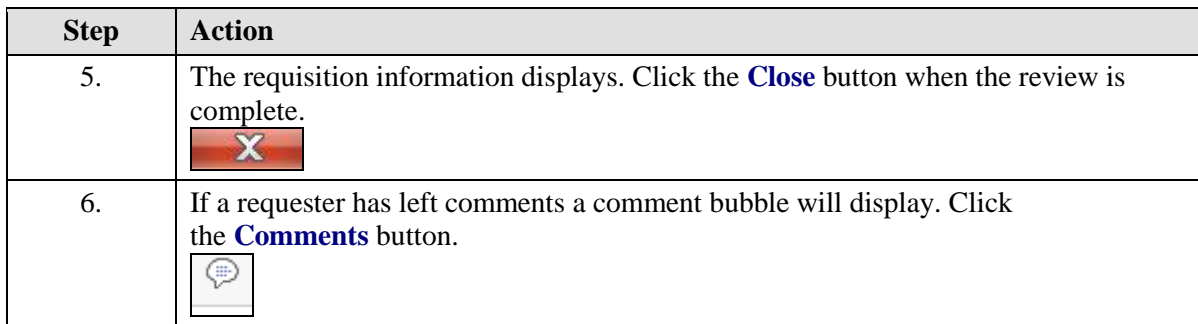

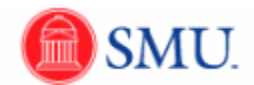

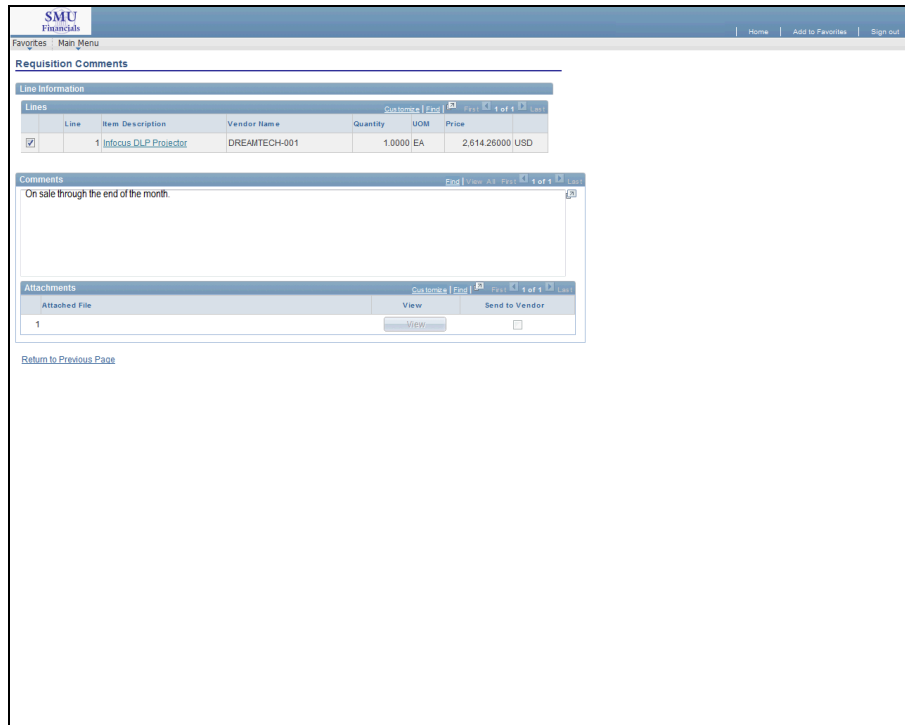

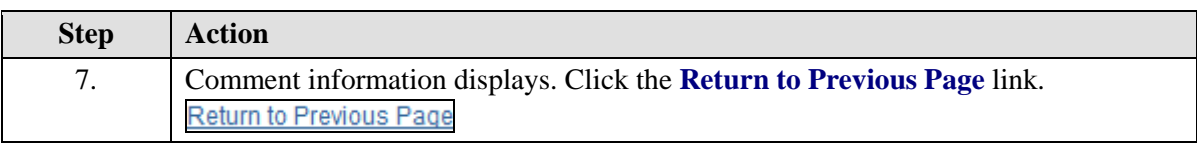

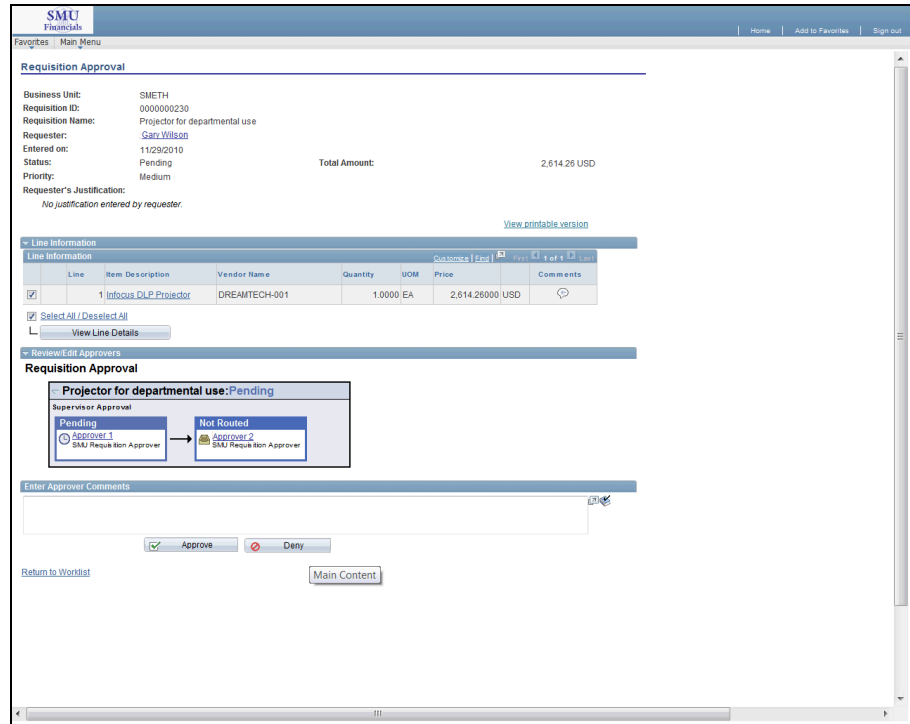

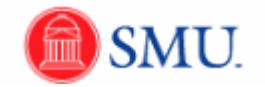

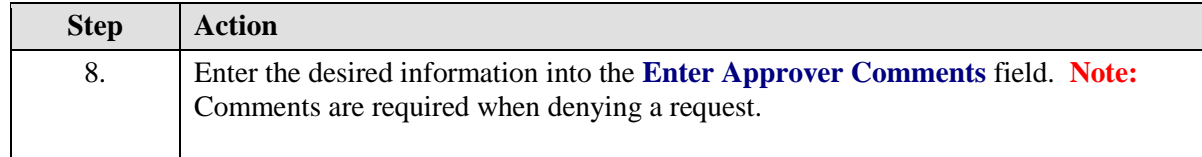

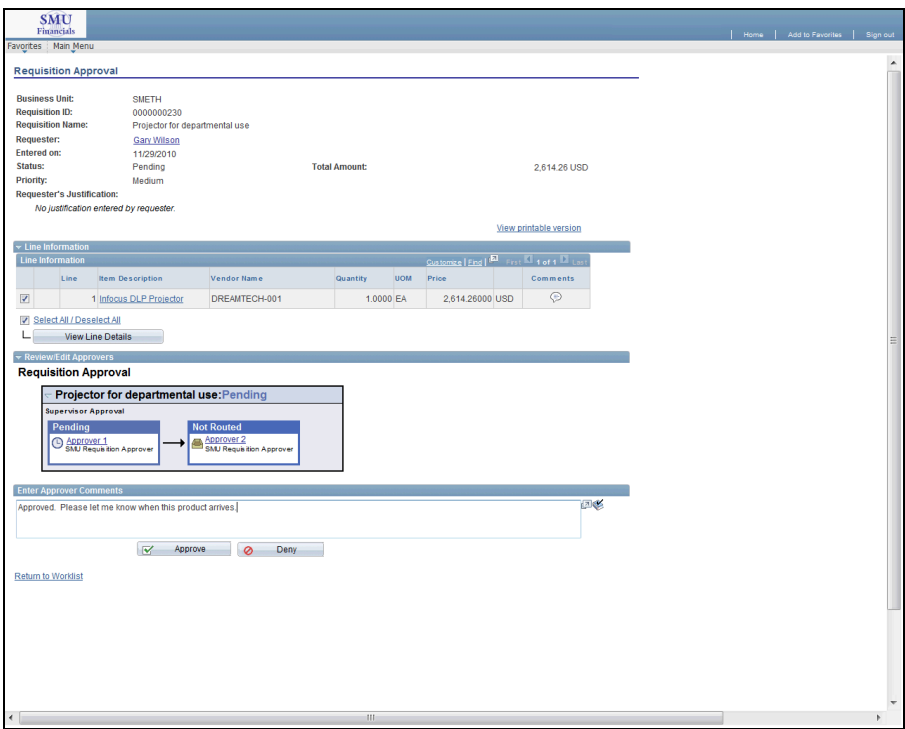

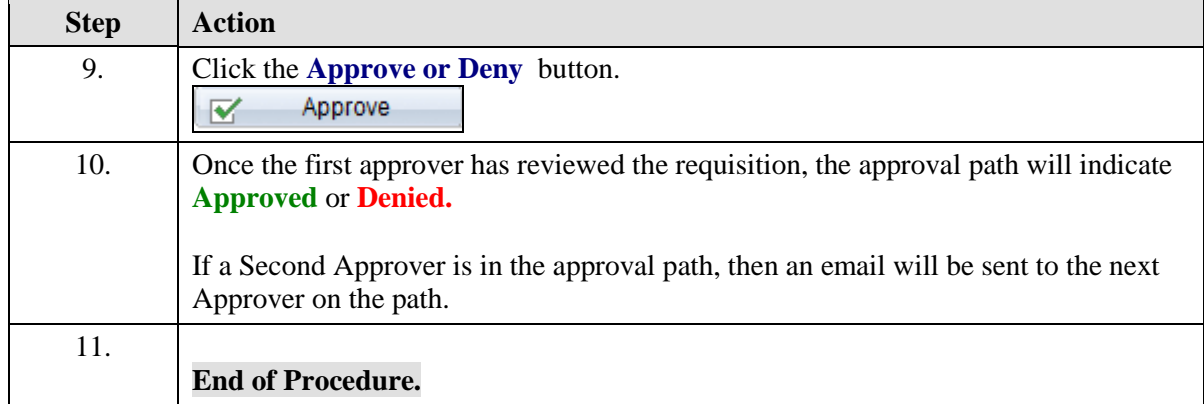

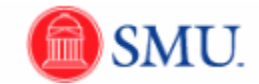

# **Second Approver: Approving and Denying Requisitions**

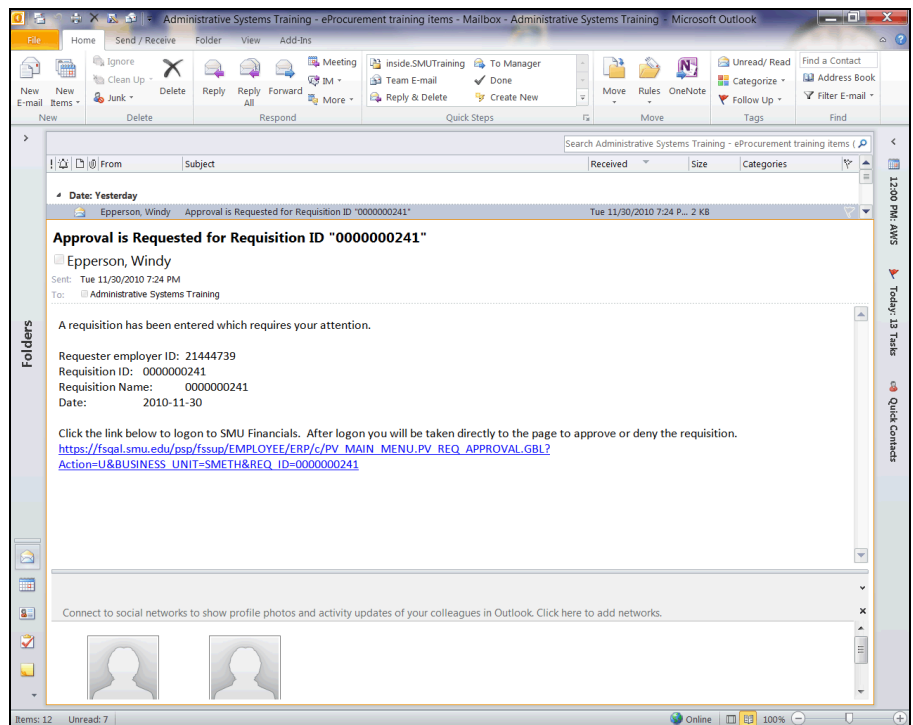

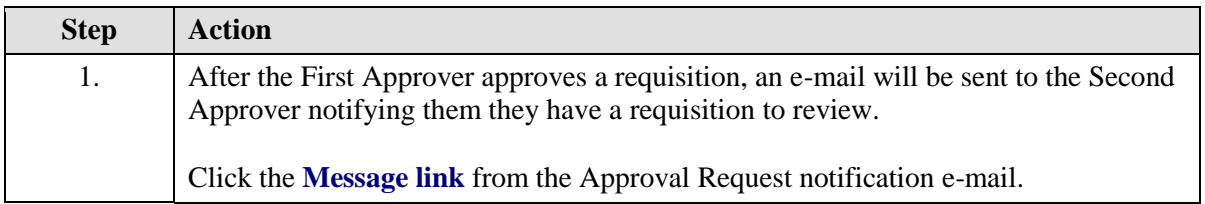

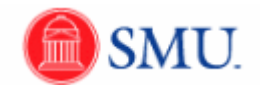

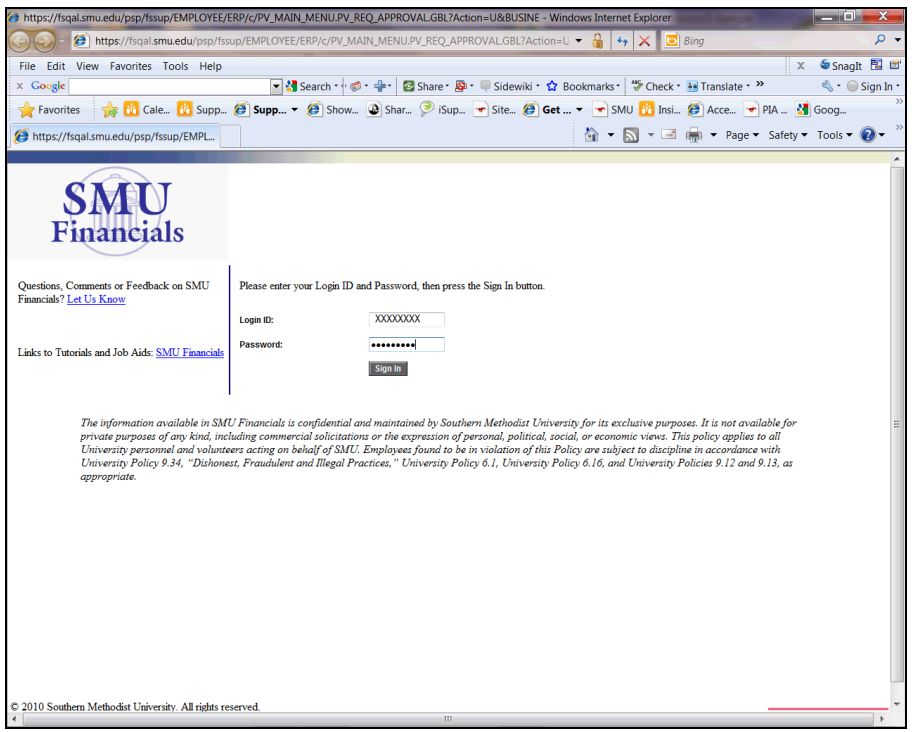

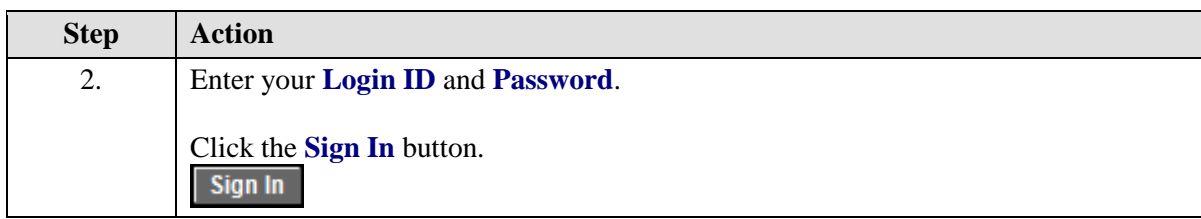

 $\mathbf{m}$
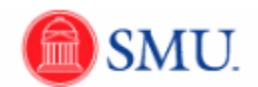

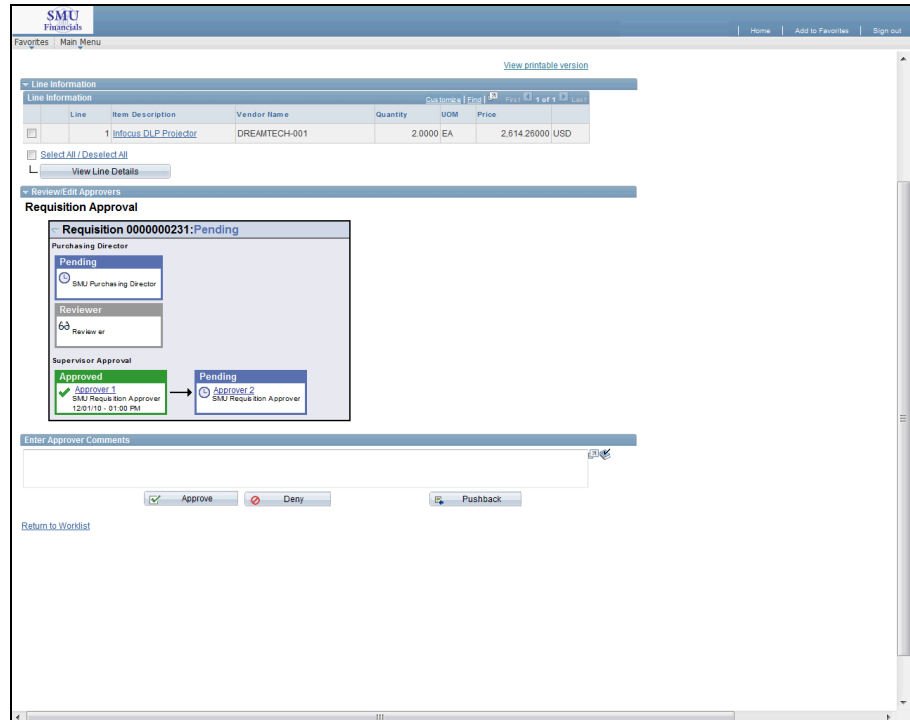

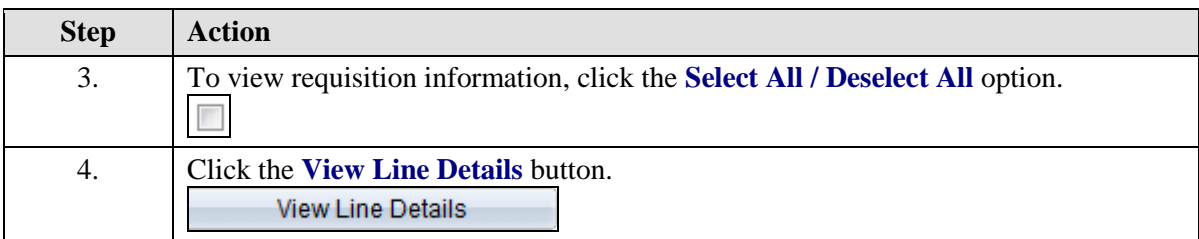

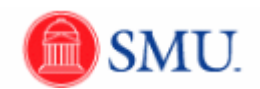

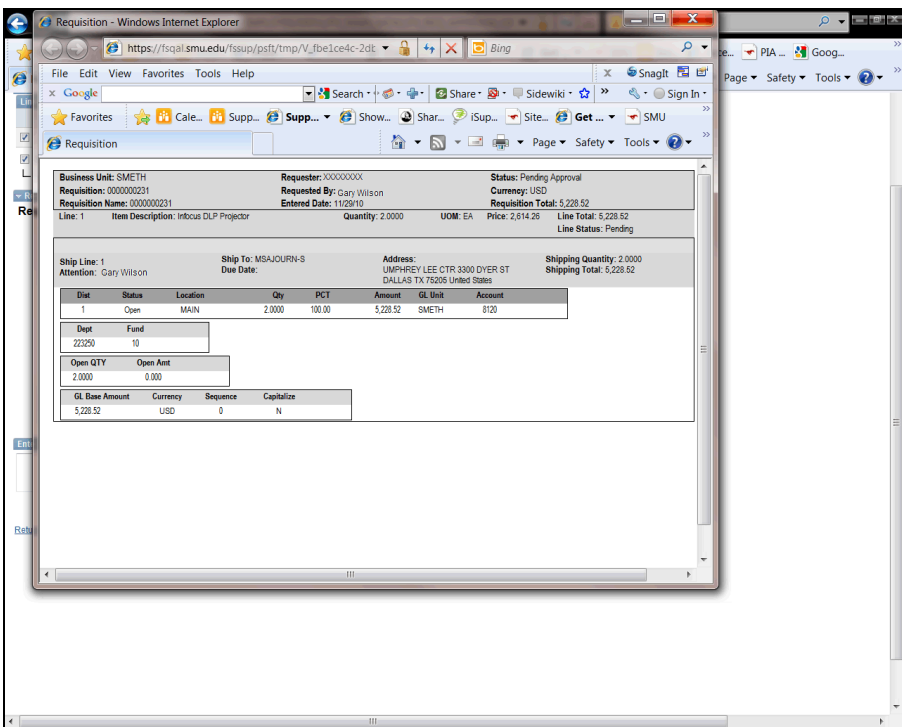

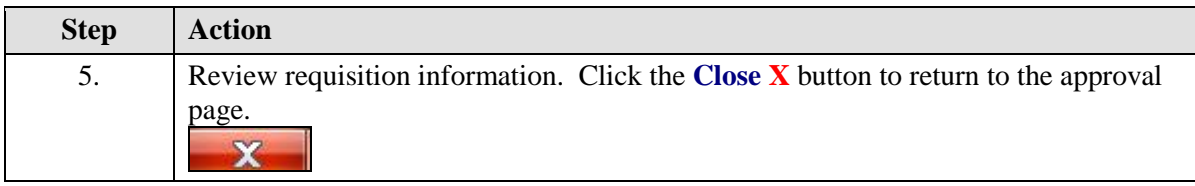

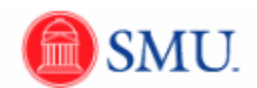

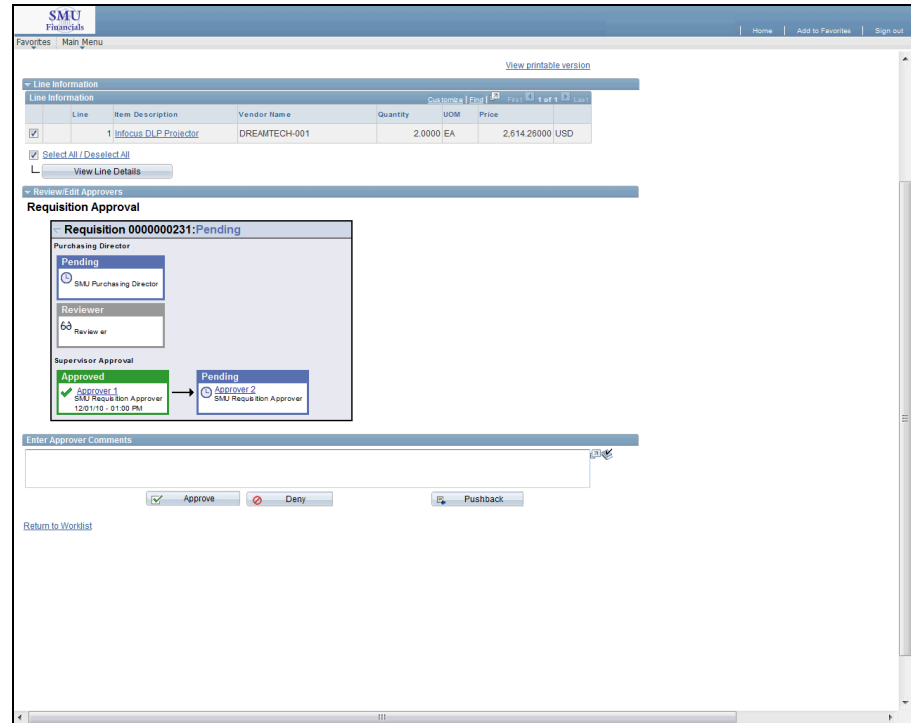

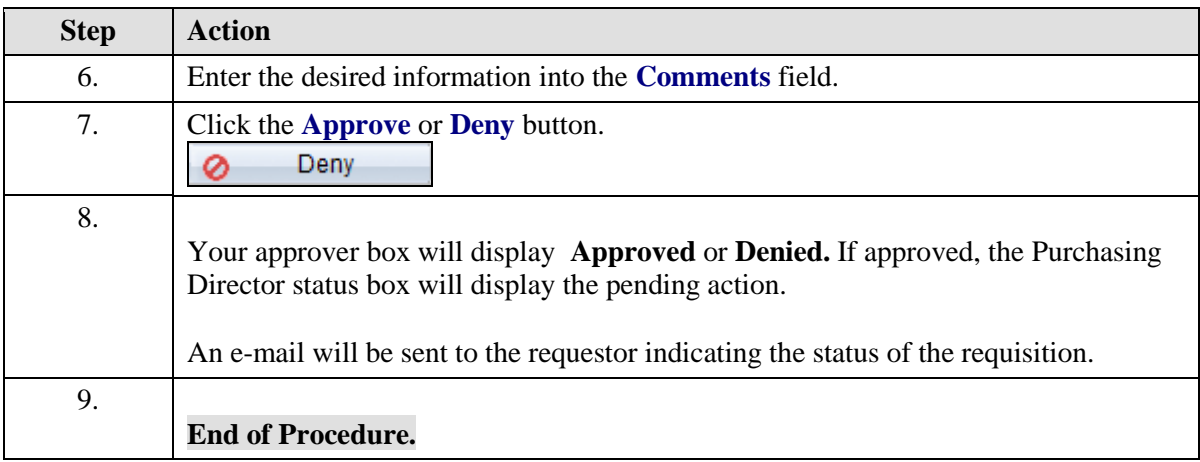

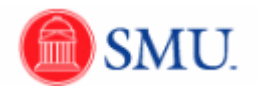

### **Second Approver: Pushback Requisitions**

#### **Procedure**

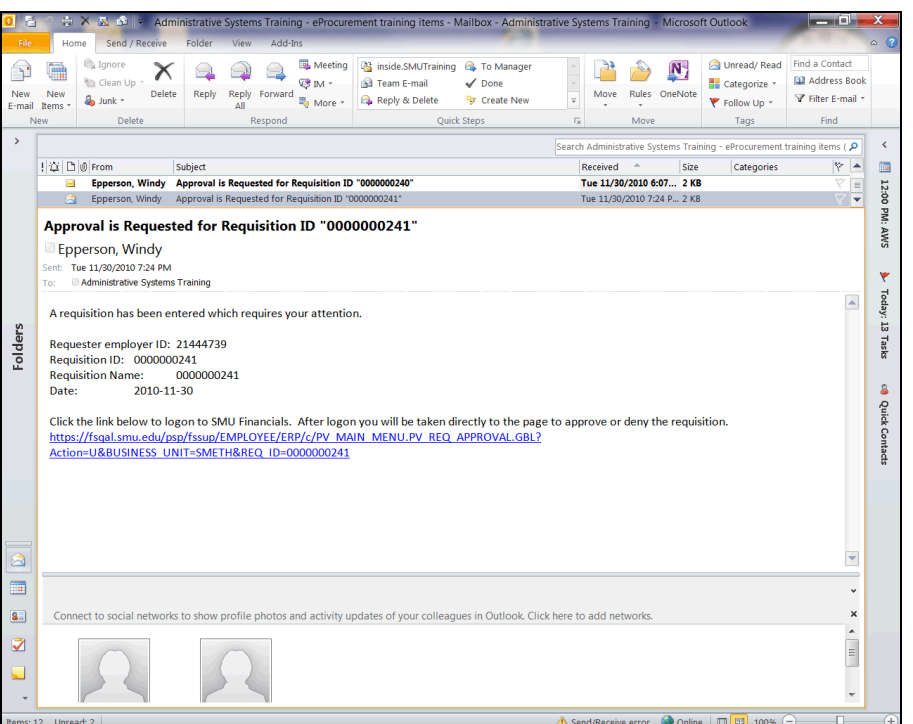

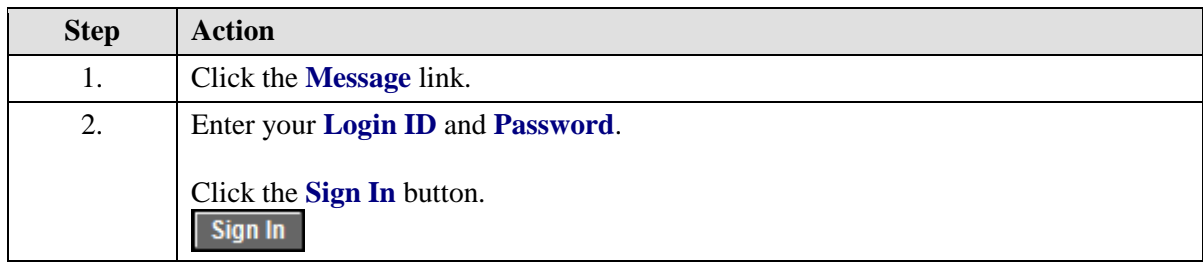

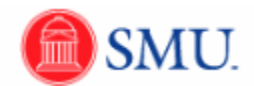

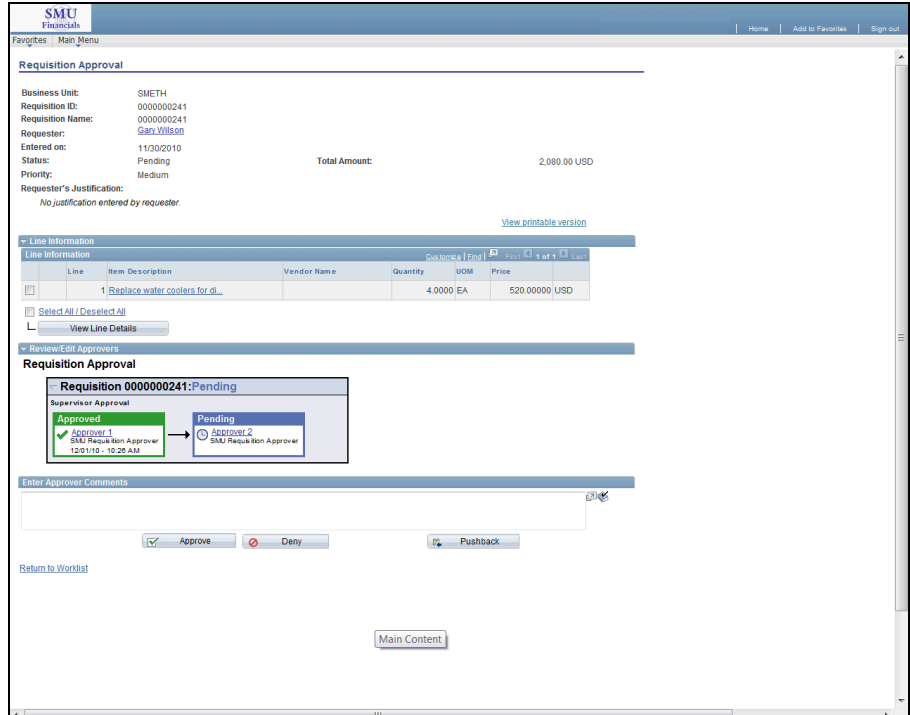

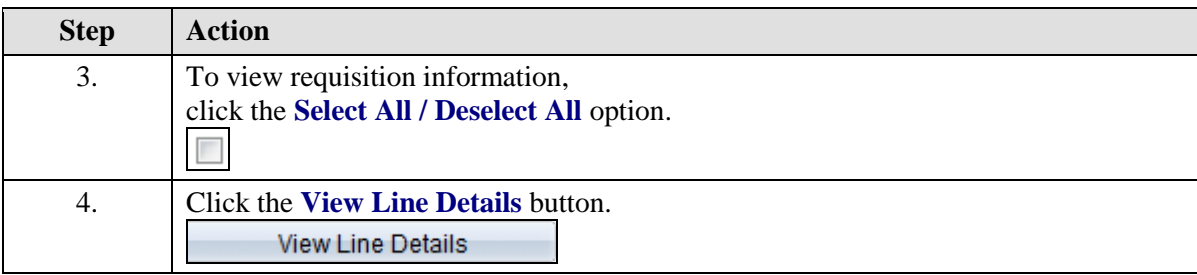

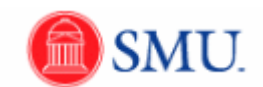

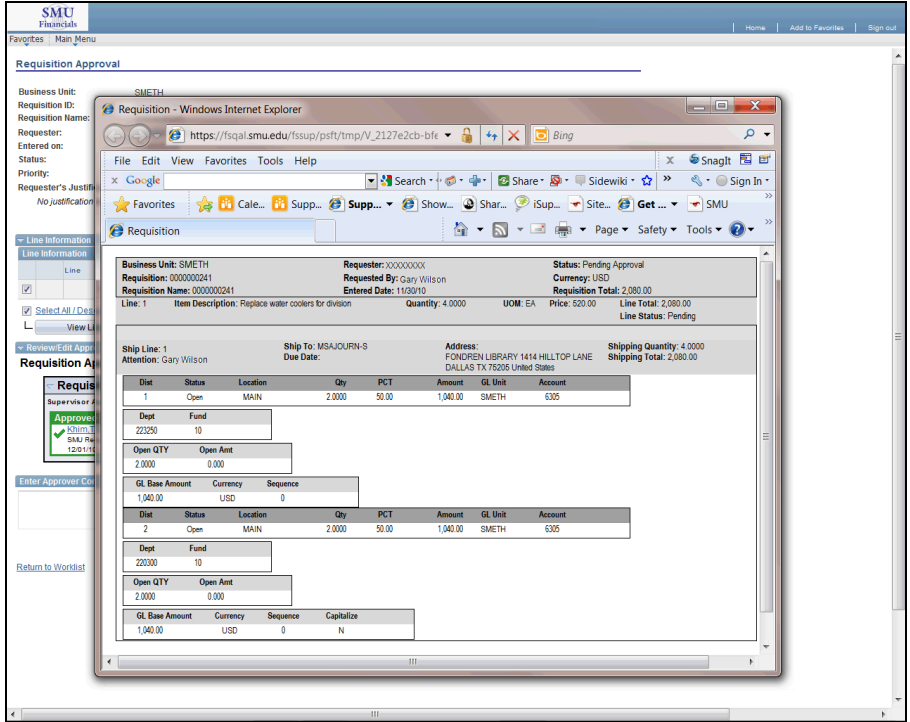

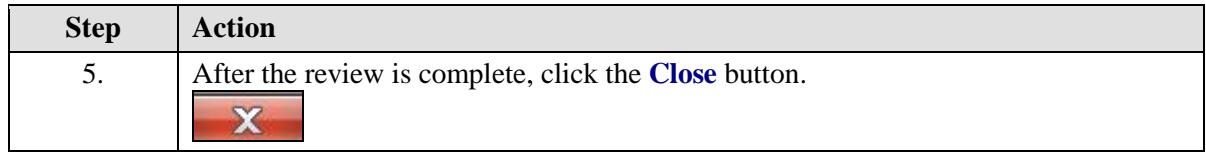

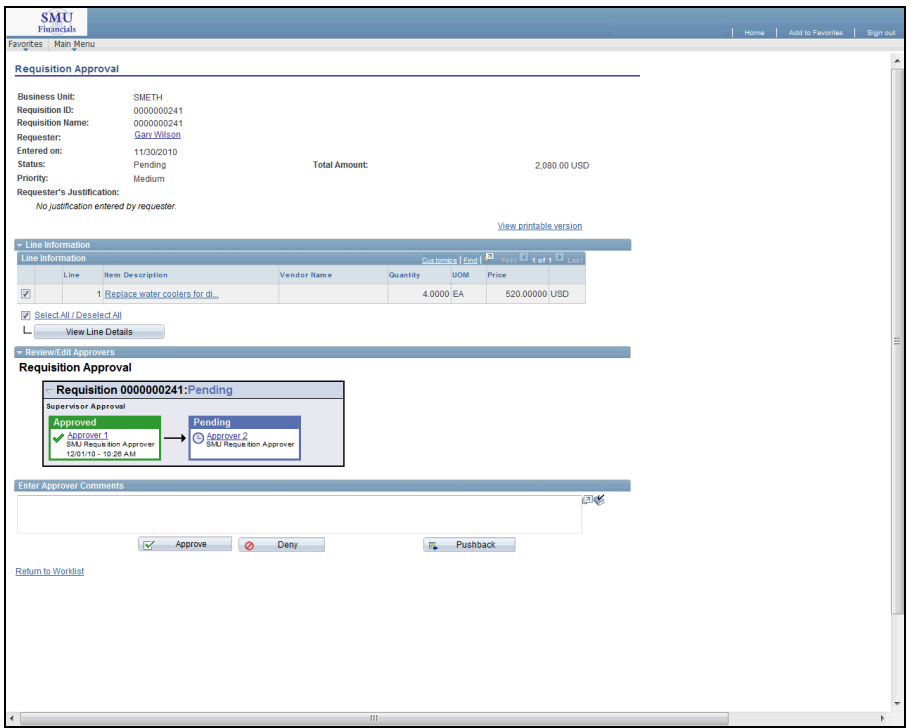

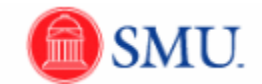

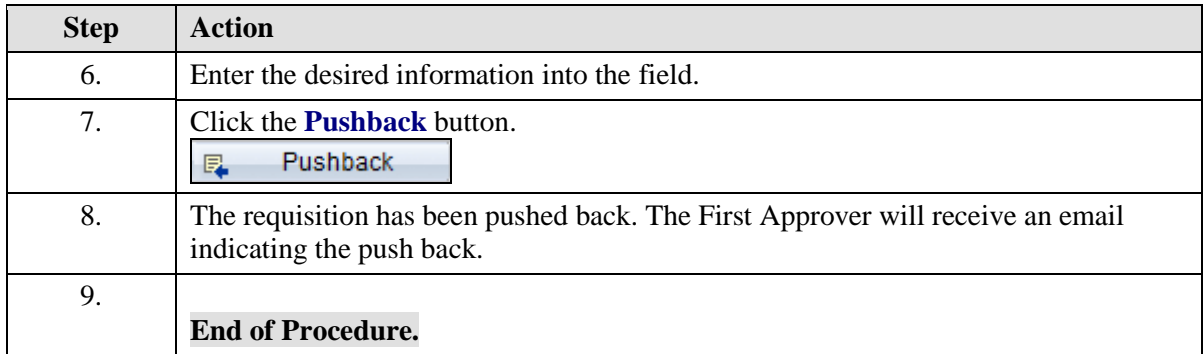

## Managing Requisition Approvals

#### **Procedure**

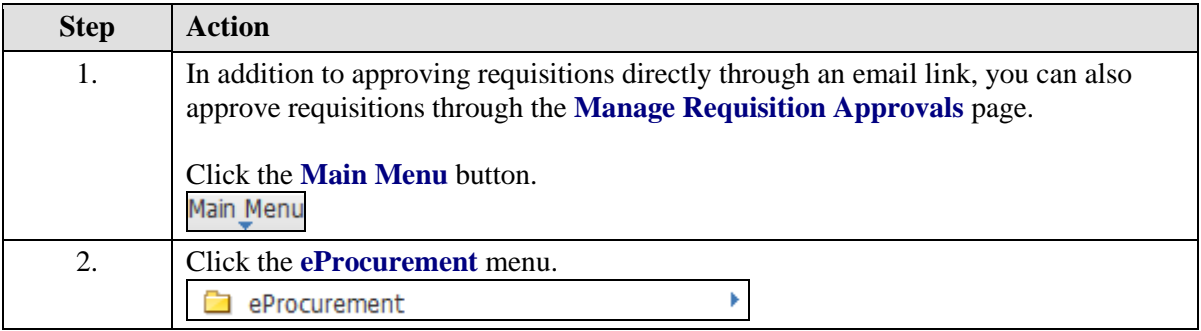

Ш

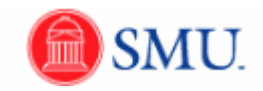

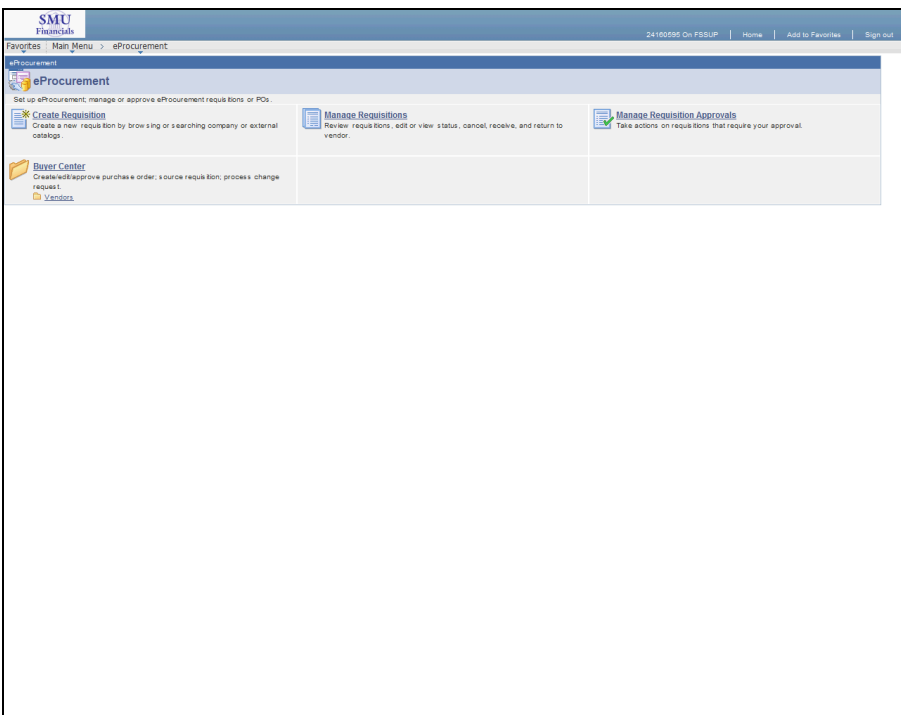

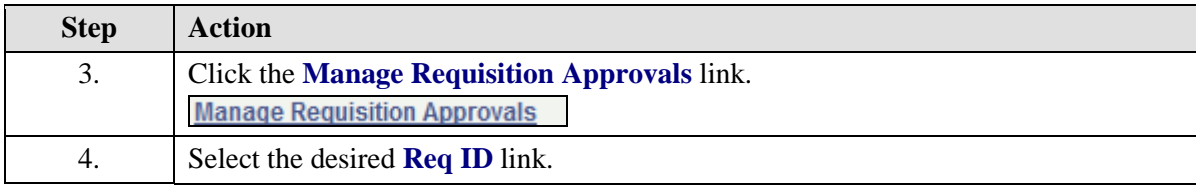

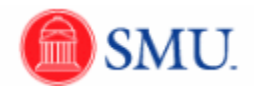

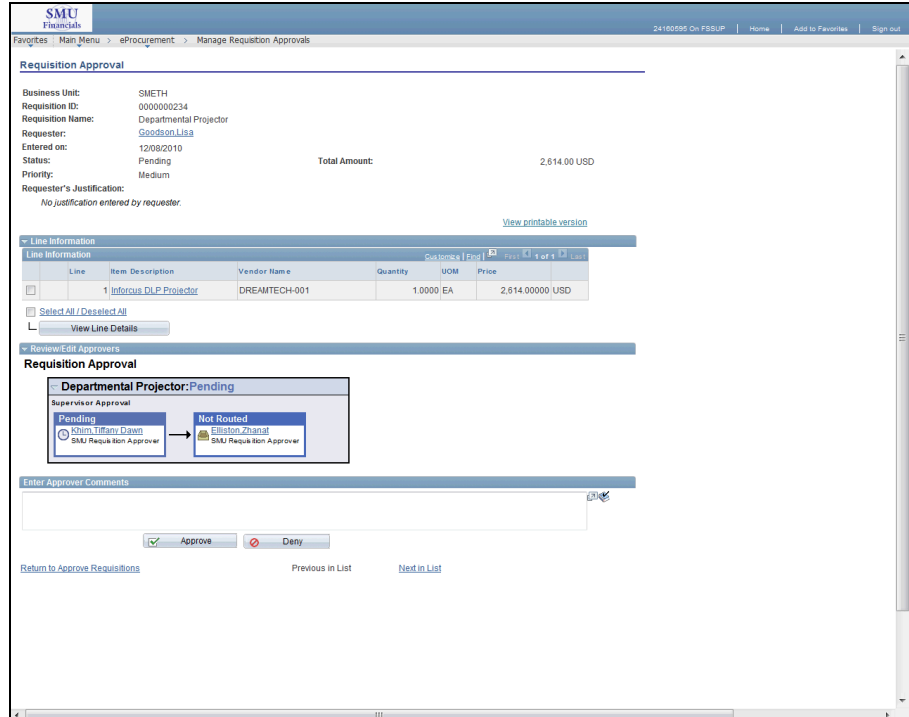

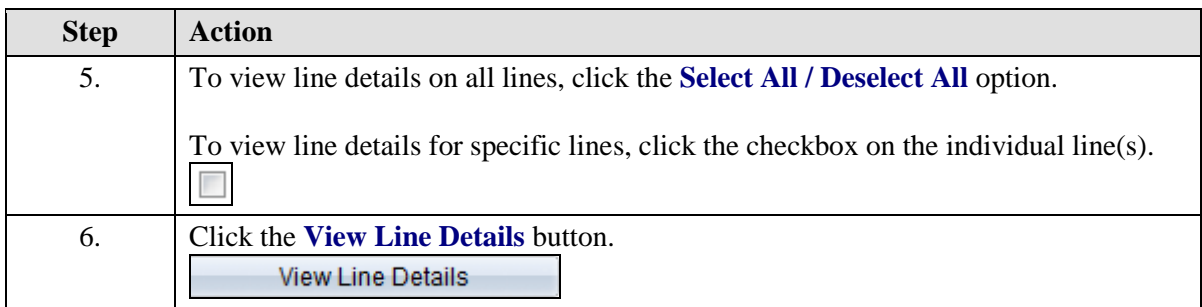

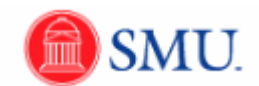

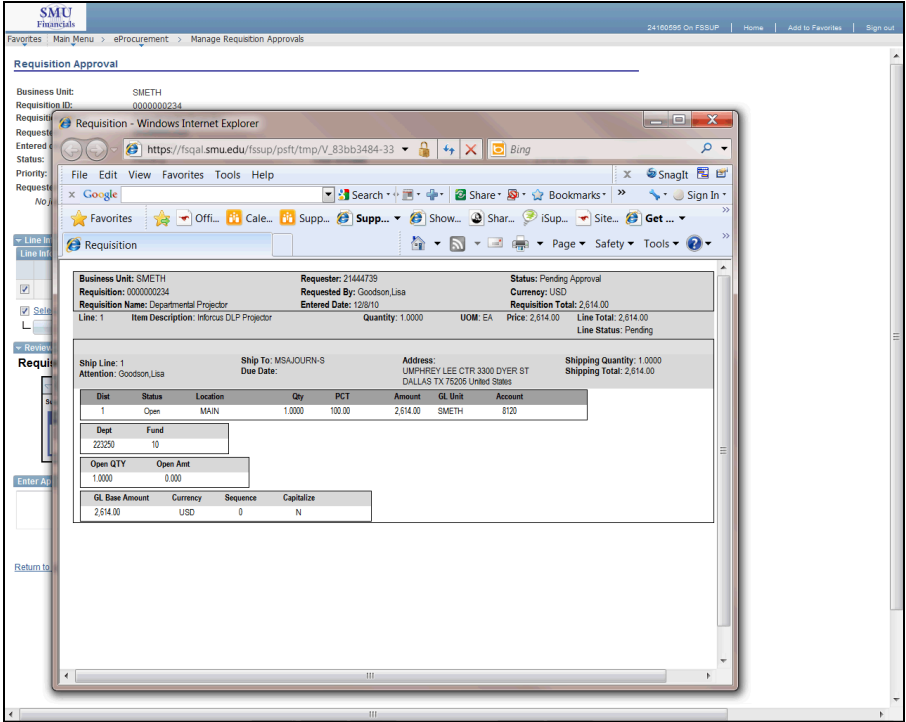

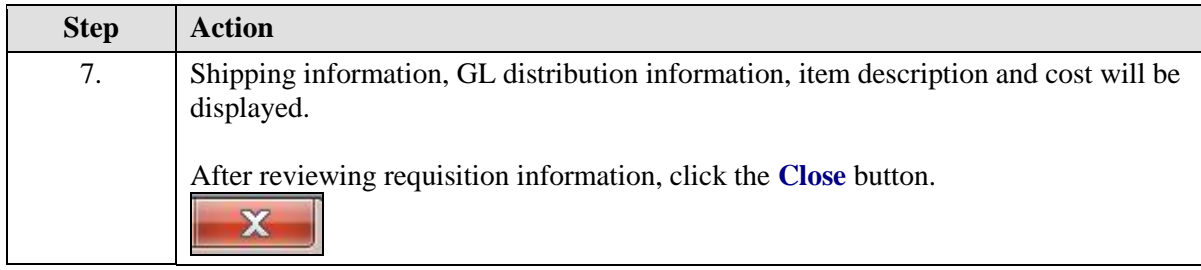

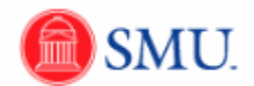

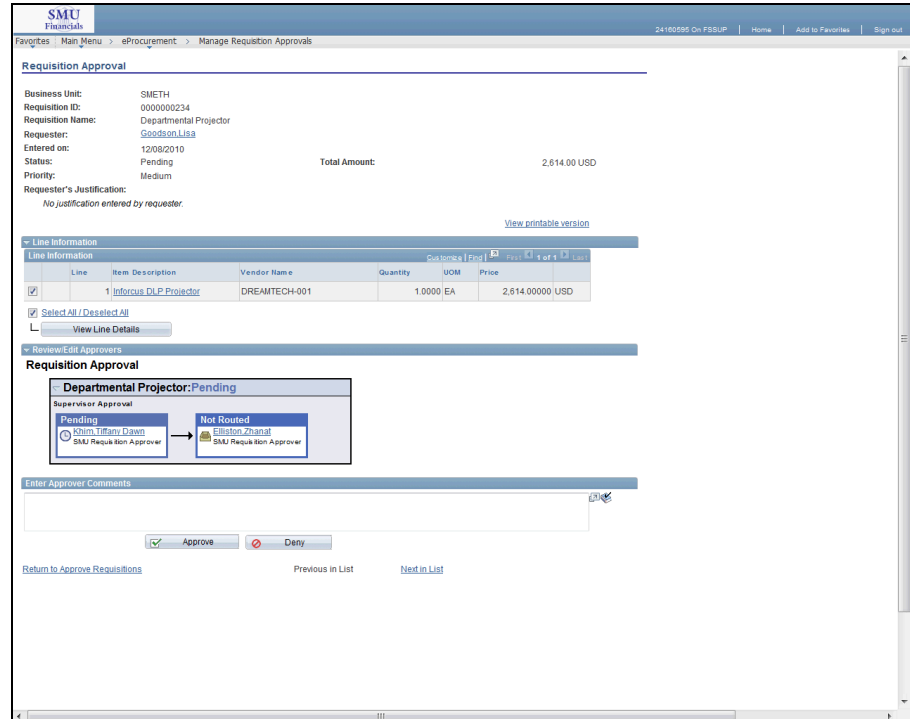

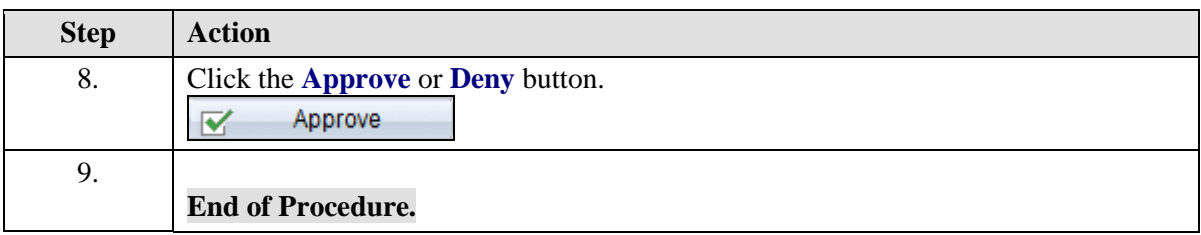

### **Additional Resources**

### Combination Edit Rules Made Easy

Combo Edit rules are set up to allow only certain chartfields to be used together. If the combination is outside the range of possibilities, an error will display and the requisition cannot be saved until the chartfields are corrected.

1. Account 1280 requires the use of a 5 digit sub-class code.

2. Orgs beginning with a 5, for example **5**43215, requires the use of a 7 digit Project.

3. Orgs beginning with a 4, for example **4**32154, requires the use of a Fund Code 12 or 20. (You can find a list of those orgs which require a 12 by visiting http://smu.edu/controller/dept\_fss/ - Under "Search" click on the "Designated Fund 12 Orgs" link.)

4. Orgs beginning with a 2, for example **2**15432, usually calls for a Fund Code of 10.

More detailed information may be obtained by contacting the Controller's Office

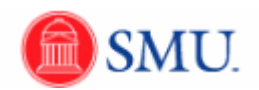

# Catalog and Sub Category Listings

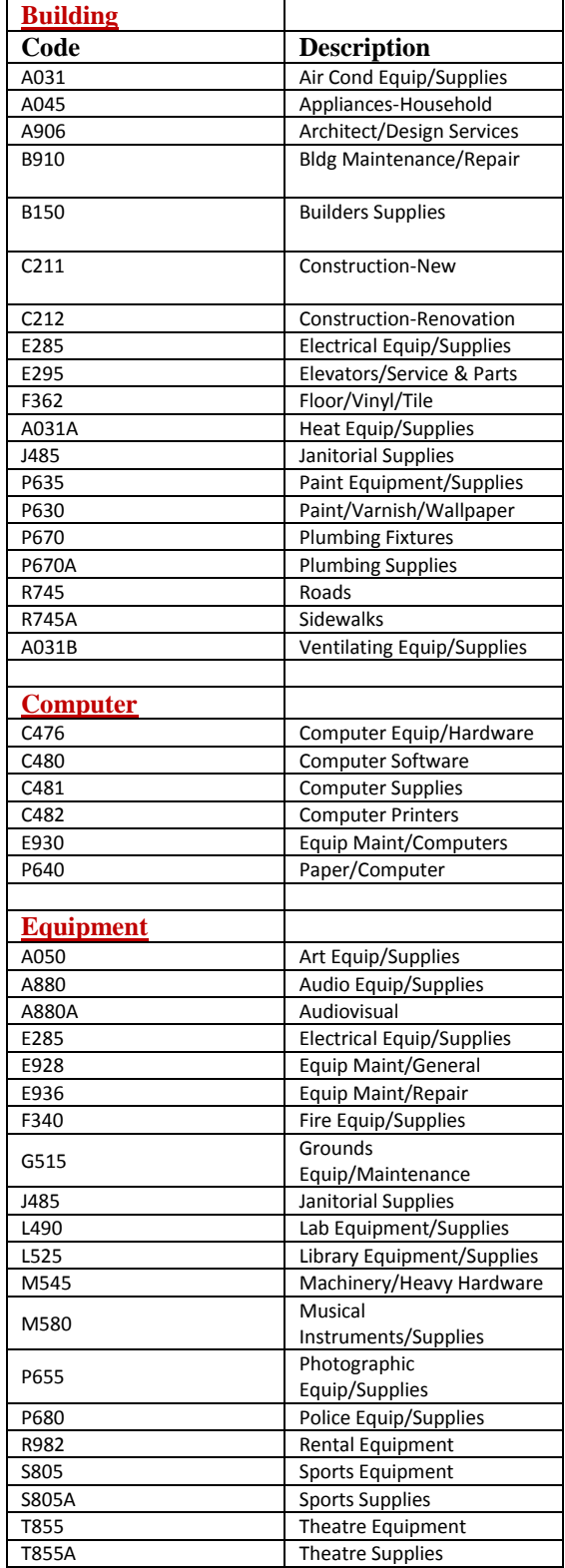

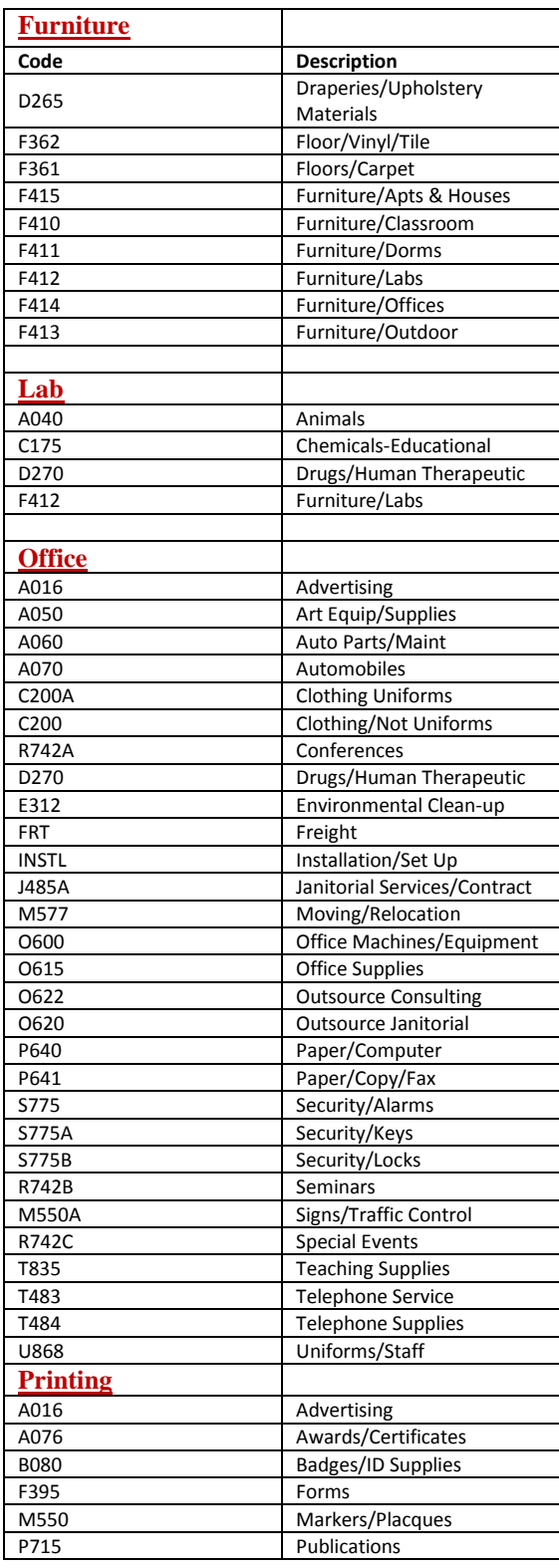